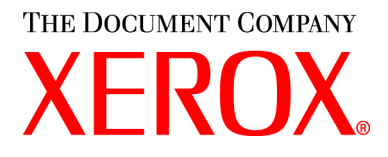

# **WorkCentre M15/M15i K‰yttˆopas**

**604P13229**

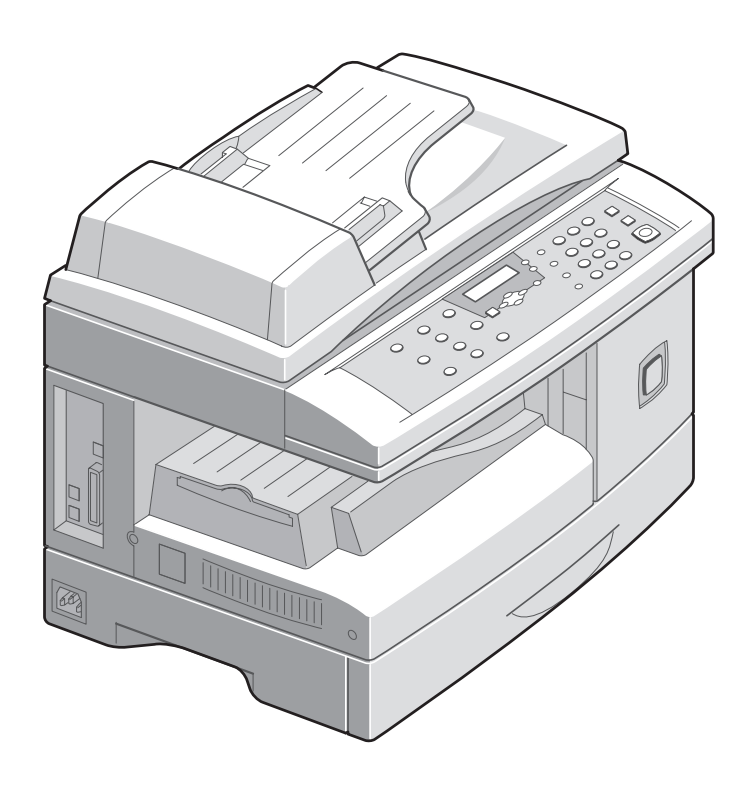

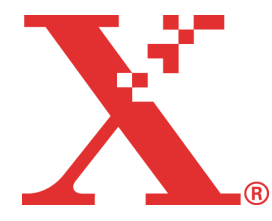

Alkuperäinen julkaisu ja suomennos: The Document Company Xerox GKLS European Operations Bessemer Road Welwyn Garden City **Hertfordshire** AL7 1HE ENGLAND

©2002 Xerox Corporation. Kaikki oikeudet pidätetään.

Tekijänoikeussuoja kattaa kaiken suojan kohteena olevan aineiston ja asiat, joihin tekijänoikeutta tai jotakin sen lähioikeutta nykyisen tai myöhemmän lain mukaan voidaan soveltaa, mukaan lukien rajoituksetta tietokoneohjelmien perusteella luotu aineisto, joka tulostuu näytölle, kuten kuvakkeet, näyttökuvat, ulkonäkö jne.

Xerox<sup>®</sup>, The Document Company<sup>®</sup>, X<sup>®</sup>logo ja kaikki tässä julkaisussa mainitut Xerox-tuotteet ovat Xerox Corporationin tavaramerkkejä. Muiden kuin Xerox-tuotteiden nimet ovat omistajiensa tavaramerkkejä ja ne täten tunnustetaan.

Julkaisuun tehdään aika ajoin muutoksia, jotka sisällytetään seuraavaan painokseen.

# Sisällysluettelo

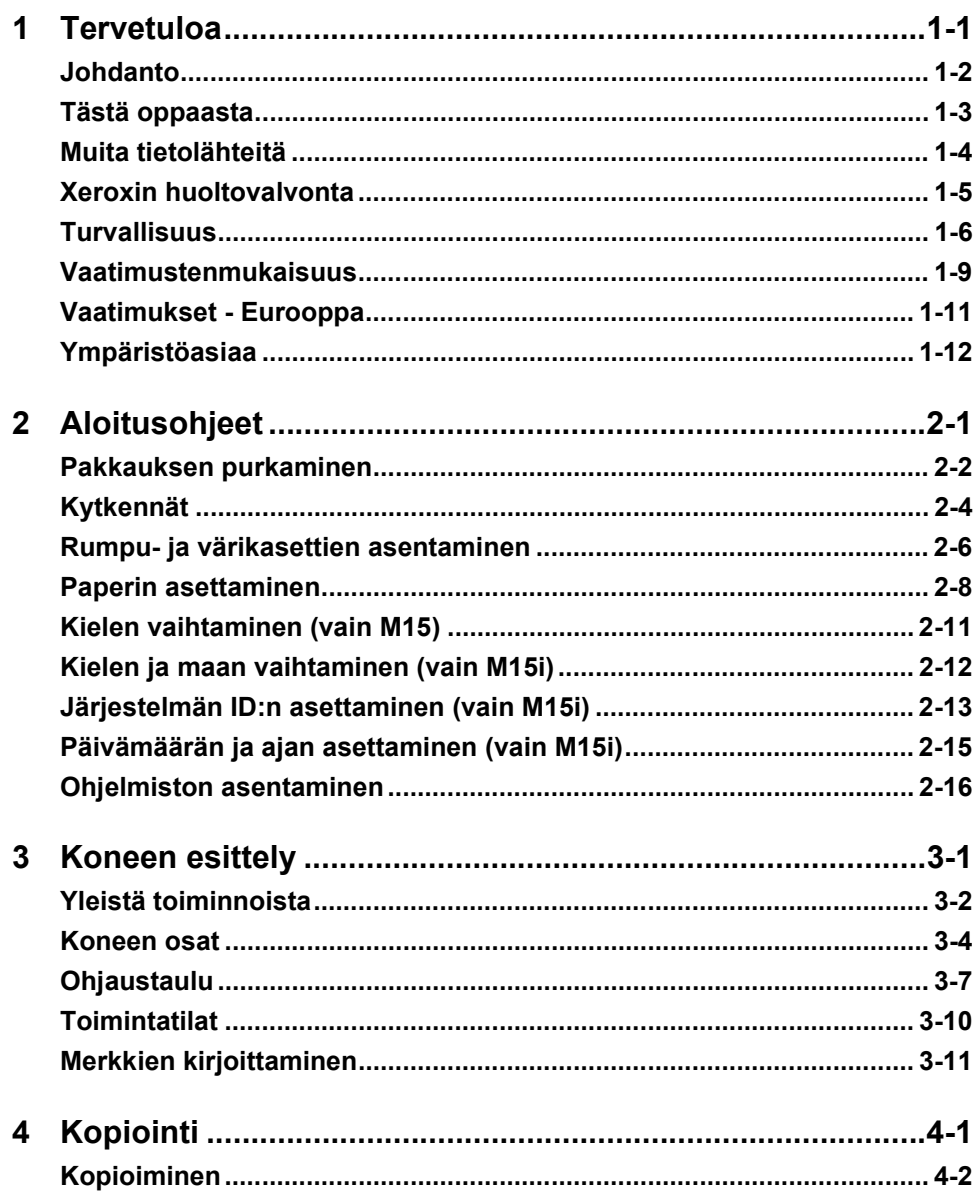

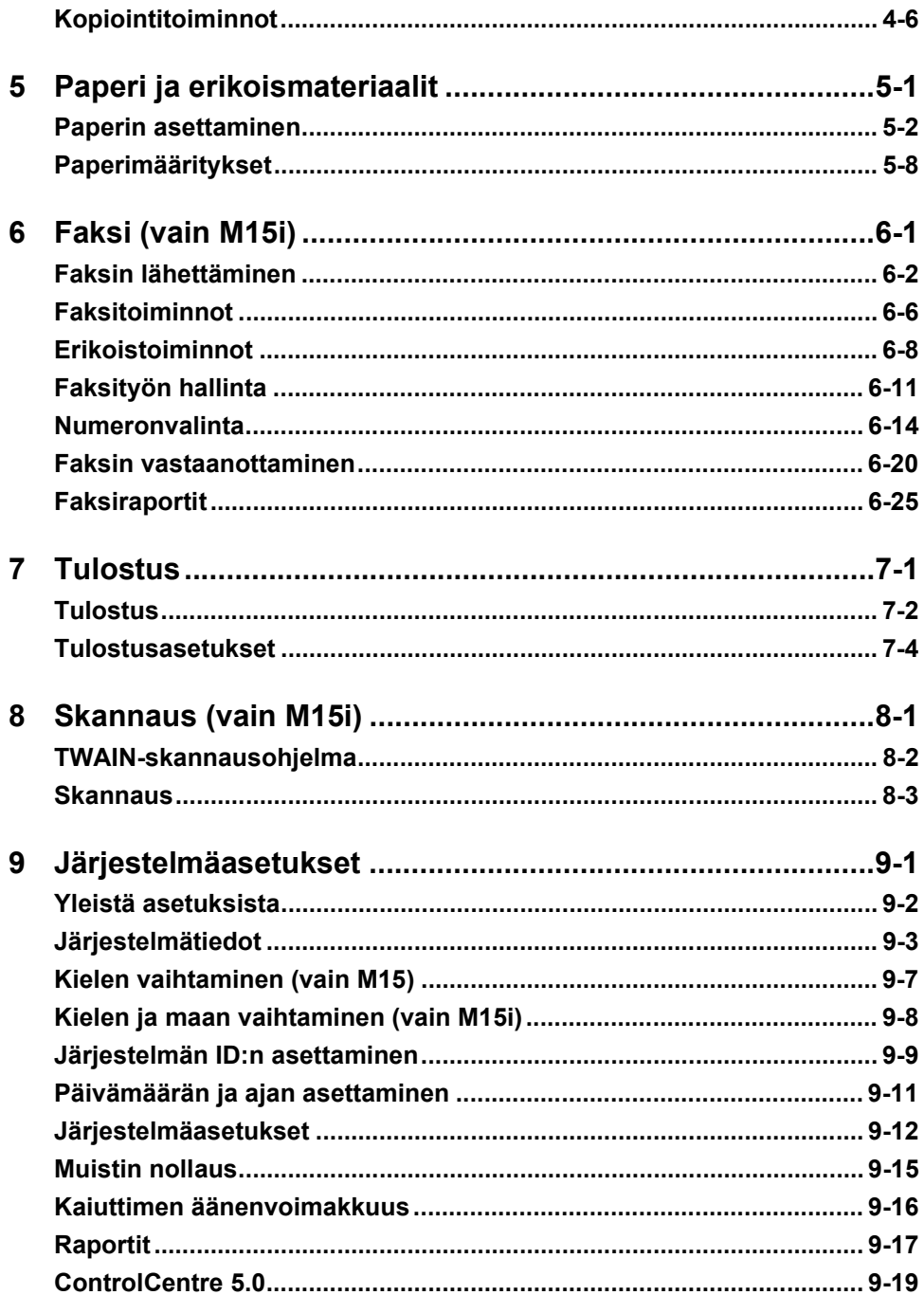

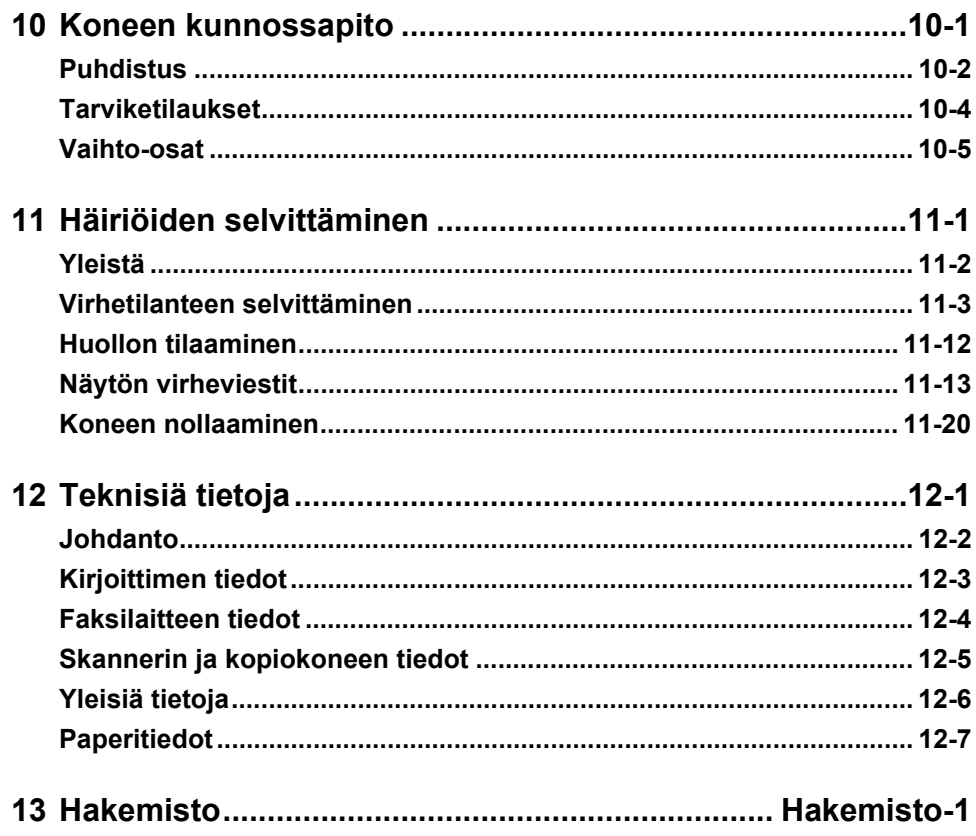

# <span id="page-6-0"></span>**1 Tervetuloa**

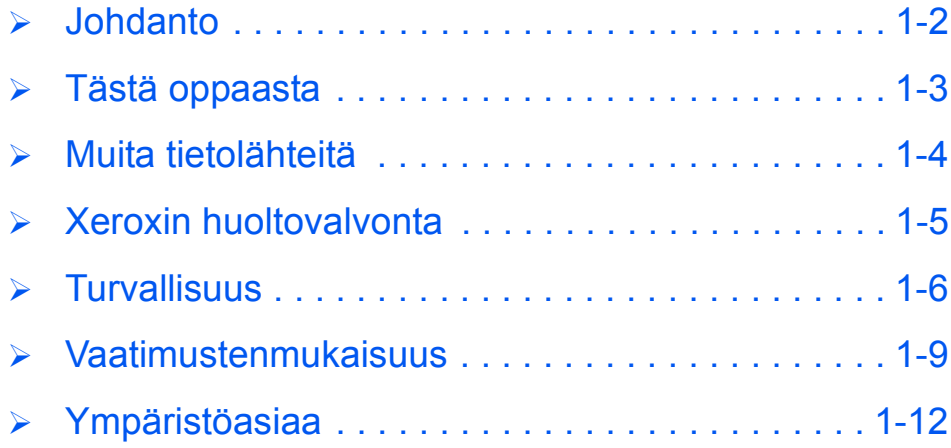

## <span id="page-7-0"></span>**Johdanto**

Kiitos, että olet valinnut *Xerox WorkCentre M15*:n. WorkCentre M15 on digitaalinen kone, jolla voidaan kopioida, tulostaa, faksata ja skannata. Käytettävissä olevat ominaisuudet määräytyvät koneen kokoonpanon mukaan. Saatavana on kaksi kokoonpanoa:

- *WorkCentre M15***:** sis‰lt‰‰ kopiokoneen, tulostimen, *valotuslasin* sek‰ lis‰laitteena *originaalien syˆttˆlaitteen*.
- WorkCentre M15i: sisältää kopiokoneen, tulostimen, faksin, skannerin sekä *originaalien syˆttˆlaitteen*.

WorkCentre M15 on suunniteltu helppokäyttöiseksi, mutta tutustuminen tähän oppaaseen auttaa saamaan kaiken hyödyn irti koneesta.

 *Ohjeet pakkauksen purkamisesta ja koneen asentamisesta ovat luvussa [ìAloitusohjeetî](#page-18-1)  sivulla*  $2 - 1$ *.* 

## <span id="page-8-0"></span>**Tästä oppaasta**

Tässä oppaassa on käytetty seuraavia termejä ja esitystapoja kuvatussa tarkoituksessa. Termillä WorkCentre M15 viitataan myös WorkCentre M15i:hin, jollei toisin ole mainittu. Alla olevassa taulukossa selostetaan eri esitystapojen käyttö.

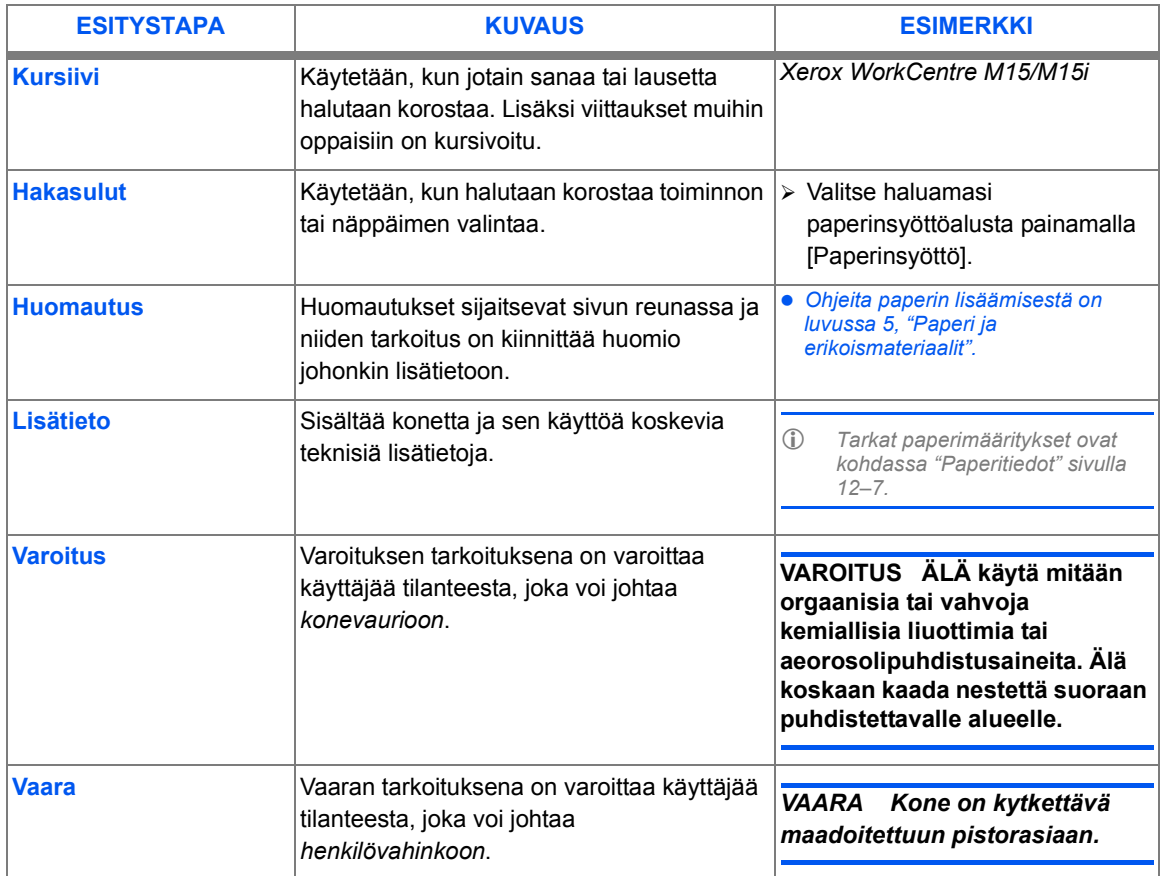

# <span id="page-9-0"></span>**Muita tietol‰hteit‰**

*WorkCentre M15:n* tiedot on koottu seuraaviin oppaisiin:

- t‰m‰ *K‰yttˆopas*
- *Pikaopas*
- *Asennusohje*.

## <span id="page-10-0"></span>**Xeroxin huoltovalvonta**

Jos tarvitset lis‰neuvontaa, soita *Xeroxin huoltovalvontaan*. Ilmoita soittaessasi koneen sarjanumero. Kirjoita sarjanumero alla varattuun tilaan:

Avaa koneen sivuluukku ja sitten etuovi. Sarjanumero löytyy koneen sisältä värikasetin yläpuolelta.

\_\_\_\_\_\_\_\_\_\_\_\_\_\_\_\_\_\_\_\_\_\_\_\_\_\_\_\_\_\_\_\_\_\_\_\_\_\_\_\_\_\_\_\_\_

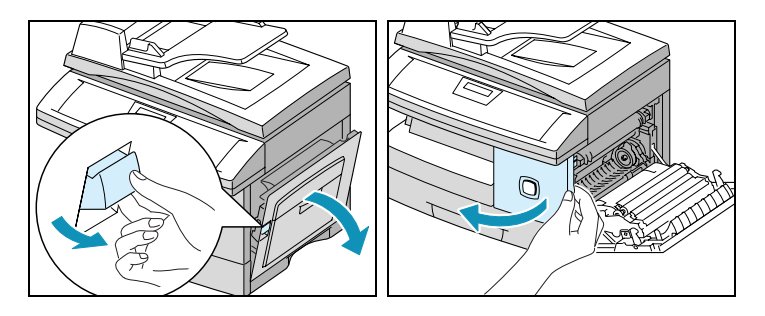

*Xeroxin huoltovalvonnan* puhelinnumero ilmoitetaan asiakkaalle koneen asennuksen yhteydessä. Kirjoita numero alla varattuun tilaan:

\_\_\_\_\_\_\_\_\_\_\_\_\_\_\_\_\_\_\_\_\_\_\_\_\_\_\_\_\_\_\_\_\_\_\_\_\_\_\_\_\_\_\_\_\_

Huoltovalvonnan puhelinnumero:

## <span id="page-11-0"></span>**Turvallisuus**

T‰m‰ Xerox-kone ja sen tarvikkeet on suunniteltu ja testattu tiukkojen turvallisuus- ja ympäristömääräysten mukaan. Tähän sisältyvät tarkastuslaitoksen hyväksyntä ja vakiintuneiden ympäristövaatimusten noudattaminen. Lue seuraavat ohjeet huolellisesti ennen koneen käyttöä. Niiden noudattaminen varmistaa koneen jatkuvan käyttöturvallisuuden.

Tuotteen turvallisuus ja suorituskyky on testattu käyttämällä vain XEROXin materiaaleja.

**Noudata** kaikkia koneeseen kiinnitettyjä tai koneen mukana toimitettuja ohjeita ja varoituksia.

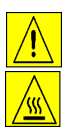

Tämä VAROITUS varoittaa henkilövahingon mahdollisuudesta.

Tämä VAROITUS varoittaa kuumista pinnoista.

#### *VAARA Kone on kytkett‰v‰ maadoitettuun pistorasiaan.*

Kone on turvallisuussyistä varustettu pistokkeella, joka sopii vain maadoitettuun pistorasiaan. Kutsu tarvittaessa paikalle sähköasentaja vaihtamaan pistorasia. Älä koskaan kytke maadoitettua pistoketta maadoittamattomaan pistorasiaan.

Kone on kytkettävä arvokilvessä olevien ohjeiden mukaiseen virtalähteeseen. Kutsu tarvittaessa paikalle sähköasentaja.

**Älä** sijoita konetta niin, että liitäntäjohtoon voidaan kompastua tai sen päälle astua tai laskea tavaroita.

Jatkojohdon käyttöä ei suositella. Jos jatkojohdon käyttö on kuitenkin välttämätöntä, ota yhteyttä asiantuntevaan henkilöön. Jatkojohdon tai pistorasian kokonaiskapasiteettia ei saa ylittää.

Kone kytketään irti verkkovirrasta irrottamalla liitäntäjohto.

Kone on varustettu virransäästöautomatiikalla, jolla säästetään virtaa, kun kone ei ole käytössä. Koneen virta voidaan pitää kytkettynä koko ajan.

**Irrota** koneen liitäntäjohto pistorasiasta ennen koneen puhdistusta. Käytä koneessa vain sitä varten tarkoitettuja aineita. Muiden aineiden käyttö voi heikentää koneen suorituskykyä ja jopa aiheuttaa vaaratilanteen.

**Älä** käytä aerosolipuhdistusaineita. Noudata koneen puhdistamisessa aina tämän oppaan ohjeita.

**Älä** käytä tarvikkeita tai puhdistusaineita muuhun kuin ohjeessa määrättyyn tarkoitukseen. Pidä tarvikkeet ja aineet poissa lasten ulottuvilta.

**Älä** käytä konetta lähellä vettä, kosteissa tiloissa tai ulkona.

Älä sijoita konetta epätasaiselle tai horjuvalle alustalle, josta se voi pudota ja aiheuttaa henkilö- tai konevaurioita.

Aukot koneen takana ja sivuilla ovat tuuletusaukkoja. Näitä aukkoja ei saa peittää tai tukkia, sillä ne estävät koneen ylikuumenemisen. Konetta ei saa sijoittaa lähelle patteria tai muuta lämmönlähdettä eikä pieneen suljettuun tilaan, ellei ilmanvaihto ole riittävä.

**Älä** koskaan työnnä mitään esinettä koneen aukkoihin. Se voi osua jännitteiseen osaan ja aiheuttaa tulipalon tai sähköiskun.

Älä läikytä koneeseen mitään nestettä.

Älä irrota ruuvein kiinnitettyjä osia, ellei Xeroxin hyväksymissä ohjeissa neuvota niin tekemään.

Älä ohita koneen varmistuskytkimiä. Ne ovat tärkeä osa koneen käyttöturvallisuutta. Suojalaitteiden tarkoitus on estää koneen käyttö päällyslevyjen ollessa auki.

**Varo** koskettamasta kiinnityslaitteen kuumia osia.

Laatujärjestelmä: Kone on valmistettu ISO9002-laatujärjestelmän mukaan.

Lisätietoja tämän XEROX-tuotteen ja XEROXin toimittamien tarvikkeiden turvallisuudesta saa puhelinnumerosta:

EUROOPPA: +44 (0) 1707 353434

## *Hyv‰ksynn‰t*

EUROOPPA Seuraava laitos on hyväksynyt tämän XEROX-tuotteen alla olevien standardien mukaisesti. Laitos: TUV Rheinland

Standardi: IEC60950, 3. painos, muutokset A1, A2, A3, A4 ja A11.

USA ja KANADA Seuraava laitos on hyväksynyt tämän XEROX-tuotteen alla olevien standardien mukaisesti. Laitos: UNDERWRITERS LABORATORIES

> Standardi: UL 1950, 3. painos. Hyväksyntä perustuu vastavuoroisuussopimuksiin, joihin sisältyvät Kanadaa koskevat vaatimukset.

## <span id="page-14-0"></span>**Vaatimustenmukaisuus**

# $\epsilon$

Tässä tuotteessa oleva CE- eli vaatimustenmukaisuusmerkintä osoittaa, että Xerox on sitoutunut noudattamaan seuraavia EU-direktiivejä mainituista päivämääristä lähtien:

- Tammikuun 1. Neuvoston direktiivi 73/23/ETY ja sen muutos 93/68/ETY tietyllä jännitealueella toimivia päivä, 1995: sähkölaitteita koskevan jäsenvaltioiden lainsäädännön lähentämisestä.
- Tammikuun 1. Neuvoston direktiivi 89/336/ETY sähkömagneettista yhteensopivuutta koskevan päivä, 1996: jäsenvaltioiden lainsäädännön lähentämisestä.
- Maaliskuun 9. Neuvoston direktiivi 99/5/EY radio- ja telepäätelaitteista ja niiden vaatimustenmukaisuuden **p‰iv‰, 1999:** vastavuoroisesta tunnustamisesta.

Täydelliset tiedot asianomaisista direktiiveistä ja standardeista on saatavissa Xeroxilta:

Environment, Health and Safety Xerox Limited Bessemer Road Welwyn Garden City **Hertfordshire** AL7 1HE **England** 

Puhelin: +44 (0) 1707 353434

*VAARA T‰m‰ laite kuuluu luokkaan A. Kotiymp‰ristˆss‰ k‰ytettyn‰ se saattaa aiheuttaa radiotaajuush‰iriˆit‰, jolloin ehk‰isevi‰ toimenpiteit‰ pit‰‰ ehk‰ toteuttaa.*

VAARA Laite on valmistettu ja testattu tiukkojen turvallisuutta ja radiotaajuushäiriöitä koskevien säännösten mukaan. Koneeseen ei saa tehdä mitään muutostöitä tai liittää *mit‰‰n laitetta ilman Xeroxin lupaa. Luettelon hyv‰ksytyist‰ lis‰laitteista saa Xeroxilta.*

*VAARA Jotta t‰m‰ laite voisi toimia ISM-laitteen (teolliset, tieteelliset ja l‰‰ketieteelliset laitteet) l‰heisyydess‰, ISM-laitteen ulkoista s‰teily‰ pit‰‰ ehk‰ rajoittaa tai lievent‰vi‰ erikoistoimia toteuttaa.*

VAARA Neuvoston direktiivin 89/336/ETY mukaan tässä laitteessa on käytettävä *suojattuja kaapeleita.*

- **FCC, osa 15** Laite on testattu ja todettu FCC-säännösten osan 15 mukaiseksi luokan A digitaalilaitteeksi. Nämä säännökset on suunniteltu turvaamaan kohtuullinen suoja haitallisilta häiriöiltä käytettäessä tuotetta kaupallisessa ympäristössä. Laite tuottaa, käyttää ja saattaa säteillä radiotaajuusenergiaa. Jos laitetta ei asennetta ja käytetä tämän oppaan ohjeiden mukaisesti, se saattaa aiheuttaa haitallisia radiotaajuushäiriöitä. Käytettäessä laitetta asuinalueella haitallisten häiriöiden mahdollisuus on suuri. Vastuu häiriöistä ja niiden aiheuttamista vahingoista on käyttäjän.
- CFR 47, osa 15, Ilman Xeroxin lupaa laitteeseen tehtyjen muutosten perusteella voidaan käyttäjältä evätä luku 15.21 oikeus laitteen käyttöön.

FCC-säännösten mukaan tässä laitteessa on käytettävä suojattuja kaapeleita.

#### *Laserturvallisuus*

VAARA Laitteen käyttäminen muulla kuin tässä käyttöoppaassa määritetyllä tavalla saattaa altistaa käyttäjän vaaralliselle säteilylle.

Laite noudattaa kansainvälisiä turvamääräyksiä ja vastaa laserin osalta 1. luokan laserlaitteille asetettuja vaatimuksia. Se ei säteile missään vaiheessa haitallista laservaloa, koska lasersäteet ovat aina peitossa.

## <span id="page-16-0"></span>**Vaatimukset - Eurooppa**

### *Direktiivi 99/5/EY radio- ja p‰‰telaitteista*

Tämä Xerox-tuote noudattaa Euroopan neuvoston direktiiviä 99/5/EY radio- ja telep‰‰telaitteista ja niiden vaatimustenmukaisuuden vastavuoroisesta tunnustamisesta.

Tämä tuote on suunniteltu toimimaan seuraavien maiden yleisissä puhelinverkoissa:

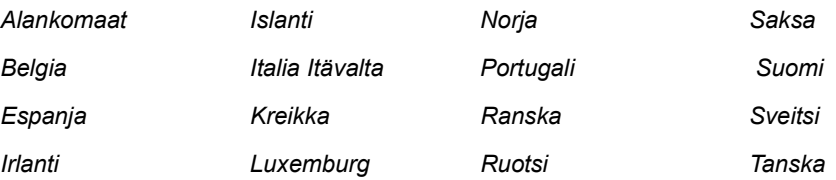

*Iso-Britannia*

Mikäli käytössä ilmenee ongelmia, ota yhteyttä Xeroxiin.

Tämä tuote on testattu ja todettu TBR21:n, Euroopan talousalueella käytetyn analogisten radio- ja telepäätelaitteiden teknisen standardin mukaiseksi.

Tuote voidaan konfiguroida yhteensopivaksi myös joidenkin muiden maiden puhelinverkkojen kanssa. Jos näin on tarpeen tehdä, ota yhteyttä Xeroxiin.

HUOM. Vaikka tämä tuote voi käyttää sekä impulssi- että äänitaajuusvalintaa, suositellaan siinä *k‰ytett‰v‰ksi ‰‰nitaajuusvalintaa. ƒ‰nitaajusvalinta on luotettavampi ja nopeampi vaihtoehto.*

Koneelle myönnetty takuu päättyy välittömästi, mikäli konetta muutetaan tai se yhdistetään sellaisiin ulkoisiin laitteisiin tai hallintaohjelmiin, joita Xerox ei ole hyväksynyt.

## <span id="page-17-0"></span>**Ymp‰ristˆasiaa**

## *Energy Star*

*Tervetuloa*

Tervetuloa

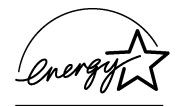

XEROX Corporation on suunnitellut tämän tuotteen vastaamaan yhdysvaltalaisen Environmental Protection Agencyn ENERGY STAR -ohjelman ohjeistoa. ENERGY STAR -yhteistyökumppanina XEROX Corporation ilmoittaa, että tämä tuote vastaa ENERGY STAR -ohjeistoa.

# <span id="page-18-1"></span><span id="page-18-0"></span>**2 Aloitusohjeet**

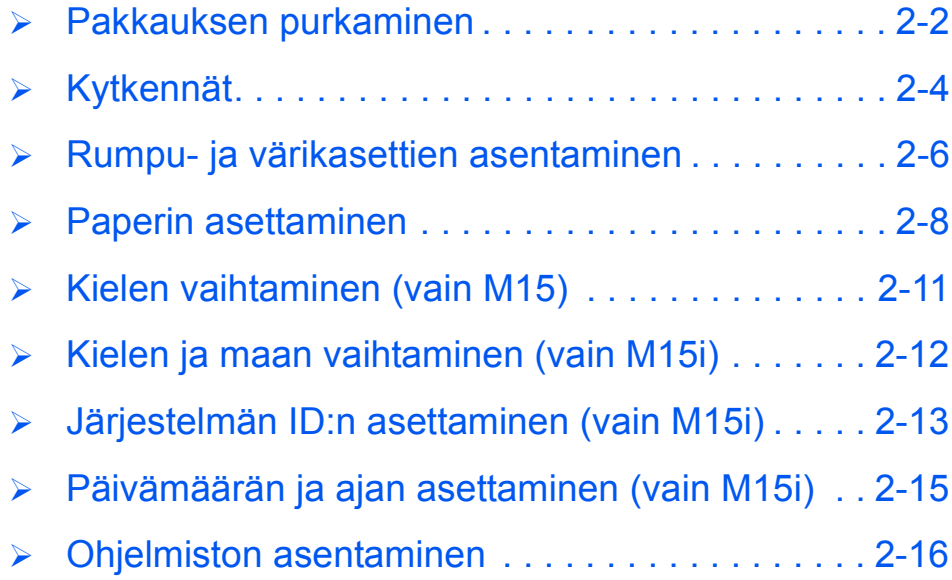

# <span id="page-19-0"></span>**Pakkauksen purkaminen**

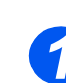

- *1* Poista muovikelmu nestekidenäytöstä.
- Poista koneesta kaikki teipit ja pakkausmateriaalit.

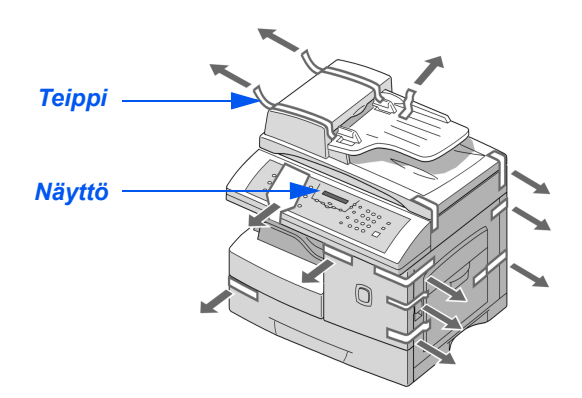

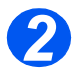

- 2**2** > Avaa skannerin lukitus vetämällä sen pohjassa olevaa *salpaa* itseäsi kohden.
	- Avaa paperialusta ja poista pakkausmateriaalit.

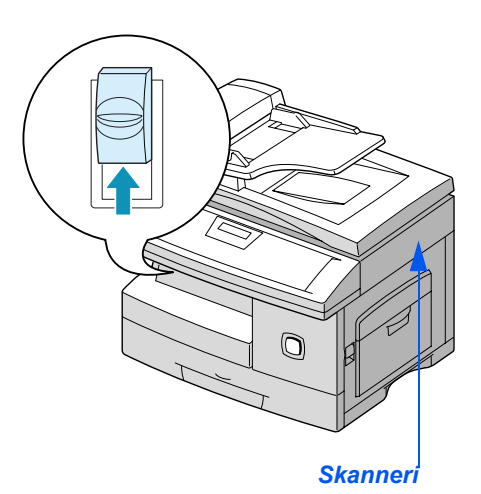

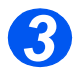

3<sup>3</sup> → Varmista, että sinulla on seuraavat osat:

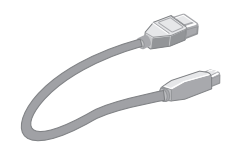

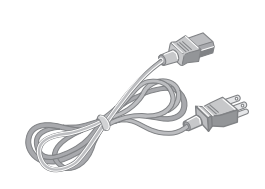

Aloitusohjeet *Aloitusohjeet*

*USB-kaapeli Liit‰nt‰johto*

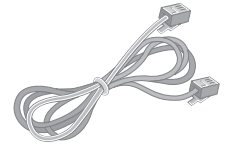

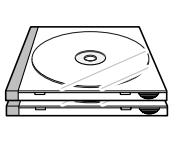

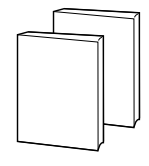

*Puhelinjohto Ohjelmisto Oppaat* 

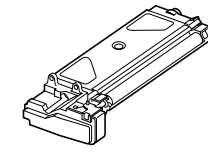

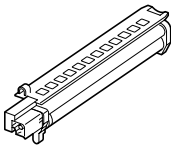

*Aloitusv‰rikasetti Rumpukasetti*

## <span id="page-21-0"></span>**Kytkennät**

Seuraavassa selostetaan, kuinka *WorkCentre M15/M15i*:n asennusvaiheen kytkenn‰t tehdään.

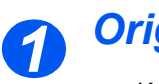

## **Originaalien syöttölaite**

▶ Kytke originaalien syöttölaitteen johto kuvassa osoitettuun porttiin ja kiristä ruuvit.

**HUOM.** Originaalien syöttölaite on *valinnainen lis‰laite M15-koneessa.*

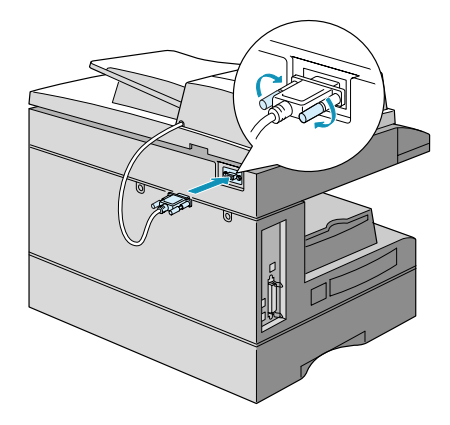

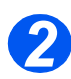

## *Puhelinlinja (vain M15i)*

- Kytke *puhelinjohto*  puhelinpistorasiaan ja koneen LINE-liittimeen.
- > Jos koneessa on puhelinliitäntä, kytke puhelinvastaaja ja/tai puhelin koneen EXT-liittimeen.

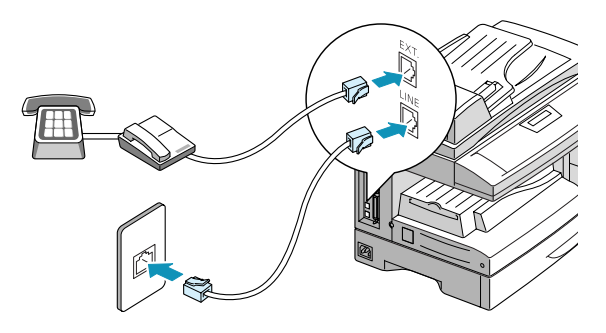

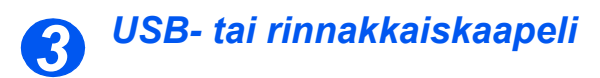

#### **VAROITUS Sammuta tietokone ennen kuin kytket kaapelin.**

 Kytke *USB-kaapeli* suoraan tietokoneeseen.

TAI

 Kytke IEEE 1284 *rinnakkaiskaapeli* (myydään erikseen).

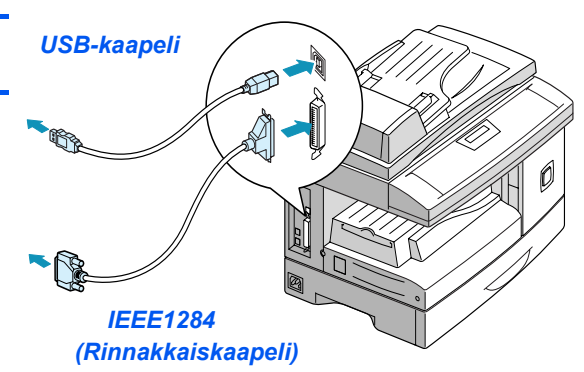

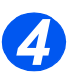

## *S‰hkˆliit‰nt‰*

- Varmista, että *skannerin lukitussalpa on avattu, ennen kuin kytket liit‰nt‰johdon. Lis‰tietoja on kohdassa [ìPakkauksen](#page-19-0)  purkaminenî sivulla* 2-2.
- Kytke *liit‰nt‰johto* koneeseen ja pistorasiaan.
- Paina *virtakytkin* ( I )-asentoon.
- > Koneen näyttöön tulee viesti LAMPENEE, ODOTA HETKI...

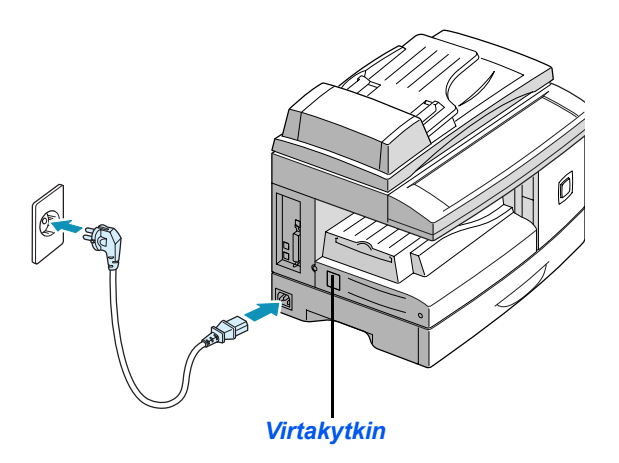

# <span id="page-23-0"></span>**Rumpu- ja värikasettien asentaminen**

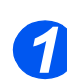

*1* Avaa sivuluukku.

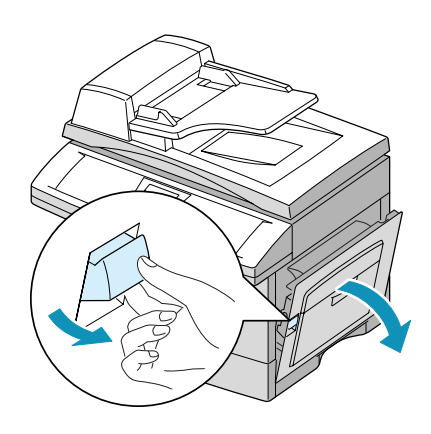

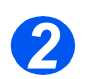

*2* Avaa etuovi.

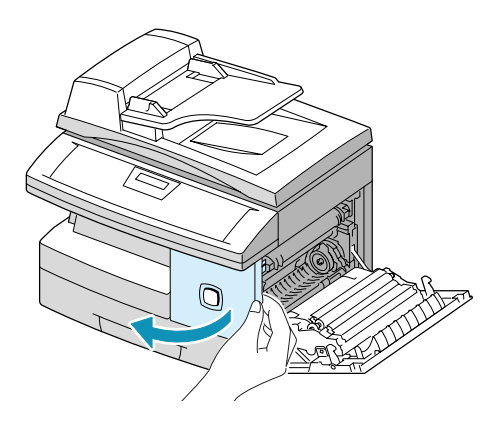

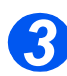

*3* Poista uusi rumpukasetti pakkauksesta.

> Varo koskettamasta rummun pintaa.

> Työnnä rumpukasetti paikalleen oikeaan reunaan.

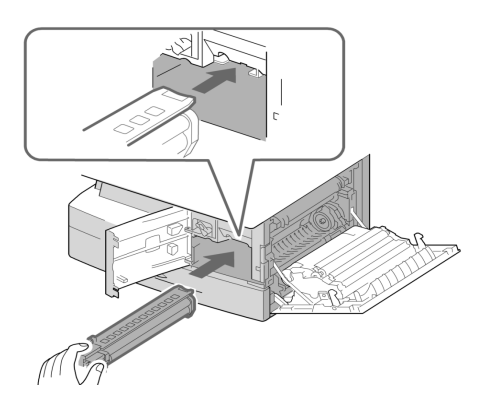

Aloitusohjeet *Aloitusohjeet*

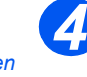

 *Koneen mukana toimitetaan aloitusv‰rikasetti. Erikseen ostettavat vaihtokasetit tuottavat noin kaksinkertaisen kopiom‰‰r‰n.*

- > Poista aloitusvärikasetti pakkauksesta.
- Ravista kasettia varovasti, jotta värijauhe irtaantuu.

Tällä tavoin värijauhe saadaan käytettyä mahdollisimman tehokkaasti.

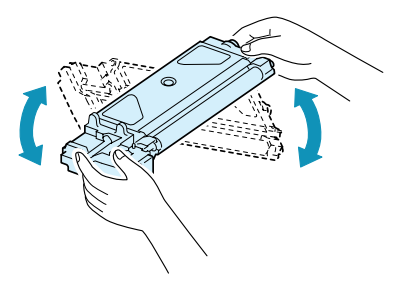

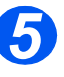

- **5** > Nosta värikasetin lukitussalpa yläasentoon.
	- ▶ Aseta värikasetti koneeseen niin, että se napsahtaa paikalleen.

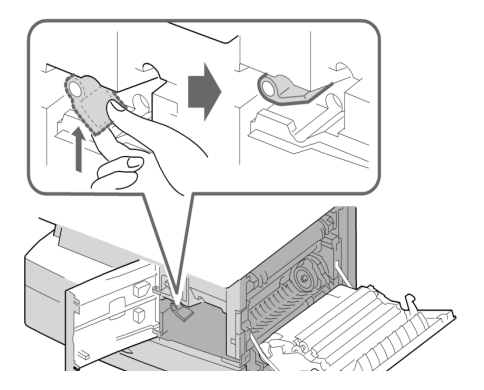

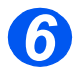

- **6** > Paina lukitussalpa alas.
	- $\triangleright$  Sulje etuovi ja sivuluukku. Kone palaa valmiustilaan.

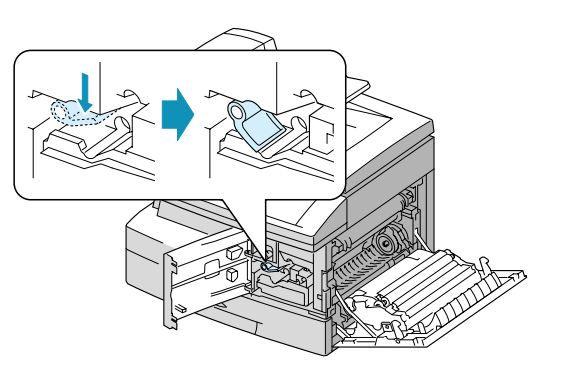

## <span id="page-25-0"></span>**Paperin asettaminen**

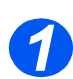

*1* Avaa paperialusta.

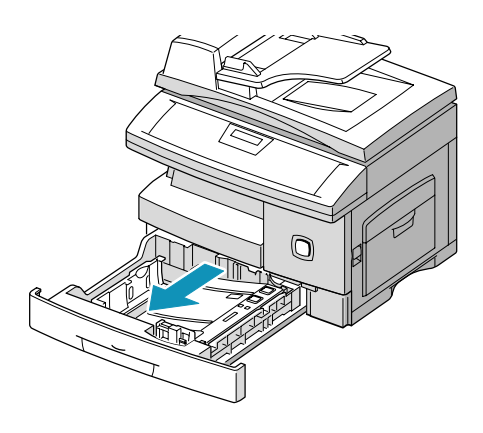

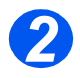

22 → Paina alustan pohjalevyä, kunnes se lukkiutuu ala-asentoon.

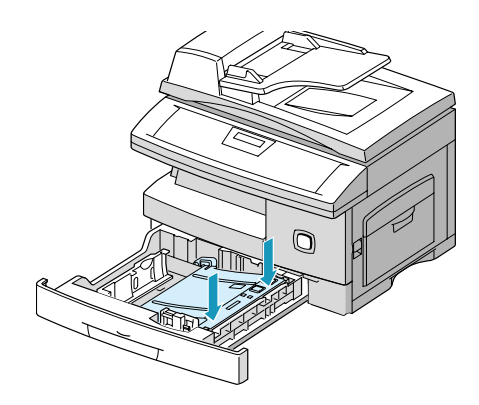

Aloitusohjeet *Aloitusohjeet*

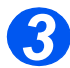

**3** > Säädä takarajoitin paperin pituuden mukaan.

> Rajoitin on asetettu valmiiksi joko A4- tai 8.5 x 11" -paperikokoa varten.

- $>$  Jos haluat asettaa alustalle toisenkokoista paperia, nosta takarajoitinta ja siirrä se vastaavaan kohtaan.
- *Paperialustalle mahtuu enint‰‰n 550 arkkia tavallista 80 g/m2:n paperia.*

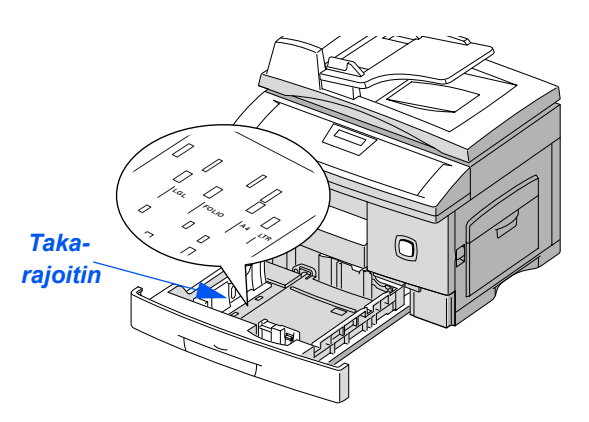

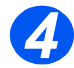

*4* Tuuleta paperipino ja aseta se alustalle.

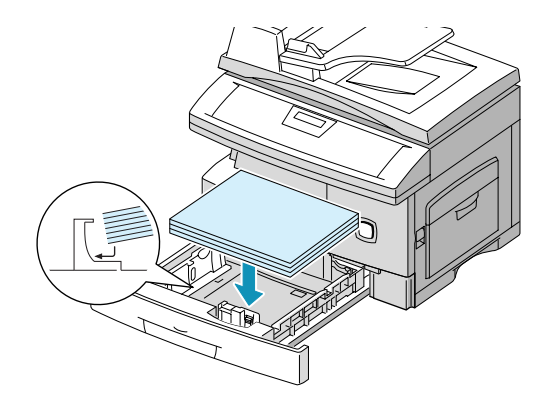

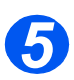

**5** > Varmista, että paperipinon kulma on pidättimen alla.

Älä täytä alustaa yli *täyttörajan*.

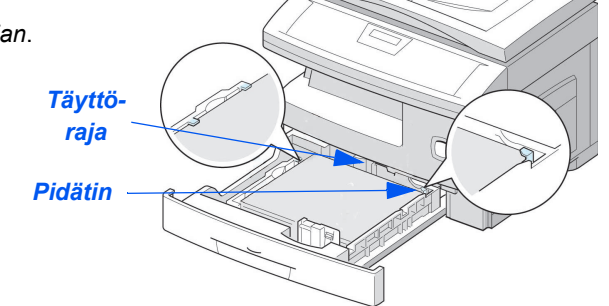

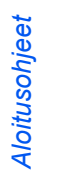

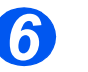

**> Purista sivurajoitinta ja siirrä sitä** paperipinoa kohti, kunnes se koskettaa pinoa kevyesti.

Älä anna rajoittimen puristaa pinoa.

 $\triangleright$  Sulje paperialusta.

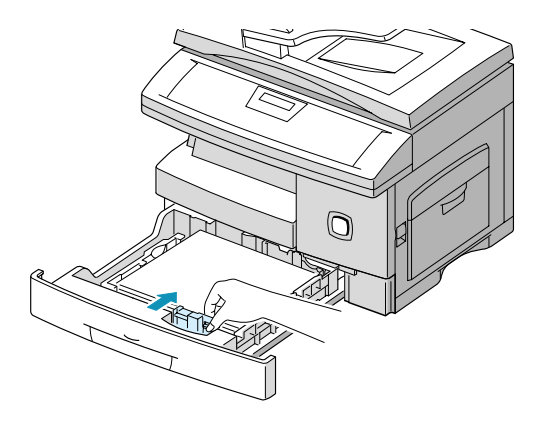

## <span id="page-28-0"></span>**Kielen vaihtaminen (vain M15)**

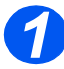

**1** > Paina [Valikko/Lopeta]. Ensimm‰inen valikko tulee näyttöön. SYSTEM DATA

**WorkCentre M15**

[PAPER SIZE...]

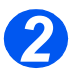

- *2* Siirry kohtaan VALITSE KIELI -n‰pp‰imell‰.
- $\triangleright$  Valitse haluamasi kieli  $\blacktriangleleft$  tai -näppäimellä.
- $\triangleright$  Paina [Enter].

**WorkCentre M15**

SELECT LANGUAGE [FINNISH]

## <span id="page-29-0"></span>**Kielen ja maan vaihtaminen (vain M15i)**

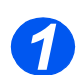

*1* Paina [Valikko/Lopeta]. Ensimm‰inen valikko tulee näyttöön.

**WorkCentre M15i**

SYSTEM DATA [PAPER SIZE...]

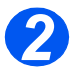

- $\triangleright$  Siirry kohtaan SYSTEM SETUP  $\blacktriangleright$  näppäimellä.
- Paina [Enter]. SYSTEM SETUP<br>
Paina [Enter].

[RECIEVE MODE...]

**WorkCentre M15i**

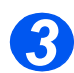

- *3* Siirry kohtaan SELECT LANGUAGE ▼-näppäimellä.
- $\triangleright$  Valitse haluamasi kieli  $\blacktriangle$  tai  $\blacktriangleright$  näppäimellä.
- > Paina [Enter].
- > Näyttöön tulee VALITSE MAA?

SFI FCT LANGUAGE [FINNISH] **WorkCentre M15i**

HUOM. Maan valinta ei koske Yhdysvaltoja eikä Kanadaa. Maa-asetuksen muuttaminen tyhjentää *muistin.*

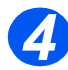

- *>* Valitse < tai → -näppäimellä [1: KYLLA], jos haluat vaihtaa maata, tai [2: EI], jos haluat säilyttää nykyisen asetuksen. Paina sitten [Enter].
- > Jos valitsit [1: KYLLA], valitse haluamasi maa ja paina [Enter].
- Tallenna asetukset ja lopeta painamalla [Valikko/Lopeta].

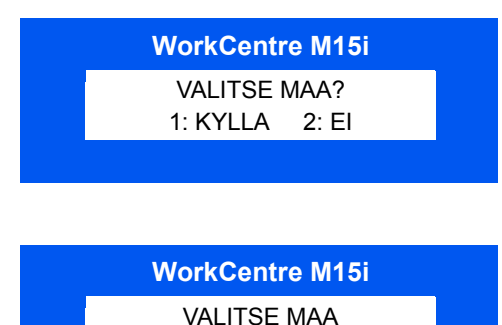

SUOMI

## <span id="page-30-0"></span>**J‰rjestelm‰n ID:n asettaminen** *(vain M15i)*

Joissakin maissa laki edellyttää, että lähettävän koneen faksinumero näkyy kaikissa fakseissa. Järjestelmän ID, joka sisältää faksinumeron ja nimen (tai yhtiön nimen), tulostuu jokaisen lähetettävän sivun yläreunaan. Aseta järjestelmän ID seuraavien ohjeiden mukaan.

 *Joissakin maissa*  laki edellyttää, *ett‰ k‰ytt‰j‰ ei voi muuttaa*  Järjestelmän ID *-asetusta. 1*

> Paina [Valikko/Lopeta]. Ensimm‰inen valikko tulee näyttöön. JARJESTELMATIEDOT

**WorkCentre M15i**

[PAPERIKOKO...]

- *2* Siirry kohtaan JARJESTELMƒN ID  $\blacktriangledown$ -näppäimellä.
- > Paina [Enter].

**WorkCentre M15i**

JARJESTELMAN ID

 *Voit lis‰t‰ numeroon +-merkin painamalla \*-n‰pp‰int‰ ja v‰lin painamalla #-n‰pp‰int‰. Lis‰tietoja on kohdassa ìMerkkien [kirjoittaminenî](#page-44-1)  sivulla*  $3 - 11$ .

*3* Anna koneen faksinumero.

Jos numero on jo asetettu, se näkyy näytössä. Vaihda numero tarvittaessa painamalla [Nollaa/ Nollaa kaikki] ja antamalla sitten uusi numero.

≻ Kun oikea numero näkyy näytössä, paina [Enter].

**WorkCentre M15i**

FAKSI:

 *Lis‰tietoja merkkien kirjoittamisesta on kohdassa ìMerkkien [kirjoittaminenî](#page-44-1)  sivulla*  $3 - 11$ .

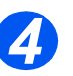

Näyttö kehottaa antamaan nimen.

> Anna nimi tai yhtiön nimi numeronäppäimillä. Nimia muuneronäppäimillä.

**WorkCentre M15i**

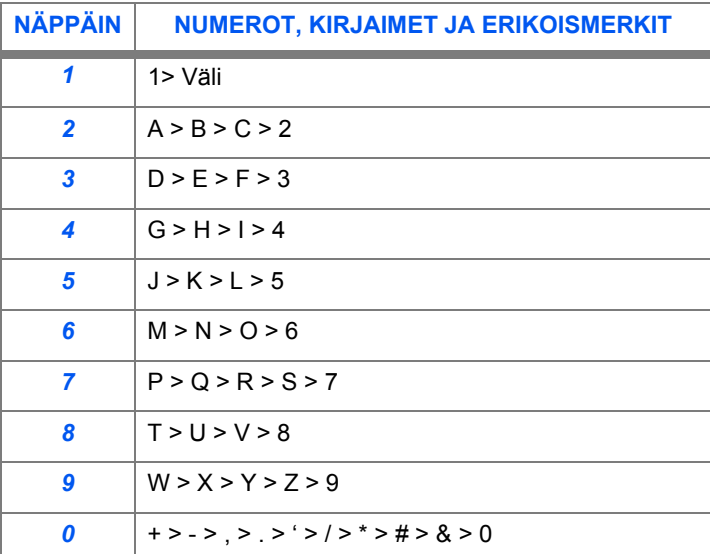

Jos nimi on jo asetettu, se näkyy näytössä. Vaihda nimi tarvittaessa painamalla [Nollaa/Nollaa kaikki] ja antamalla sitten uusi nimi.

#### *Numeroiden ja nimien muokkaaminen*

Jos teet virheen, siirrä kohdistin korjattavan merkin alle painamalla < tai ▶. Korvaa väärä merkki oikealla. Jos painat [Nollaa/Nollaa kaikki], kaikki merkit poistetaan.

- ▶ Kun oikea nimi on näytössä, paina [Enter].
- Tallenna asetukset ja lopeta painamalla [Valikko/Lopeta].

## <span id="page-32-0"></span>**P‰iv‰m‰‰r‰n ja ajan asettaminen** *(vain M15i)*

Päivämäärä ja aika näkyvät näytössä, kun kone on valmis faksin lähettämiseen. Ne tulostuvat kaikkiin lähetettäviin fakseihin. Aseta päivämäärä ja aika seuraavien ohjeiden mukaan.

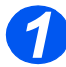

*1* Paina [Valikko/Lopeta]. Ensimm‰inen valikko tulee n‰yttˆˆn. JARJESTELMATIEDOT

**WorkCentre M15i**

[PAPERIKOKO...]

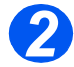

- 2 Siirry kohtaan PVM & AIKA ▼ tai **A**-näppäimellä.
- $\triangleright$  Paina [Enter].

**WorkCentre M15i**

PVM & AIKA KKPPVV TT:MM

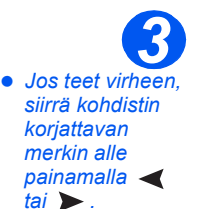

*Jos annetaan ep‰kelpo numero, koneesta kuuluu ‰‰nimerkki eik‰ kohdistin siirry seuraavaan kohtaan. Korjaa virhe.*

> Kirjoita oikea päivämäärä ja aika numeronäppäimillä:

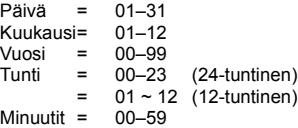

Tiedot kirjoitetaan ja näytetään seuraavassa järjestyksessä:

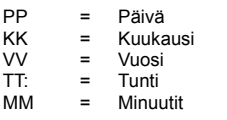

- ≻ Kun oikea päivämäärä ja aika ovat näytössä, paina [Enter].
- Tallenna asetukset ja lopeta painamalla [Valikko/Lopeta].

11-12-2002 **WorkCentre M15i**

15:00

## <span id="page-33-0"></span>**Ohjelmiston asentaminen**

Ajurien ja muun ohjelmiston asentaminen mahdollistaa tulostamisen. Varmista, että *WorkCentre M15* on liitetty pistorasiaan ja tietokoneen rinnakkais- tai USB-porttiin ennen kuin asennat ohjelmiston CD-levyltä.

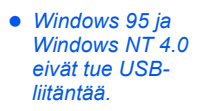

*tulee uutta laitetta koskeva viesti, valitse Peruuta.*

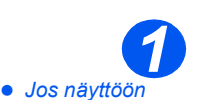

≻ Käynnistä tietokone ja Windows.

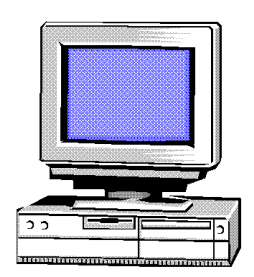

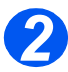

*2* Aseta Ajuri-CD tietokoneen CDasemaan.

Jos näyttöön tulee Xerox-ikkuna, siirry vaiheeseen 3.

- Valitse K‰ynnist‰-valikosta [Suorita].
- > Kirjoita D:\XINSTALL.EXE ("D" on CD-aseman kirjain).
- > Valitse [OK].

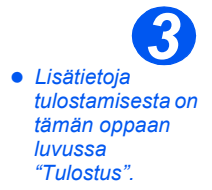

- > Asenna ohjelmisto näyttöön tulevien ohjeiden mukaan.
- $\triangleright$  Kun asennus on valmis. käynnistä tietokone uudelleen.
- > Jos käyttöjärjestelmä on Windows 95/98, poista CD-levy uudelleenkäynnistyksen jälkeen.

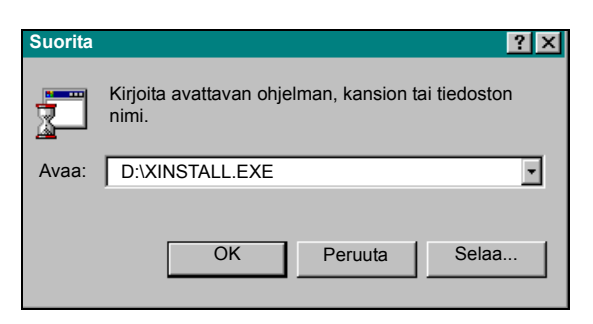

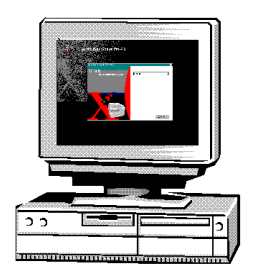

# <span id="page-34-0"></span>**3 Koneen esittely**

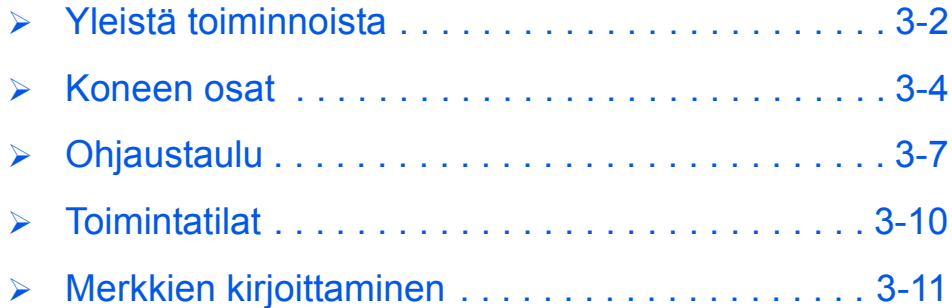

## <span id="page-35-0"></span>**Yleist‰ toiminnoista**

### *Skannaa kerran, tulosta monta*

*WorkCentre M15* skannaa originaalit vain kerran, tulostettiinpa kopioita kuinka monta tahansa. Tämä vähentää paperitukkeumia ja originaalien kulumista.

#### *Useiden teht‰vien samanaikainen suoritus*

WorkCentre M15 suorittaa useita eri tehtäviä samanaikaisesti. Työ voidaan skannata ja lisätä jonoon, vaikka toisen työn tulostus on vielä kesken.

### *Alkuper‰isen n‰kˆiset kopiot*

WorkCentre M15 :n kopiojälki on erittäin korkealaatuinen. Vertaa muihin kopiokoneisiin, niin huomaat eron.

### *Ymp‰ristˆyst‰v‰llinen*

Tämä kone on kansainvälisten ympäristöstandardien mukainen, ja siinä voidaan käyttää useimpia uusiopapereita.

#### *Tulostus tietokoneelta*

WorkCentre M15 voidaan liittää tietokoneeseen, ja sitä voidaan käyttää tulostimena. Kirjoitinajurit toimitetaan koneen mukana. Ajurista voidaan:

- s‰‰t‰‰ kuvalaatua
- muuttaa asettelua
- > pienentää tai suurentaa kuvaa
- lis‰t‰ valmiita tai mukautettuja vesileimoja.
#### *Originaalien skannaus tiedostoon (vain M15i)*

WorkCentre M15i:ssä on korkealaatuinen *True Color* -skanneri, joka lukee värikaavioita, valokuvia, grafiikkaa ja painettua tekstiä. Skannattu työ voidaan tallentaa tietokoneelle ja sitä voidaan muokata asianmukaisella ohjelmistolla, esimerkiksi PaperPortilla.

#### *Faksi (vain M15i)*

Faksitoiminnolla voidaan lähettää fakseja, kunhan kone on kytketty puhelinlinjaan. Faksin toimintoja ovat muun muassa lyhytvalinta, lähetyksen ajastus ja faksin haku etäkoneesta. Käyttäjä voi myös tulostaa erilaisia raportteja, joissa on tietoa esimerkiksi ajastetuista töistä, tallennetuista faksinumeroista ja lähetyksistä.

## **Koneen osat**

## *Kokoonpanot*

Saatavana on kaksi kokoonpanoa:

#### *Xerox WorkCentre M15 - kopiokone ja tulostin*

Tämä kokoonpano sisältää kopiokoneen ja tulostimen. *Valotuskansi* toimitetaan vakiovarusteena ja *originaalien syöttölaite* on saatavana lisävarusteena.

#### *Xerox WorkCentre M15i - kopiokone, tulostin, faksi ja skanneri*

T‰m‰ kokoonpano sis‰lt‰‰ kopiokoneen, tulostimen, faksin ja skannerin. *Originaalien*  syöttölaite sisältyy kokoonpanoon vakiovarusteena.

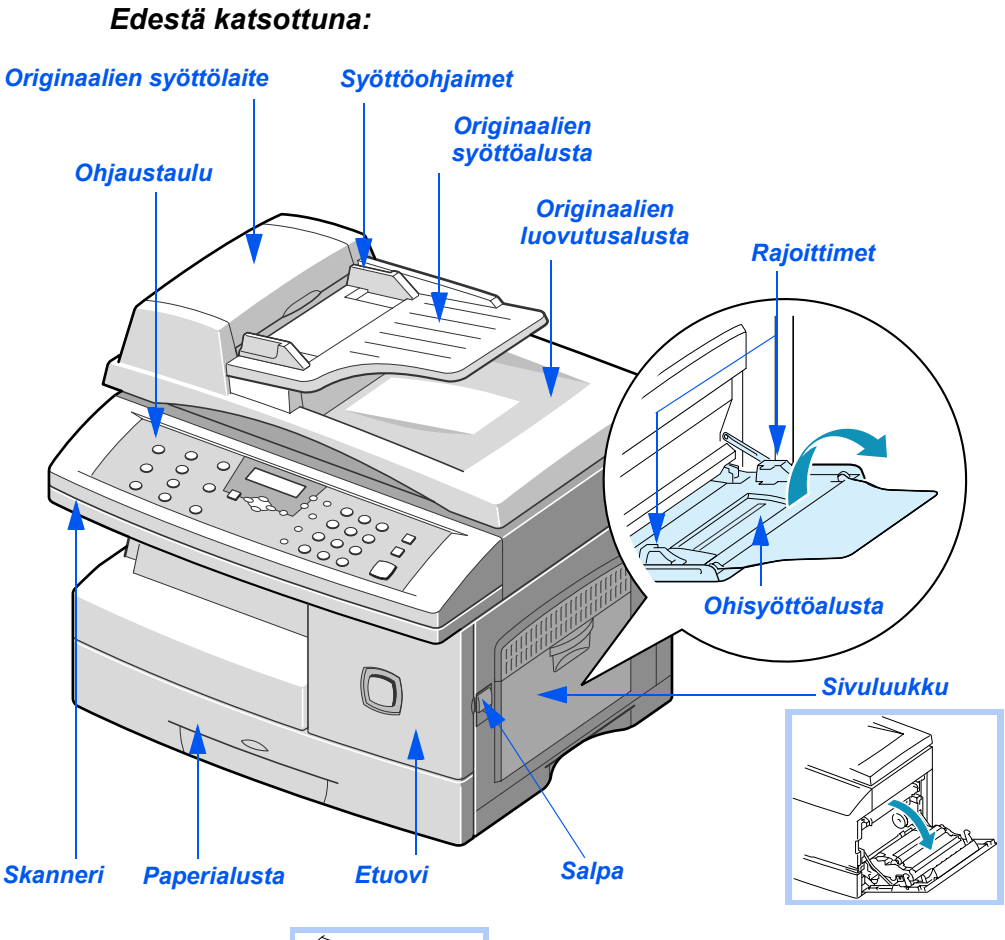

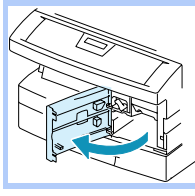

**HUOM.** Tässä kuvassa on WorkCentre M15i.

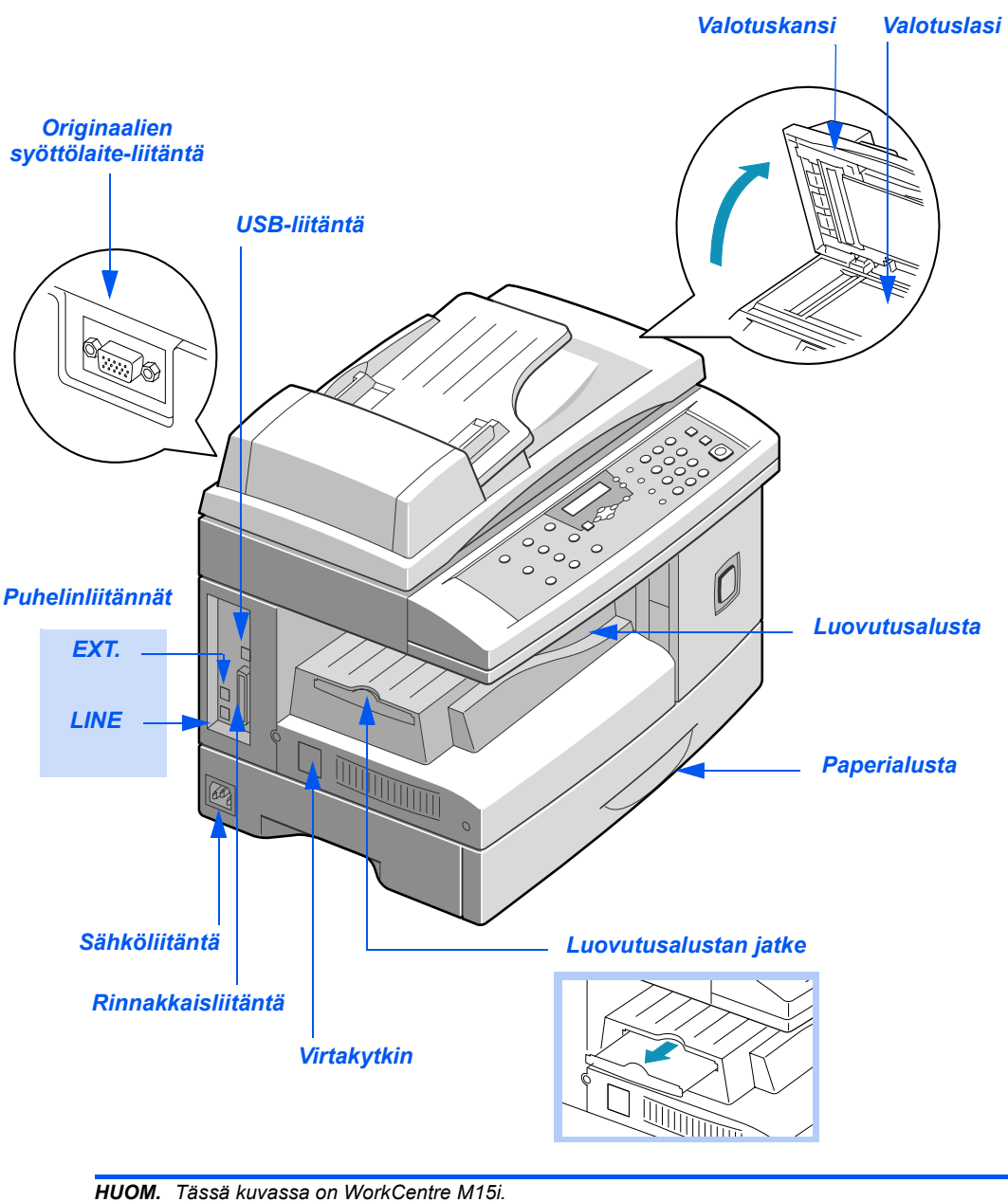

# **Ohjaustaulu**

#### *WorkCentre M15i*

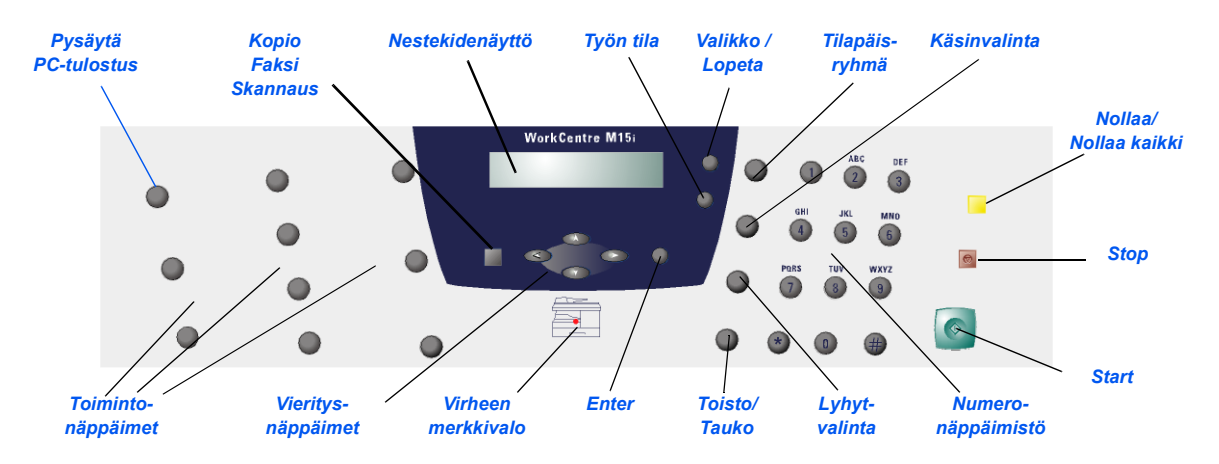

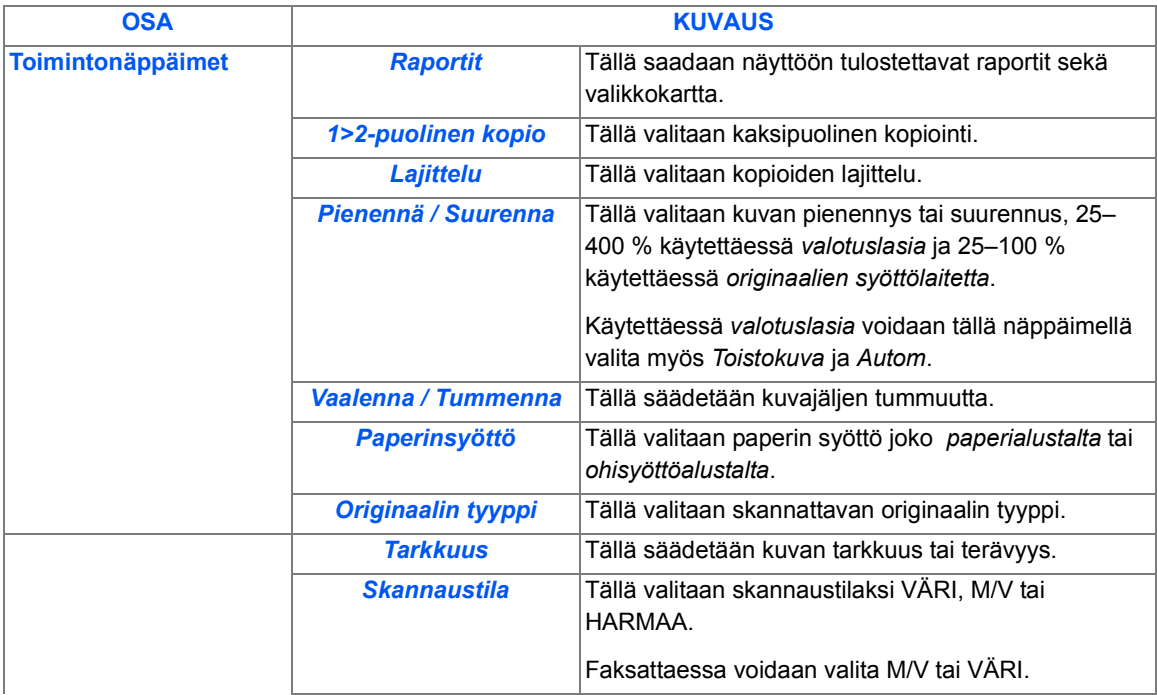

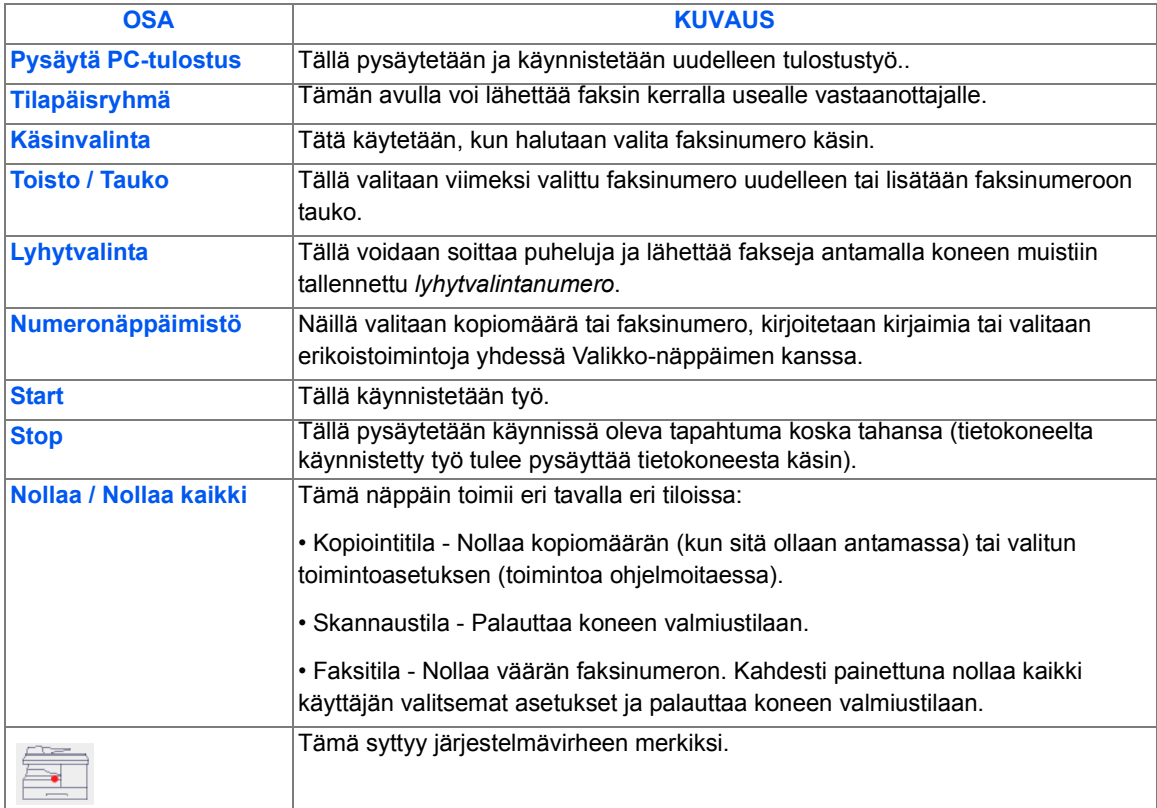

#### *WorkCentre M15*

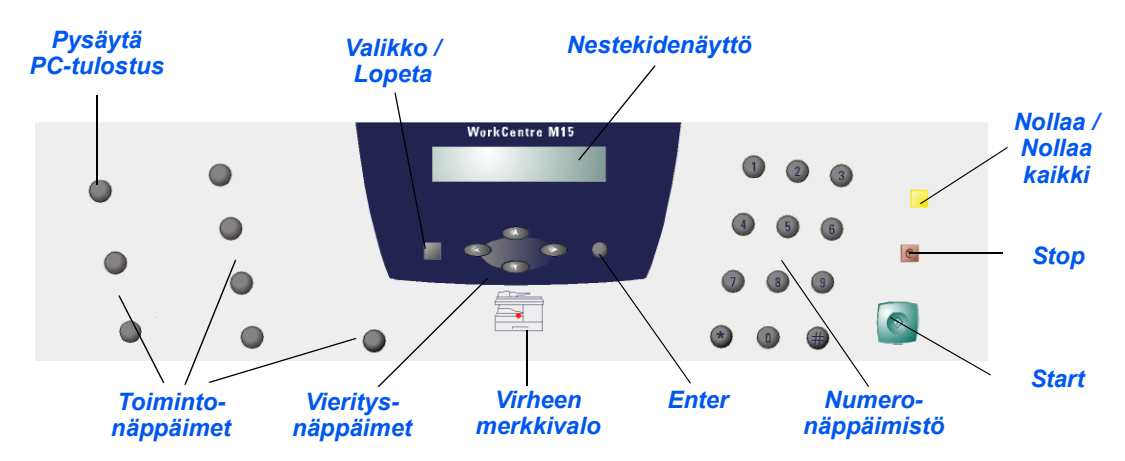

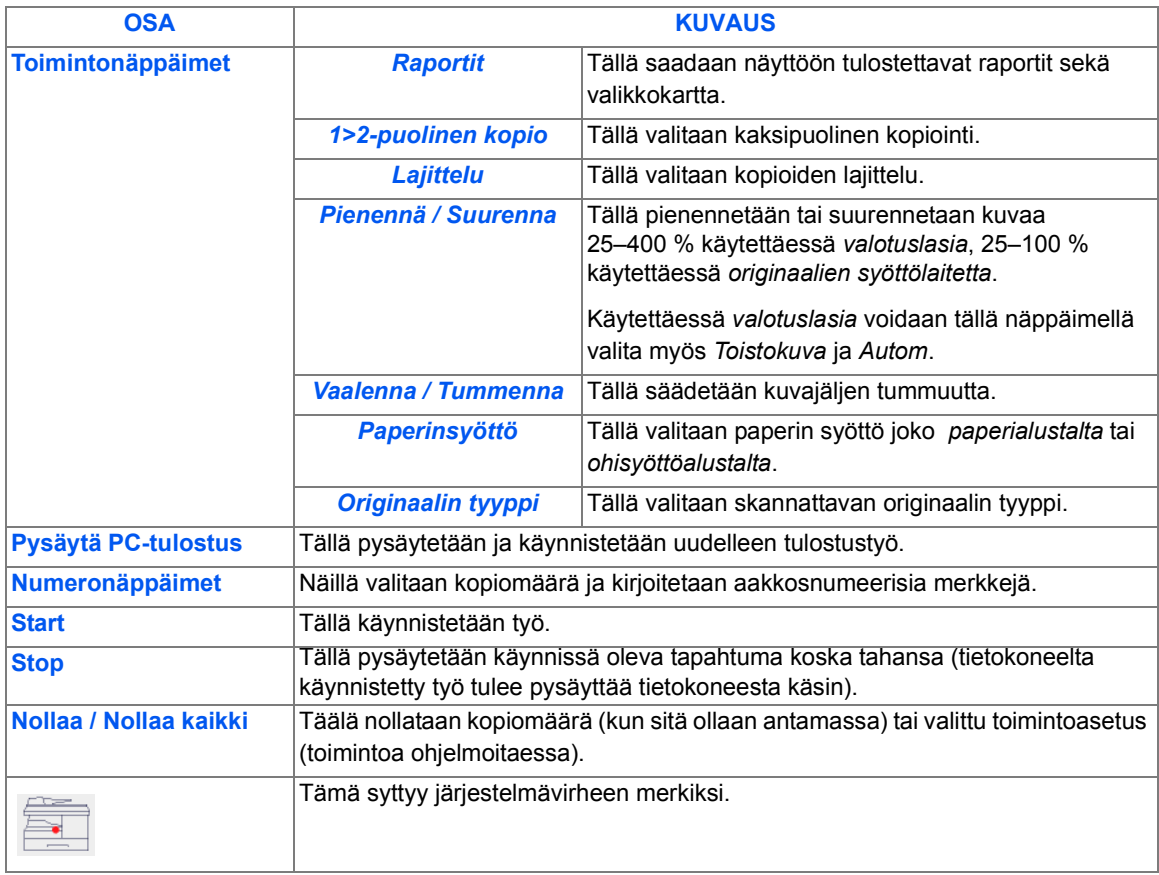

# **Toimintatilat**

## *Kopiointi*

Kopiointitilassa käyttäjä voi ohjelmoida kopiointityön ja ottaa kopioita.

Kun kone on valmis kopioimaan, näyttö on seuraavanlainen:

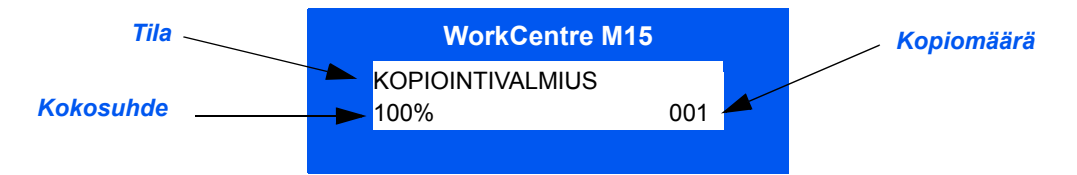

## *Faksi*

Faksitila on käytettävissä vain *WorkCentre M15i:ssä. Faksitilassa käyttäjä voi lähettää fakseja* ja käyttää muita faksitoimintoja. Faksien vastaanotto toimii myös koneen ollessa jossain muussa toimintatilassa.

Kun kone on valmis faksaamaan, näyttö on seuraavanlainen:

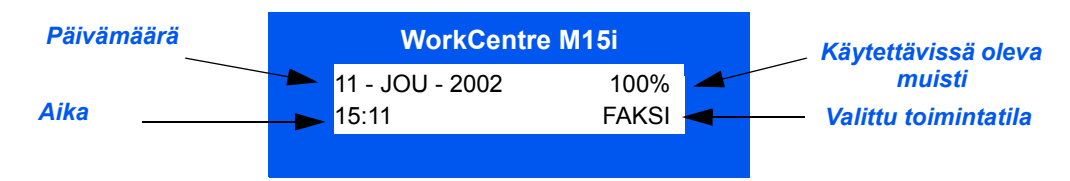

#### *Skannaus*

Skannaustila on käytettävissä vain *WorkCentre M15i*:ssä. Skannaustilassa käyttäjä voi skannata ja tallentaa kuvia, jotka voidaan sitten noutaa tietokoneelle.

Kun kone on valmis skannaamaan, näyttö on seuraavanlainen:

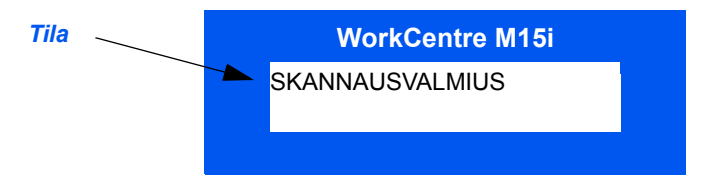

# **Merkkien kirjoittaminen**

Jotkin koneen toiminnoista edellyttävät merkkien kirjoittamista numeronäppäimistöstä. Esimerkiksi konetta asennettaessa kirjoitetaan nimi ja puhelinnumero. Seuraavassa neuvotaan, kuinka aakkosnumeerisia merkkejä kirjoitetaan.

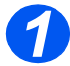

**2** Koneen pyytäessä kirioita tarvittava merkki.

Kaikki käytettävissä olevat kirjaimet näkyvät numeronäppäimien yläpuolella.

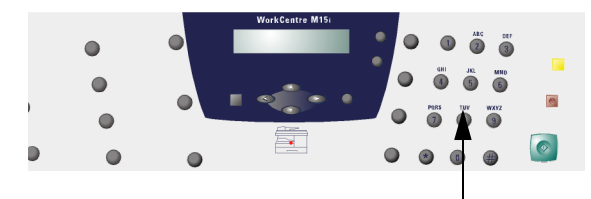

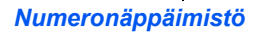

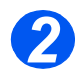

*2* Paina n‰pp‰int‰ toistuvasti, kunnes oikea merkki on nävtössä.

Esimerkiksi kirjain O annetaan näppäimellä 6 (merkitty MNO). Joka kerta, kun näppäintä 6 painetaan, merkki vaihtuu näytössä: ensin M, sitten N, O ja lopuksi 6.

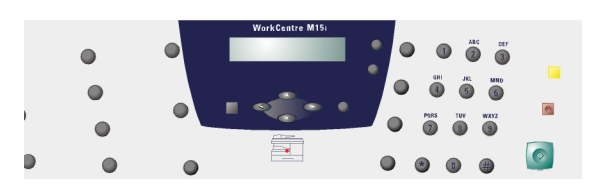

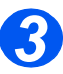

 *Lis‰tietoja erikoismerkkien (v‰li, plus jne.) kirjoittamisesta on kohdassa ìN‰pp‰imistˆn [merkkitaulukkoî](#page-45-0)  sivulla* 3-12.

 $\triangleright$  Kirjoita loput tarvittavat merkit samalla tavalla.

Jos seuraava merkki annetaan samalla näppäimellä, siirrä ensin kohdistinta painamalla  $\triangleright$  ja paina sitten tarvitsemasi merkin näppäintä.

Kohdistin siirtyy oikealle ja näyttöön tulee seuraava kirjain.

 $\triangleright$  Kun olet kirjoittanut kaikki merkit, paina [Enter].

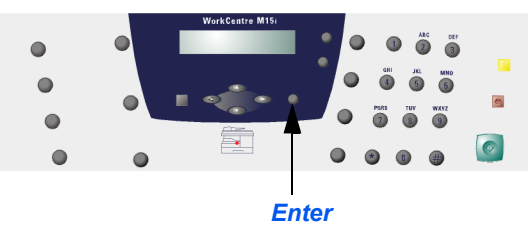

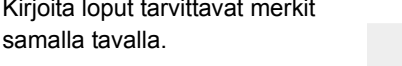

<span id="page-45-0"></span>Seuraavassa taulukossa näkyvät kullakin numeronäppäimellä annettavat merkit.

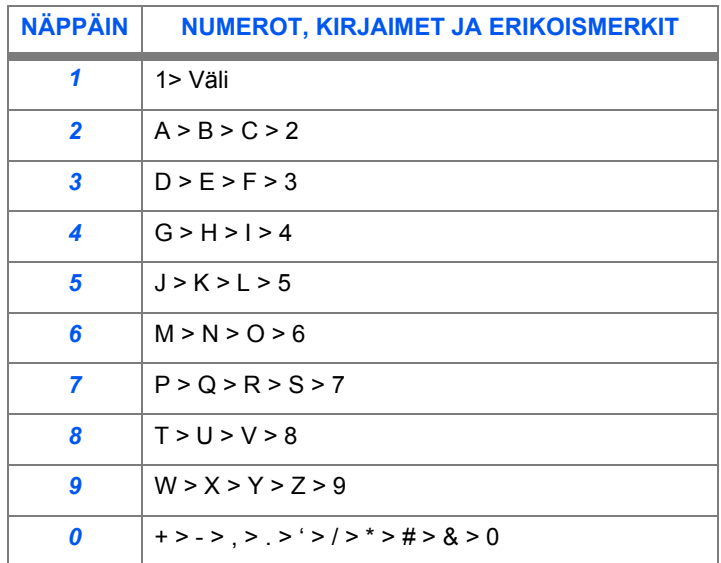

#### *Numeroiden ja nimien muokkaaminen*

Jos teet virheen, siirrä kohdistin korjattavan merkin alle painamalla < tai ▶. Korvaa väärä merkki oikealla. Jos painat [Nollaa/Nollaa kaikki], kaikki merkit poistetaan.

#### *Tauon lis‰‰minen*

Joissakin puhelinjärjestelmissä on annettava ensin vaihteen ohivalintanumero (esimerkiksi 9) ja odotettava uutta valintaääntä. Tällaisessa tapauksessa on puhelinnumeroon lisättävä tauko. Tauko voidaan ohjelmoida lyhytvalintanumeroon.

Tauko lisätään numeroon painamalla [Toisto/Tauko]-näppäintä. Näytössä näkyy vastaavassa kohdassa "-"

# **4 Kopiointi**

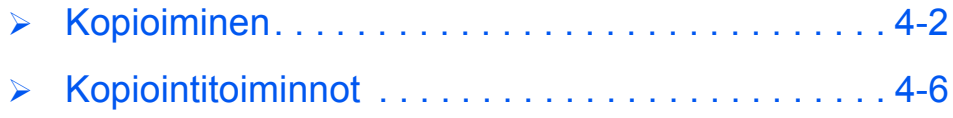

# <span id="page-47-0"></span>**Kopioiminen**

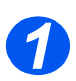

### *Paina Kopio/Faksi/Skannaus-n‰pp‰int‰ (vain M15i)*

- > Varmista, että näytössä lukee KOPIOINTIVALMIUS.
- Jos ei, paina [Kopio/Faksi/ Skannaus]-näppäintä toistuvasti, kunnes näytössä on KOPIOINTI, ja paina [Enter].

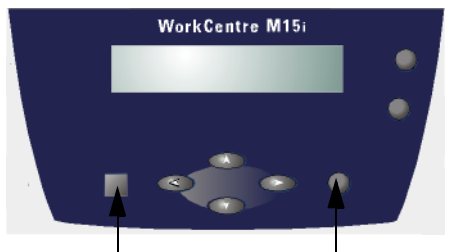

*Kopio / Faksi / Skannaus Enter*

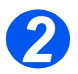

#### *Valitse paperialusta*

kunnes näytössä lukee ALUSTA.

> Jos käytät ohisyöttöalustaa, paina [Paperinsyöttö]-näppäintä,

kunnes näytössä lukee

Jos käytät ohisyöttöalustaa, valitse myös *paperin tyyppi*. Vahvista valinta painamalla

OHISYÖTTÖ.

[Enter].

 *Ohjeita paperin lis‰‰misest‰ on kohdassa ìPaperin [asettaminenî](#page-57-0)  sivulla* 5-2. *Tarkat paperim‰‰ritykset ovat kohdassa*  [Paperinsyöttö]. > Jos käytät normaalia [Paperinsyöttö]-näppäintä,

*[ìPaperitiedotî](#page-168-0)  sivulla*  $12 - 7$ .

- Valitse alusta, jolta paperi syötetään painamalla paperialustaa, paina
	- *Paperinsyˆttˆ Enter*

 *Jos kopioit A4- tai Letter-kokoa pienemm‰lle paperille, kuva saattaa j‰‰d‰ vajaaksi kopiossa, vaikka on valittu Autom.*

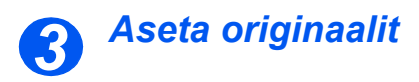

#### **Originaalien syöttölaite:**

- Irrota originaaleista kaikki nitomanastat ja paperiliittimet ennen asettamista syöttölaitteeseen.
- > Säädä syöttöohjaimet originaalien koon mukaan.
- Aseta originaalit siististi *syˆttˆlaitteeseen* kuvapuoli ylöspäin.

Ensimm‰isen sivun tulee olla päällimmäisenä ja yläreunojen koneen takaosaa kohden tai vasemmalle.

▶ Kohdista originaalit syöttöalustan vasenta ja takareunaa vasten. Säädä syöttöohjaimet niin, että ne juuri koskettavat originaaleja.

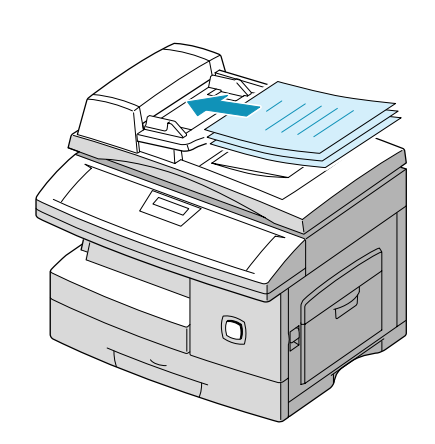

 *Syˆttˆlaitteeseen voidaan asettaa kerralla enint‰‰n 30 arkkia 80 g/m2:n paperia. Originaalien*  painon tulee olla 45–105 g/m<sup>2</sup> ja koon B5–Legal (128 x 257–216 x 356 mm). Syöttölaitteen tarkat *tekniset tiedot ovat kohdassa "Skannerin ja kopiokoneen tiedot" sivulla 12–5.* 

#### *Valotuslasi:*

- *Valotuslasia k‰ytett‰ess‰ on varmistettava, ettei syˆttˆlaitteessa ole originaaleja.*
- ≻ Nosta syöttölaite tai valotuskansi ylös ja aseta originaali valotuslasille kuvapuoli alaspäin.

Kohdista se valotuslasin vasemmassa takakulmassa olevan nuolen mukaan.

> Sulje syöttölaite tai valotuskansi.

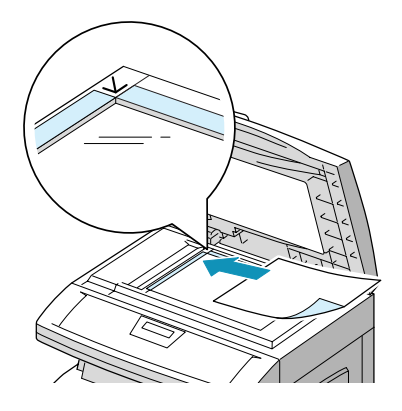

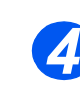

## *Valitse toiminnot*

- *K‰ytett‰viss‰ olevat toiminnot m‰‰r‰ytyv‰t koneen kokoonpanon mukaan.*
- Valitse toiminto painamalla sen n‰pp‰int‰ *ohjaustaulusta*.
	- Toiminnon nykyinen asetus tulee näyttöön.
- > Paina näppäintä toistuvasti, kunnes näytössä on haluamasi asetus.
- $\triangleright$  Vahvista sitten valinta painamalla [Enter].

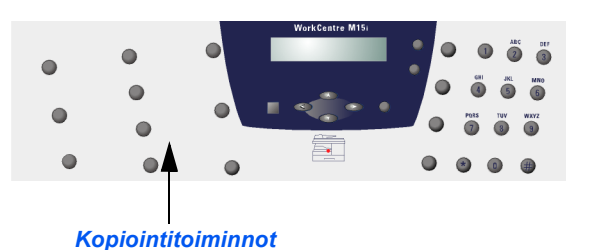

*Lis‰tietoja k‰ytett‰viss‰ olevista toiminnoista on kohdassa [ìKopiointitoiminnotî sivulla 4ñ6](#page-51-0).*

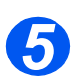

#### **Valitse kopiomäärä**

- *Suurin mahdollinen kopiom‰‰r‰ on 999.*
- > Anna tarvittava kopiomäärä *numeron‰pp‰imill‰*.
- > Jos teet virheen, paina [Nollaa/ Nollaa kaikki]-näppäintä ja anna sitten oikea määrä.

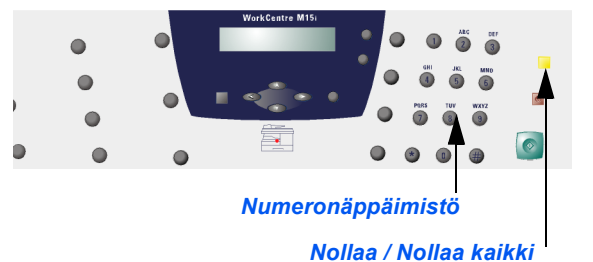

# *Paina K‰ynnist‰-n‰pp‰int‰ 6*

- > Käynnistä kopiointi painamalla [Start].
- Jos olet valinnut *Lajittelun* ja k‰yt‰t kopioinnissa *valotuslasia*, valitse vieritysnäppäimillä [KYLLA] seuraavan originaalin skannausta varten.
- > Viimeisen originaalin jälkeen valitse  $\blacktriangledown$ -näppäimellä [EI] ja paina sitten [Enter].

Tulostus alkaa ja kopiot luovutetaan *luovutusalustalle*.

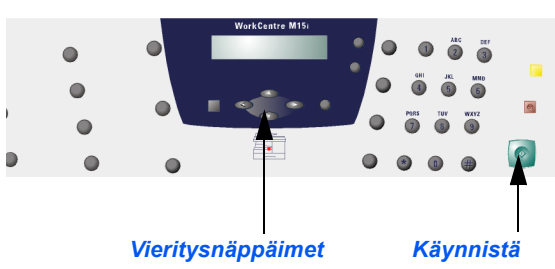

# <span id="page-51-0"></span>**Kopiointitoiminnot**

Käytettävissä on kuusi toimintoa. Toiminnot valitaan ohjaustaulun toimintonäppäimillä:

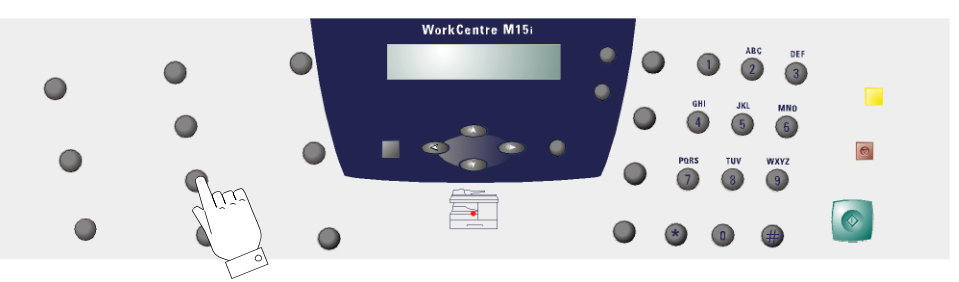

## *Toimintojen kuvaus*

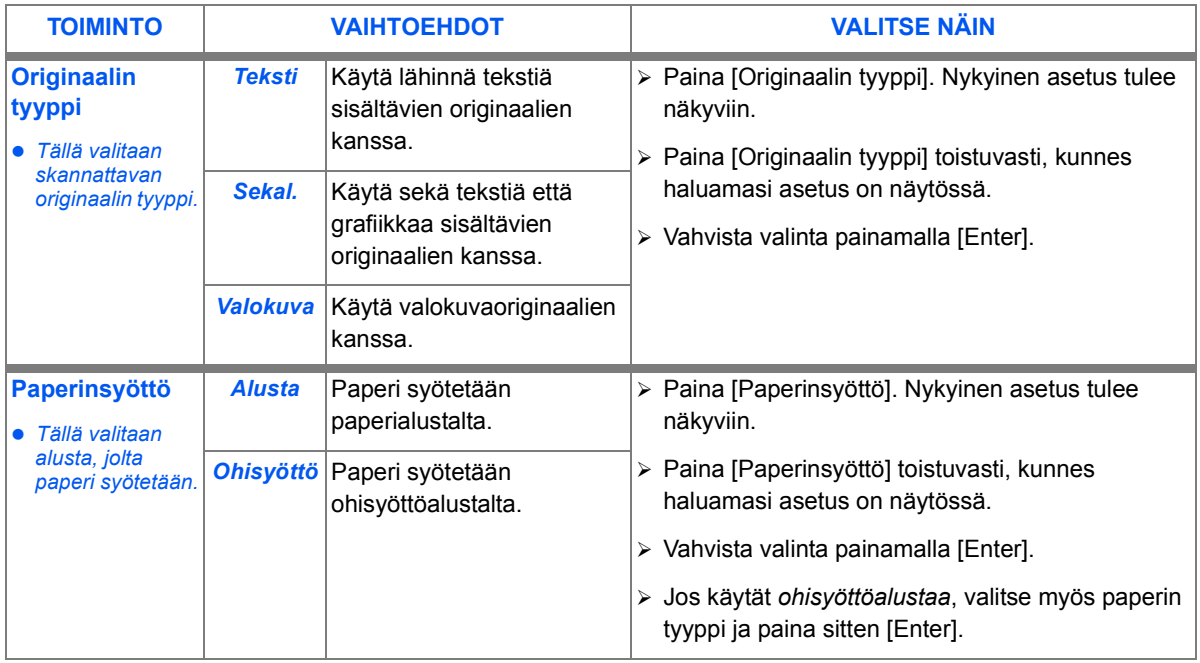

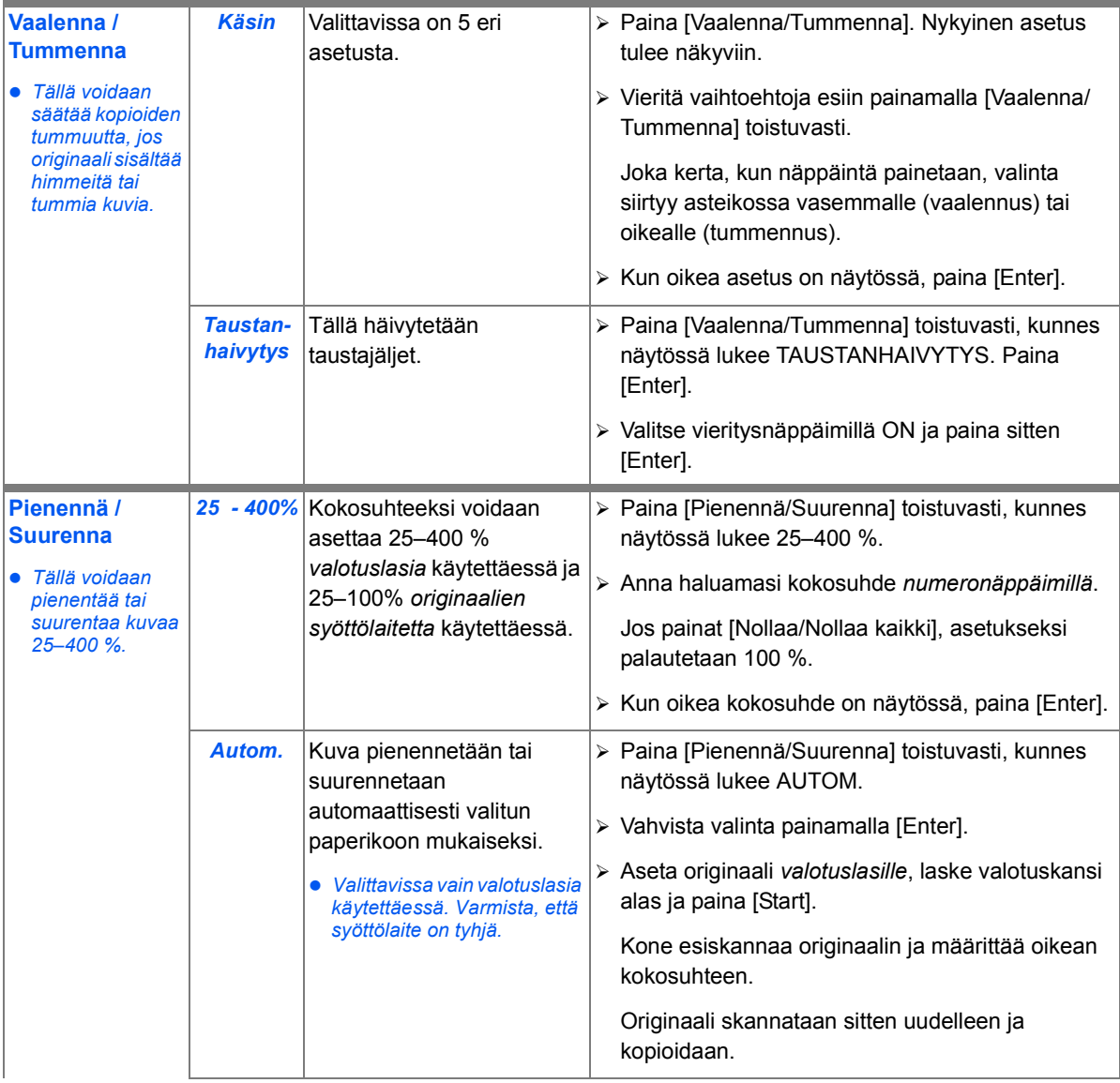

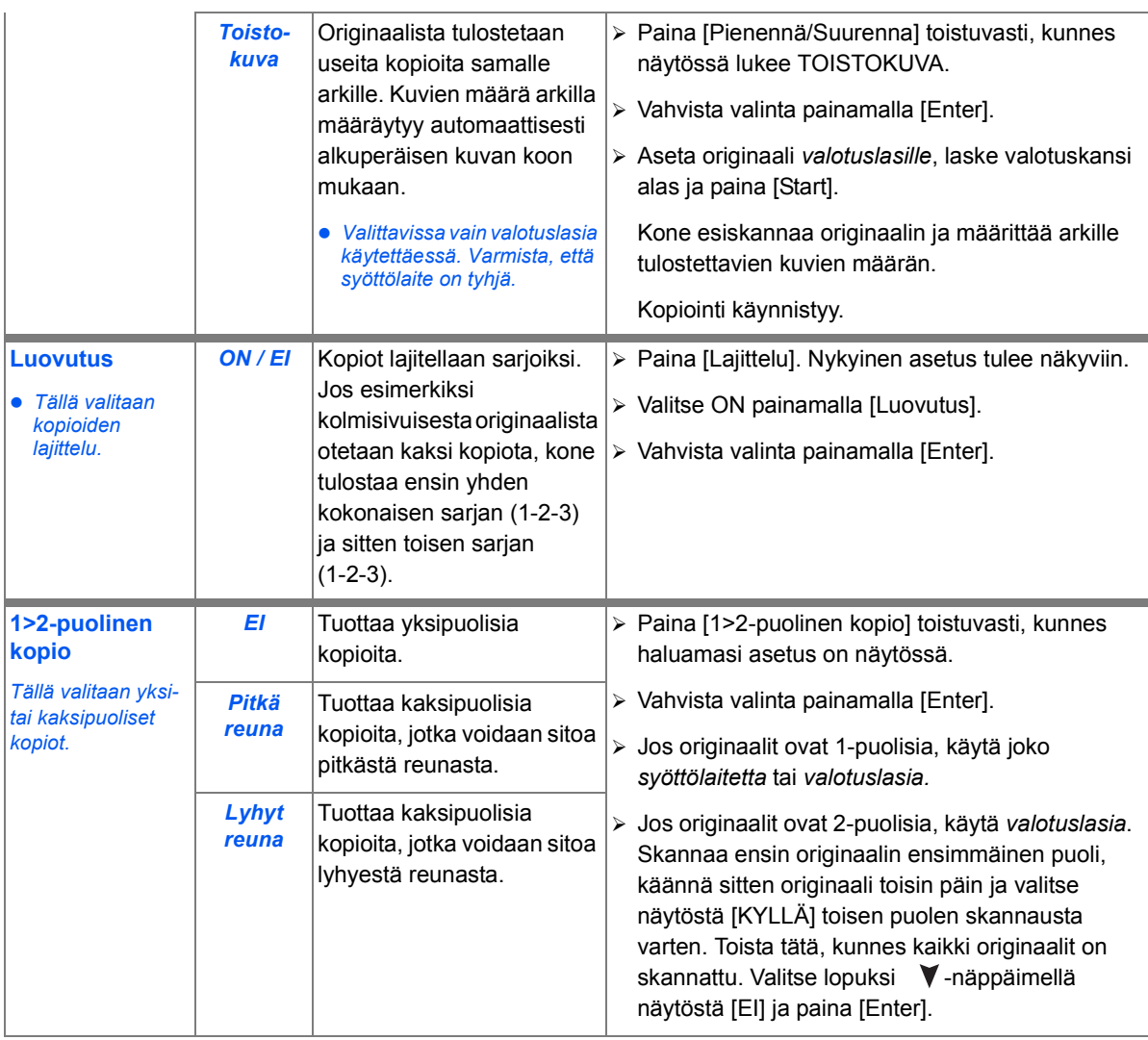

### *Kopiointiasetusten palauttaminen*

*Kopiointitoimintojen* oletusasetukset voidaan palauttaa seuraavasti.

- Paina [Nollaa/Nollaa kaikki] näppäintä kahdesti.
- > Kun oletusasetukset on palautettu, näyttöön tulee KOPIOINTIVALMIUS.

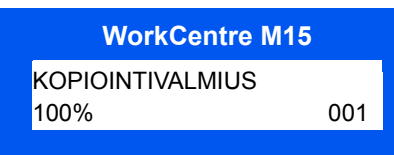

*Kopiointi*

# **5 Paperi ja erikoismateriaalit**

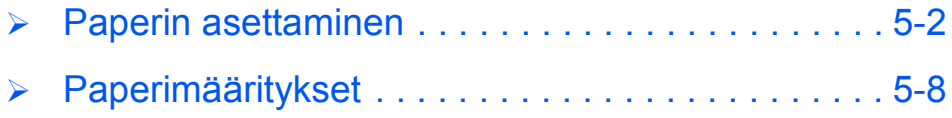

## <span id="page-57-1"></span><span id="page-57-0"></span>**Paperin asettaminen**

#### *Paperin tuulettaminen*

Ennen kuin asetat paperipinon alustalle, tuuleta pinoa kulmista. Näin mahdollisesti toisiinsa tarttuneet arkit irtaantuvat ja paperitukkeumien riski pienenee.

 *Paperitukkeumien ja syˆttˆh‰iriˆiden v‰ltt‰miseksi*  säilytä paperia *pakkauksessa, kunnes sit‰ tarvitaan.* 

#### *Paperialusta*

#### *Paperin asettaminen paperialustalle*

Aseta paperi koneeseen seuraavia ohjeita noudattaen. Paperialustalle mahtuu enint‰‰n 550 arkkia tavallista 80 g/m<sup>2</sup>:n paperia.

 *Jos kopioit A4- tai Letter-kokoa pienemm‰lle paperille, kuva saattaa j‰‰d‰ vajaaksi kopiossa, vaikka on valittu Autom.*

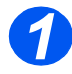

*1* Avaa paperialusta.

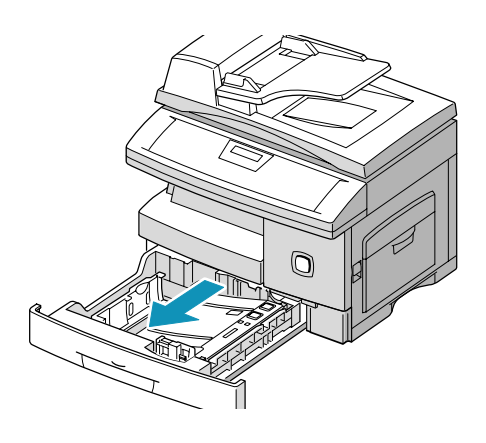

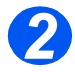

2 → Paina alustan pohjalevyä<br>alaspäin, kunnes se lukkiutuu alaasentoon.

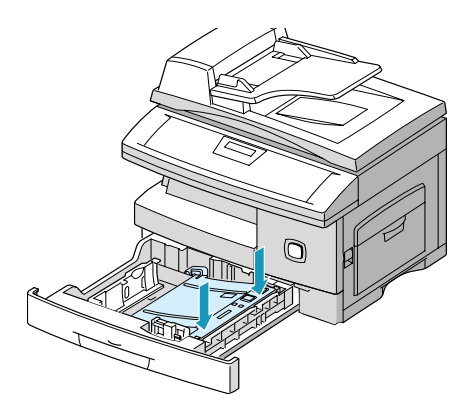

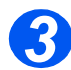

<sup>></sup> Säädä takarajoitin paperin<br>
pituuden mukaan. pituuden mukaan.

> Rajoitin on asetettu valmiiksi joko A4- tai 8.5 x 11" -paperikokoa varten.

- Jos haluat asettaa alustalle toisenkokoista paperia, nosta takarajoitinta ja siirrä se vastaavaan kohtaan.
- *Paperialustalle mahtuu enint‰‰n 550 arkkia tavallista 80 g/m2:n paperia.*

*Takarajoitin*

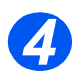

*4* Tuuleta paperipino ja aseta se alustalle.

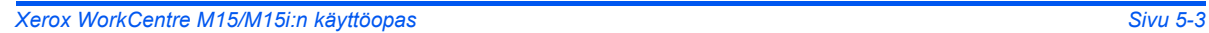

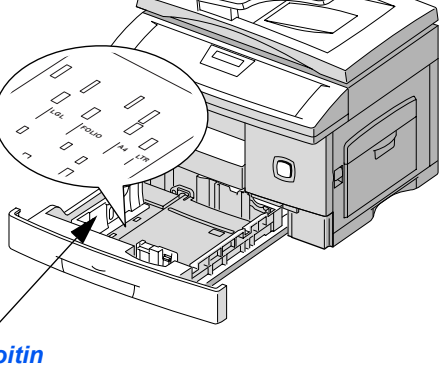

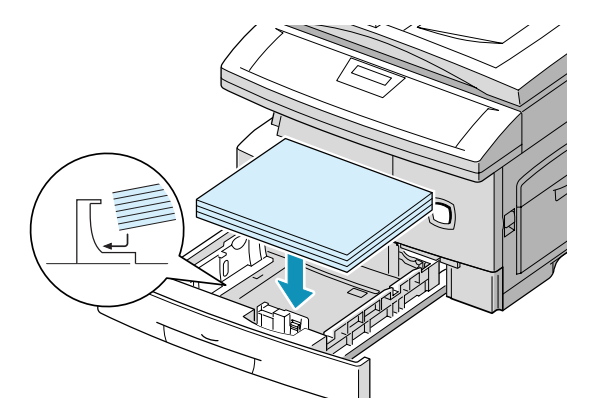

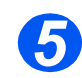

**5 >** Varmista, että paperipinon kulma<br>on pidättimen alla. on pidättimen alla.

> Älä täytä alustaa yli sen täyttörajan.

> > *Pid‰tin T‰yttˆraja*

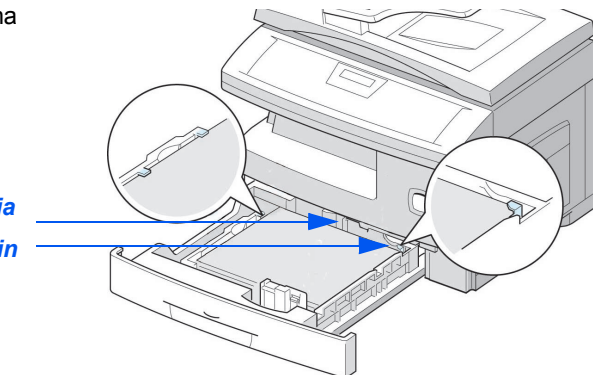

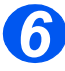

**6** Purista sivurajoitinta ja siirrä sitä<br>
paperipinoa kohti, kunnes se paperipinoa kohti, kunnes se koskettaa pinoa kevyesti.

> Älä anna rajoittimen puristaa paperipinoa.

 $\triangleright$  Sulje paperialusta.

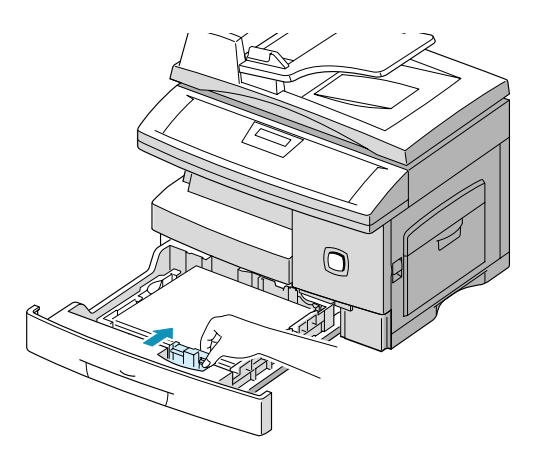

#### *Ohisyˆttˆalusta*

Ohisyöttöalusta sijaitsee koneen oikealla puolella. Sen voi sulkea tilan säästämiseksi, jos sitä ei käytetä. Käytä ohisyöttöalustaa, kun tulostat kalvoille, tarroille, kirjekuorille, postikorteille tai kun tarvitset tilapäisesti erityyppistä tai erikokoista paperia kuin alustalla oleva paperi.

Ohisyöttöalustalle voidaan asettaa tavallista paperia, jonka koko on 98 x 148 mm-Legal (216 x 356 mm) ja paino 60–160 g/m<sup>2</sup>.

 *Ohisyˆttˆalustaa k‰ytett‰ess‰ on paperikoko asetettava vastaavaksi J‰rjestelm‰tiedotasetuksissa. Jos k‰ytett‰v‰ tulostusmateriaali on pienemp‰‰ kuin A4/Letter, voidaan asetukseksi*  jättää A4, Letter tai Legal. Lisätietoja on kohdassa "Järjestelmätiedot" sivuilla 9–3.

Jos kopioit A4- tai Letter-kokoa pienemmälle paperille, kuva saattaa jäädä vajaaksi kopiossa, *vaikka on valittu Autom.*

Seuraavassa taulukossa näkyvät ohisyöttöalustalle sopivat materiaalit sekä arkkimäärä.

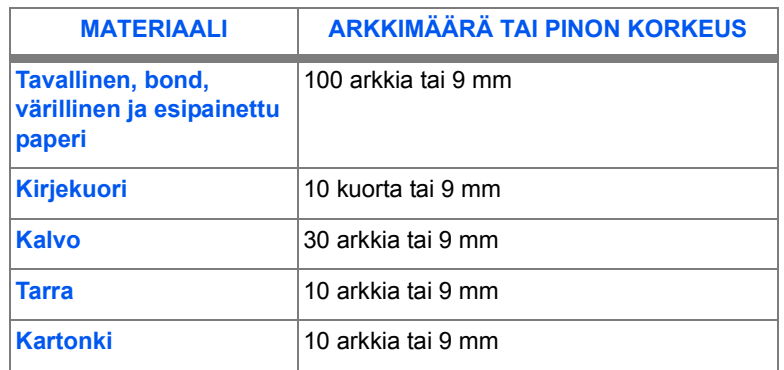

*Korkeus mitataan tasaiselle pinnalle asetetusta pinosta, jota ei paineta k‰dell‰.*

### **Paperin asettaminen ohisyöttöalustalle**

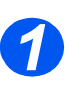

 *Oikaise postikortit, kirjekuoret ja tarra-arkit ennen ohisyˆttˆalustalle asettamista.*

- Laske koneen oikealla puolella sijaitseva ohisyöttöalusta alas.
- $\triangleright$  Avaa alustan jatke.

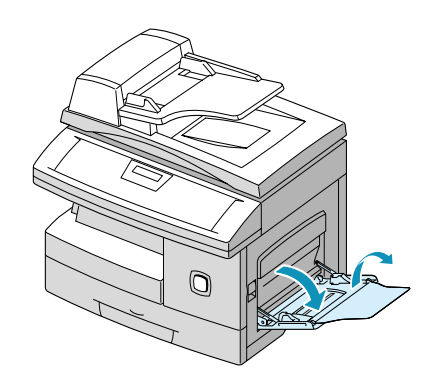

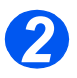

<sup>2</sup> Tuuleta paperi- tai kirjekuoripinoa<br>kulmista tai taivuttele ninoa kulmista tai taivuttele pinoa edestakaisin. Tasaa reunat tasaista pintaa vasten.

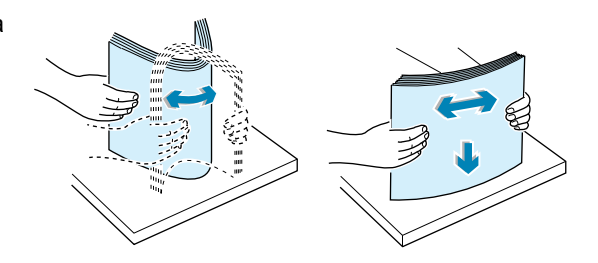

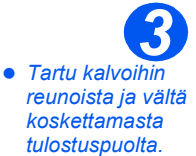

 Aseta paperi tulostuspuoli alaspäin ohisyöttöalustan oikeaa reunaa vasten.

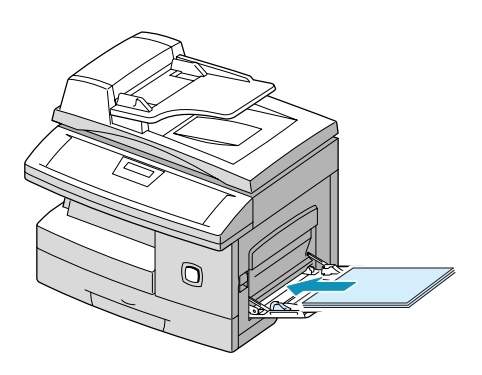

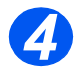

**≻ Säädä rajoitin paperin leveyden** mukaan.

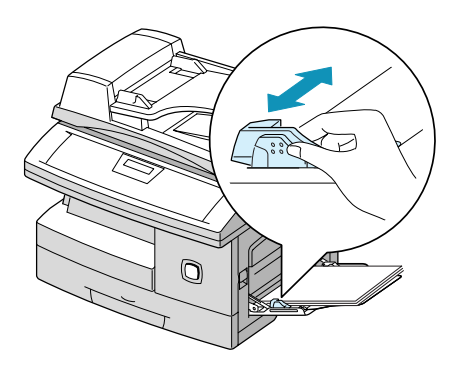

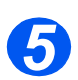

> Varmista, ettei pino ole liian<br>korkea. korkea.

- > Jos olet kopioimassa, paina ohjaustaulun [Paperinsyöttö]näppäintä, kunnes näytössä on OHISYÖTTÖ, ja paina [Enter].
- Valitse sitten oikea PAPERIN  $TYYPPI \blacktriangleleft - \text{tai} \blacktriangleright$ näppäimellä.

Jos olet tulostamassa, valitse ohisyöttöalusta sovellusohjelman asetuksista.

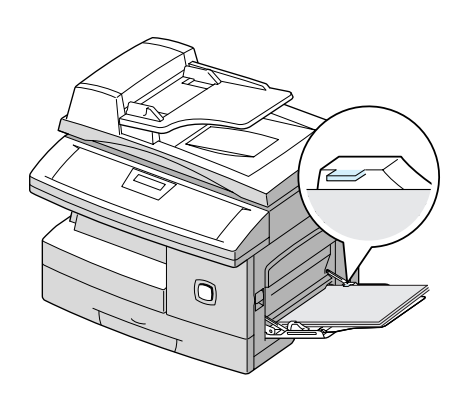

# <span id="page-63-0"></span>**Paperim‰‰ritykset**

## *Paperikoot ja -tyypit*

Seuraavassa taulukossa näkyvät paperikoot ja -määrät, joita voidaan käyttää paperialustalla ja ohisyöttöalustalla.

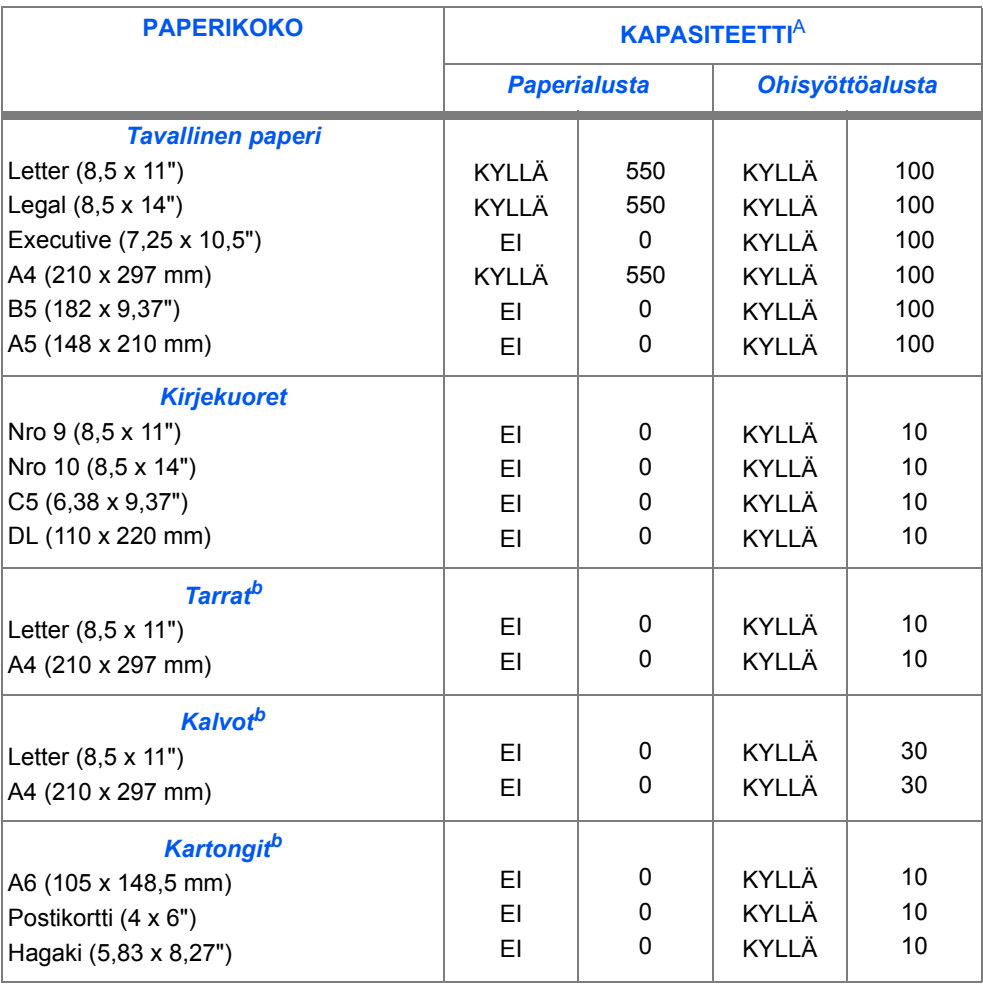

*a. Kapasiteetti voi vaihdella paperin paksuuden mukaan.*

Jos syöttöhäiriöitä esiintyy toistuvasti, syötä arkit yksi kerrallaan.

#### *Paperia koskevia ohjeita*

- K‰yt‰ *WorkCentre M15*:ss‰ vain korkealuokkaista kopiopaperia.
- $\triangleright$  Kulunut, käpristynyt tai kostea paperi voi aiheuttaa paperitukkeumia ja kuvalaatuvirheitä. Noudata paperia varastoitaessa seuraavia ohjeita:
	- Säilytä paperi suojassa kosteudelta, kuumalta ja kylmältä, etäällä esimerkiksi pattereista ja avoimista ikkunoista.
	- Suojaa paperi varastoinnin ajaksi muovilla pölyltä ja kosteudelta.
	- Säilytä paperi vaaka-asennossa hyllyllä tai muulla alustalla irti lattiasta.
	- Pidä paperi pakkauksessaan, kunnes sitä tarvitaan.
	- Jos käytät vain osan pakasta, sulje pakkaus uudelleen.
- ≻ Kostean, käpristyneen, rypistyneen tai revenneen paperin käyttö voi aiheuttaa paperitukkeumia ja heikentää kuvalaatua.
- V‰lt‰ paperia, jossa on kohokirjaimia, rei'ityksi‰ tai liian sile‰ tai karkea pinta.
- > Käytä aina määritysten mukaista paperia tai erikoismateriaalia.
- Noudata kirjekuoria tulostettaessa seuraavia ohjeita:
	- Käytä vain hyvin tehtyjä kirjekuoria, joissa on terävät taitokset.
	- ÄLÄ käytä kirjekuoria, joissa on hakasia tai painonappeja.
	- ÄLÄ käytä kirjekuoria, joissa on ikkunoita, vuoraus, itsestään liimautuvat läpät tai muita synteettisiä materiaaleja.

#### *Erikoismateriaalia koskevia ohjeita*

Lue huolellisesti materiaalin mukana tulevat ohjeet ja noudata niitä. Seuraavassa on tärkeää tietoa siitä, kuinka varmistetaan paras mahdollinen kuvalaatu erikoismateriaaleja käytettäessä.

- On suositeltavaa syˆtt‰‰ erikoismateriaali arkki kerrallaan.
- > Käytä vain laserkirjoittimille tarkoitettuja materiaaleja.
- Jotta arkit, erityisesti kalvot tai tarrat, eiv‰t tarttuisi kiinni toisiinsa, poista ne luovutusalustalta sitä mukaa kuin niitä luovutetaan alustalle.
- Aseta kalvot tasaiselle pinnalle poistettuasi ne koneesta.
- ≻ Älä jätä kalvoja paperialustalle pitkäksi aikaa. Kalvojen pintaan voi kertyä pölyä ja likaa, joka heikentää kuvalaatua.
- » Käsittele kalvoja ja päällystettyä paperia niin, ettei niihin jää sormenjälkiä.
- $\triangleright$  Älä jätä tulostettua kalvoa auringonvaloon pitkäksi aikaa, kuva saattaa himmetä.
- Varastoi k‰ytt‰m‰tˆn materiaali vaaka-asennossa. ƒl‰ poista materiaalia suojapakkauksesta ennen käyttöä.
- ≻ Varastoi käyttämätön materiaali 15–30 asteen lämpötilassa. Suhteellisen kosteuden tulisi olla 10-70 %.
- $\triangleright$  Varmista, että tarrojen liima kestää 200°C:n kiinnityslämpötilan 0,1 sekunnin ajan.
- Varmista, ett‰ tarra-arkissa ei ole paljastunutta liimapintaa. Paljastuneet alueet voivat saada tarrat irtoamaan tulostuksen aikana, mikä voi aiheuttaa tukkeumia. Liima voi myös vahingoittaa koneen osia.
- ≻ Syötä tarra-arkki koneeseen vain kerran. Liimatausta on suunniteltu vain yhtä syöttökertaa varten.
- ƒl‰ k‰yt‰ tarra-arkkia, jonka tarrat ovat irtoamassa tai rypistyneit‰, kuplivia tai muuten viallisia.

# **6 Faksi** *(vain M15i)*

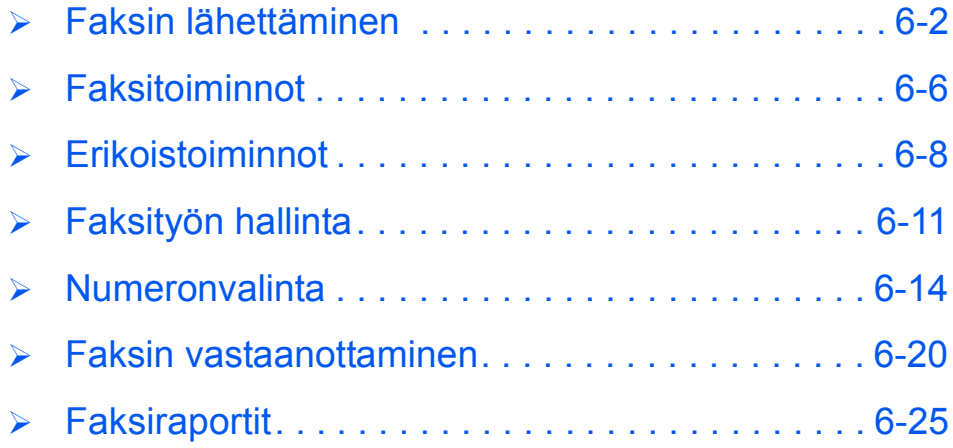

# <span id="page-67-0"></span>**Faksin l‰hett‰minen**

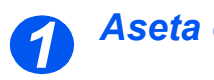

# *Aseta originaalit*

#### *Originaalien syˆttˆlaite:*

- Irrota originaaleista kaikki nitomanastat ja paperiliittimet ennen asettamista syöttölaitteeseen.
- > Säädä syöttöohjaimet originaalien koon mukaan.
- Aseta originaalit siististi syöttölaitteeseen kuvapuoli ylöspäin.

Ensimm‰isen sivun tulee olla päällimmäisenä ja yläreunojen koneen takaosaa kohden tai vasemmalle.

≻ Kohdista originaalit syöttöalustan vasenta ja takareunaa vasten. Säädä syöttöohjaimet niin, että ne juuri koskettavat originaaleja.

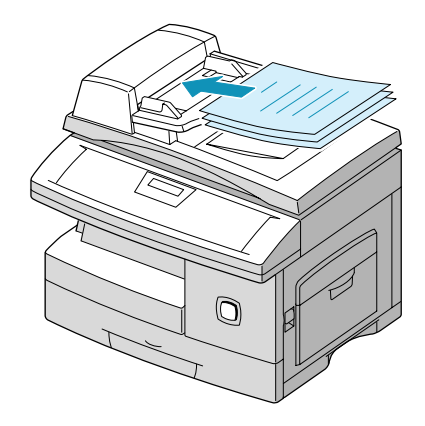

 *Syˆttˆlaitteeseen voidaan asettaa kerralla enint‰‰n 30 arkkia 80 g/m2:n paperia. Originaalien*  painon tulee olla 45-105 g/m<sup>2</sup> ja koon B5-Legal (128 x 257 mm-216 x 356 mm). Syöttölaitteen  $t$ arkat tekniset tiedot ovat kohdassa "Skannerin ja kopiokoneen tiedot" sivulla 12–5.

#### *Valotuslasi:*

- *Valotuslasia k‰y*tettäessä on var*mistettava, ettei syˆttˆ-laitteessa ole originaaleja.*
- ≻ Nosta syöttölaite tai valotuskansi ylös ja aseta originaali valotuslasille kuvapuoli alaspäin.

Kohdista se valotuslasin vasemmassa takakulmassa olevan nuolen mukaan.

> Sulje syöttölaite tai valotuskansi.

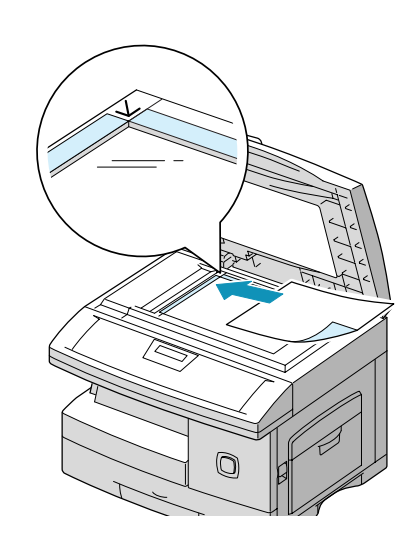

● Varmista, että va*lotuskansi on suljettu faksauksen aikana.*

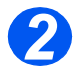

#### *Paina Kopio/Faksi/Skannaus-n‰pp‰int‰*

- > Varmista, että näytössä lukee FAKSI.
- Jos ei, paina toistuvasti [Kopio/ Faksi/Skannaus]-näppäintä, kunnes näytössä on FAKSI, ja paina sitten [Enter].

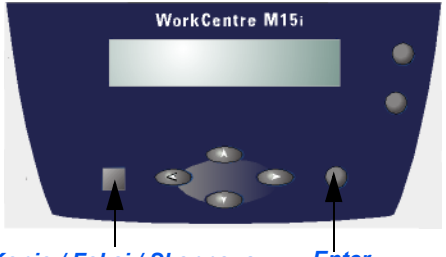

*Kopio / Faksi / Skannaus Enter*

*Xerox WorkCentre M15/M15i:n k‰yttˆopas Sivu 6-3*

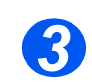

## *Valitse toiminnot*

- **Käytettävissä ole***vat toiminnot m‰‰r‰ytyv‰t koneen kokoonpanon mukaan.*
- Valitse toiminto painamalla vastaavaa näppäintä ohjaustaulusta.

Toiminnon nykyinen asetus tulee näyttöön.

- > Paina näppäintä toistuvasti, kunnes näytössä on haluamasi asetus.
- Vahvista sitten valinta painamalla [Enter].

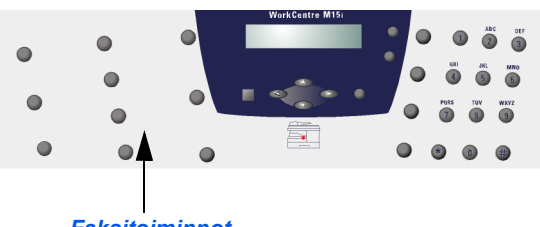

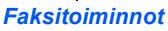

*Lisätietoja toiminnoista on kohdassa "Faksitoiminnot" sivulla 6-6.* 

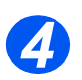

*la tavalla.* 

*[6ñ14](#page-79-0).*

*kohdassa [ìNume](#page-79-0)[ronvalintaî sivulla](#page-79-0)* 

#### *Anna faksinumero*

- *Faksinumero voidaan antaa useal-Lis‰tietoja on*  Anna vastaanottajan faksinumero numeronäppäimillä.
	- > Jos teet virheen, siirrä kohdistin korjattavan numeron kohdalle vieritysnäppäimillä ja anna sitten oikea numero.

Koko faksinumero voidaan nollata painamalla [Nollaa/Nollaa kaikki]-näppäintä.

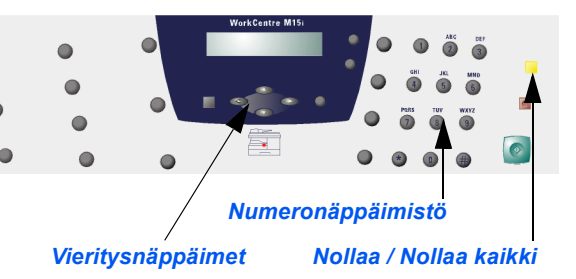

# *Paina K‰ynnist‰-n‰pp‰int‰ 5*

- Aloita skannaus ja faksin lähettäminen painamalla [Start].
- > Jos käytät faksauksessa *valotuslasia*, valitse vieritysnäppäimillä [KYLLA], jos originaaleja on vielä lisää.
- > Viimeisen originaalin jälkeen valitse  $\blacktriangledown$ -näppäimellä [EI] ja paina sitten [Enter].
- > Faksin lähetys käynnistyy.

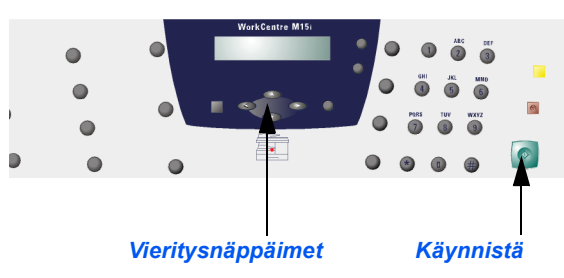

## <span id="page-71-0"></span>**Faksitoiminnot**

 $\bigcap$ 

 $\bullet$ 

Käytettävissä on neljä toimintoa. Toiminnot valitaan *ohjaustaulun* toimintonäppäimillä:

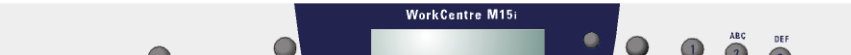

 $\bigcirc$ 

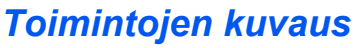

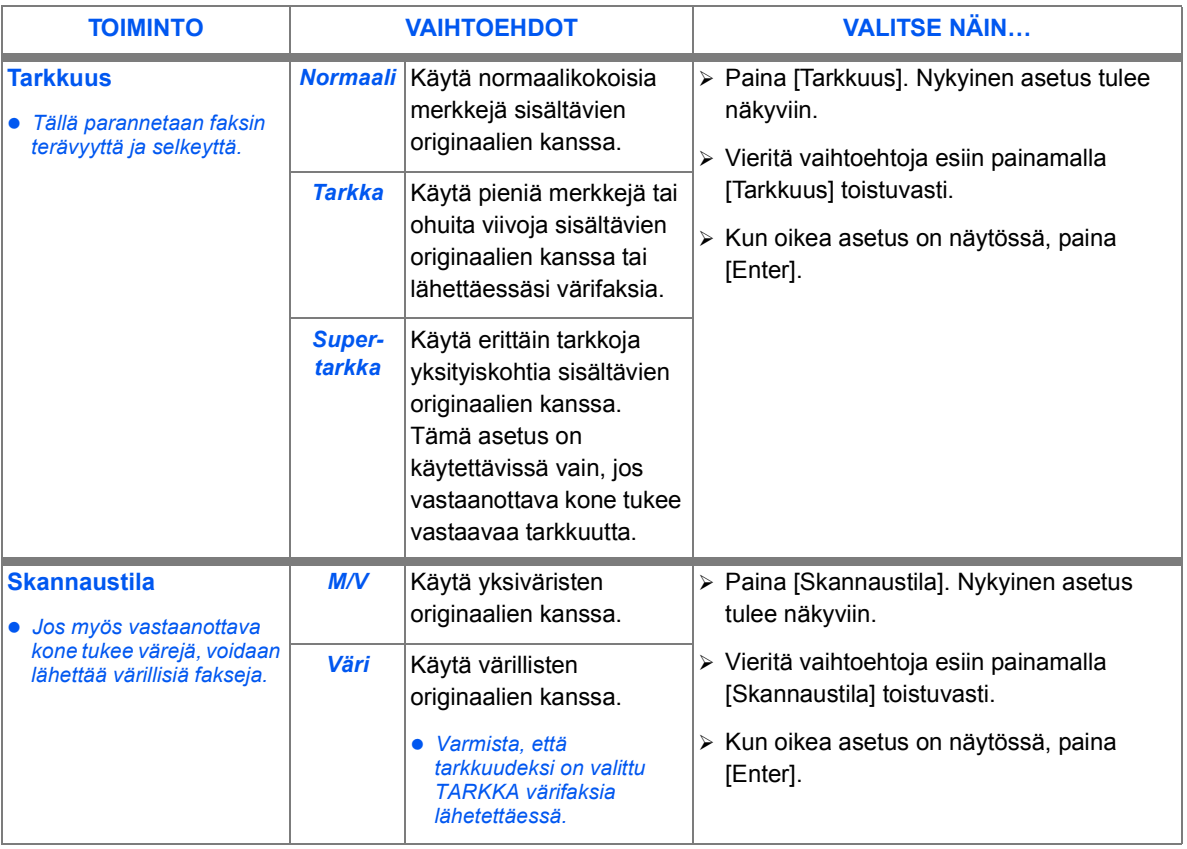

 $\circ$ 

 $\bullet$
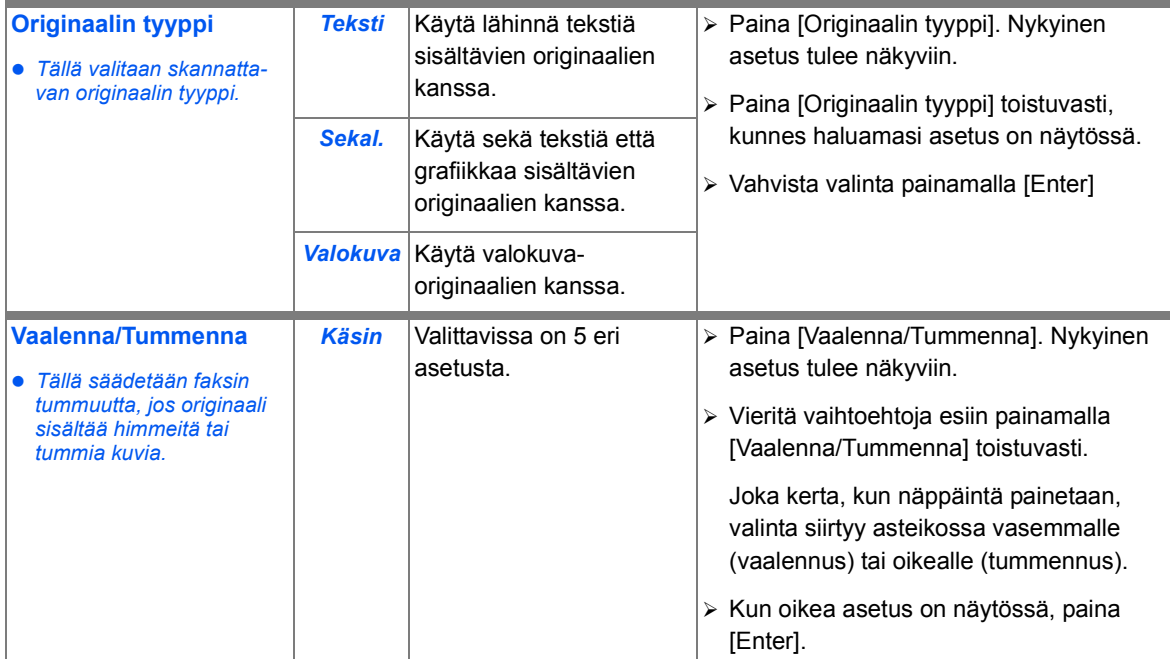

## *Faksiasetusten palauttaminen*

Faksin oletusasetukset voidaan palauttaa seuraavasti.

 Paina [Nollaa/Nollaa kaikki] näppäintä kahdesti.

Näyttöön tulee päivämäärä ja aika.

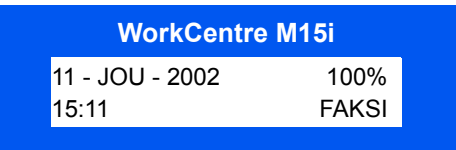

## **Erikoistoiminnot**

WorkCentre M15 sisältää joukon erikoistoimintoja. Alla olevassa taulukossa kuvataan käytettävissä olevat erikoistoiminnot, niiden asetukset ja asetusten valinta.

## *Toimintojen kuvaus*

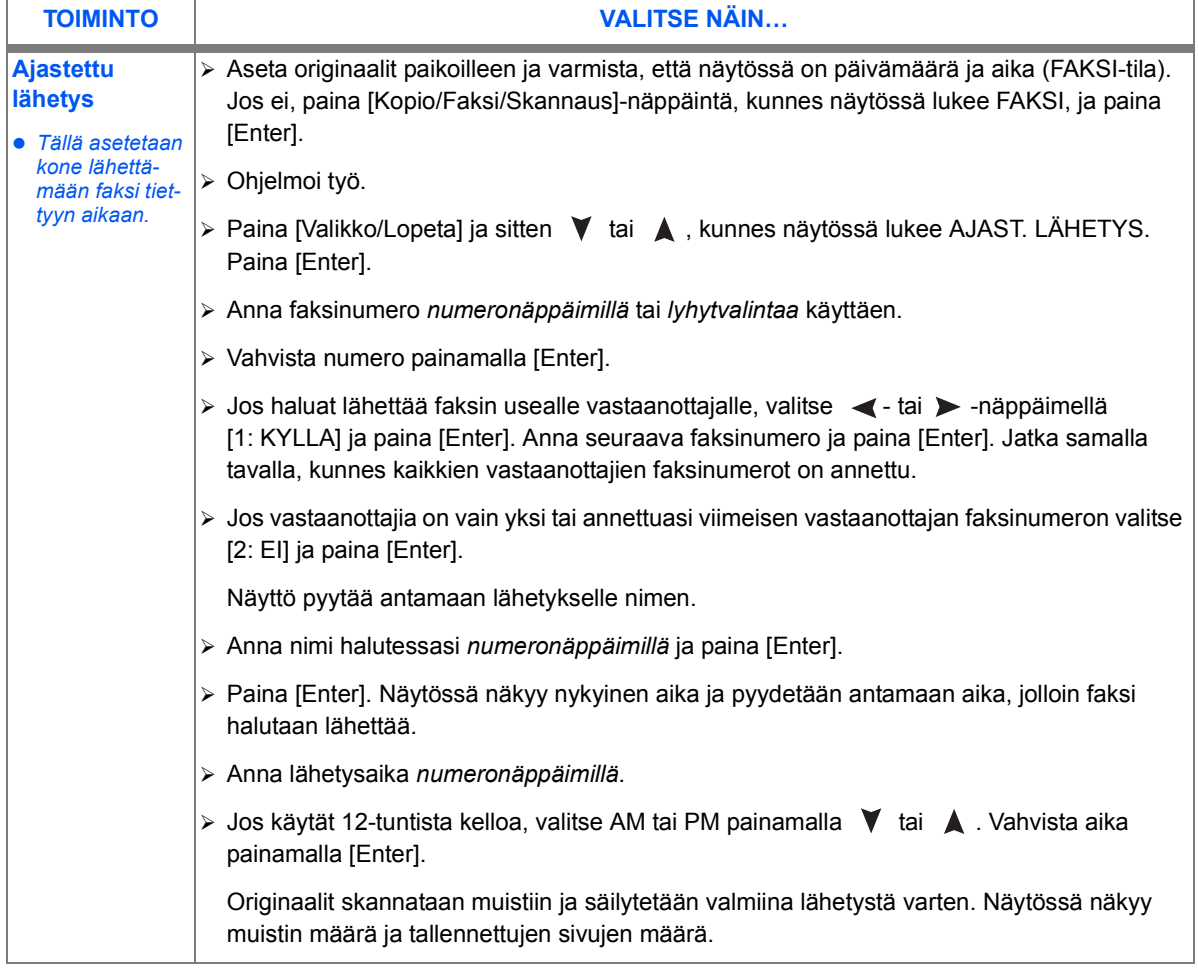

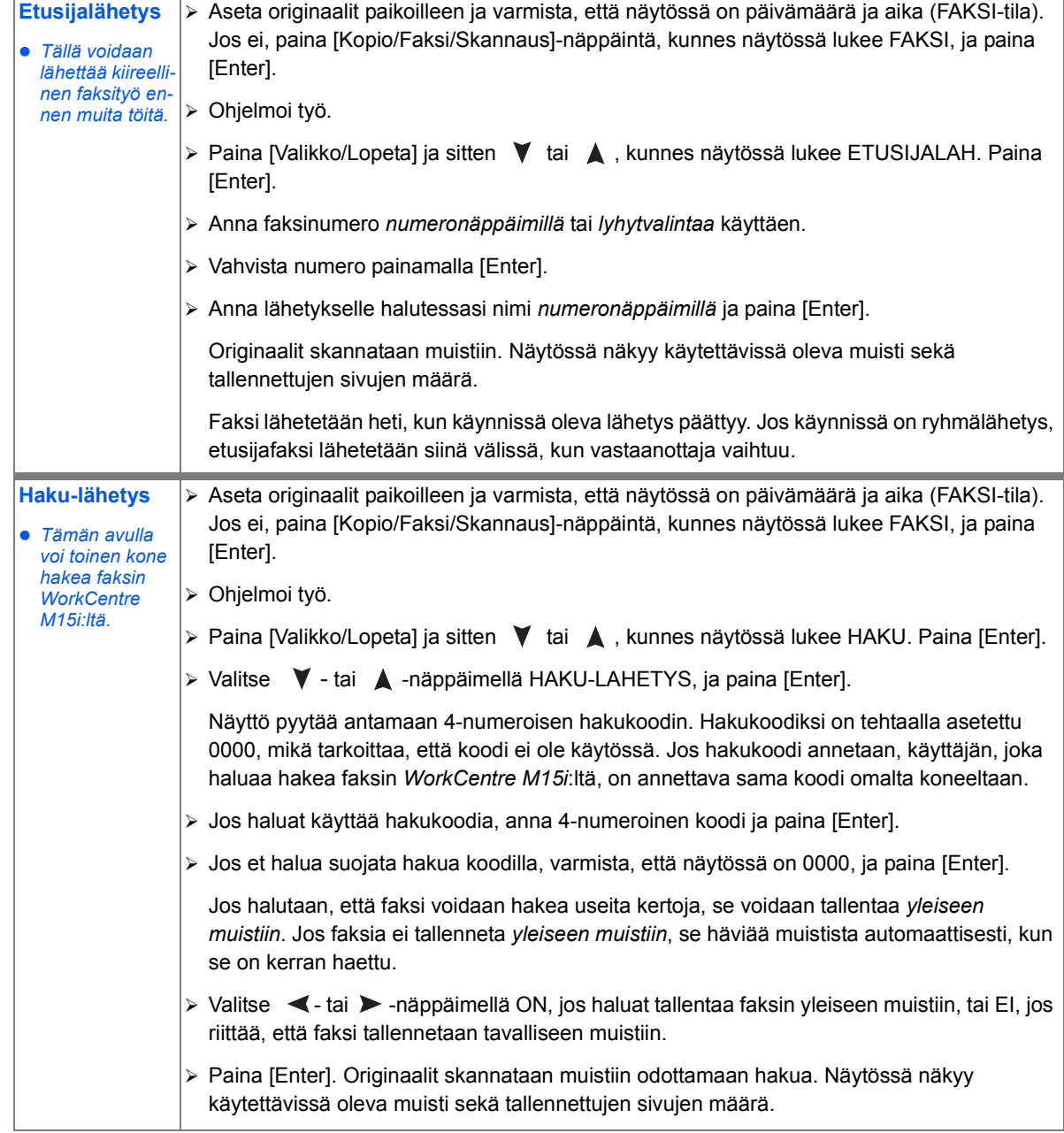

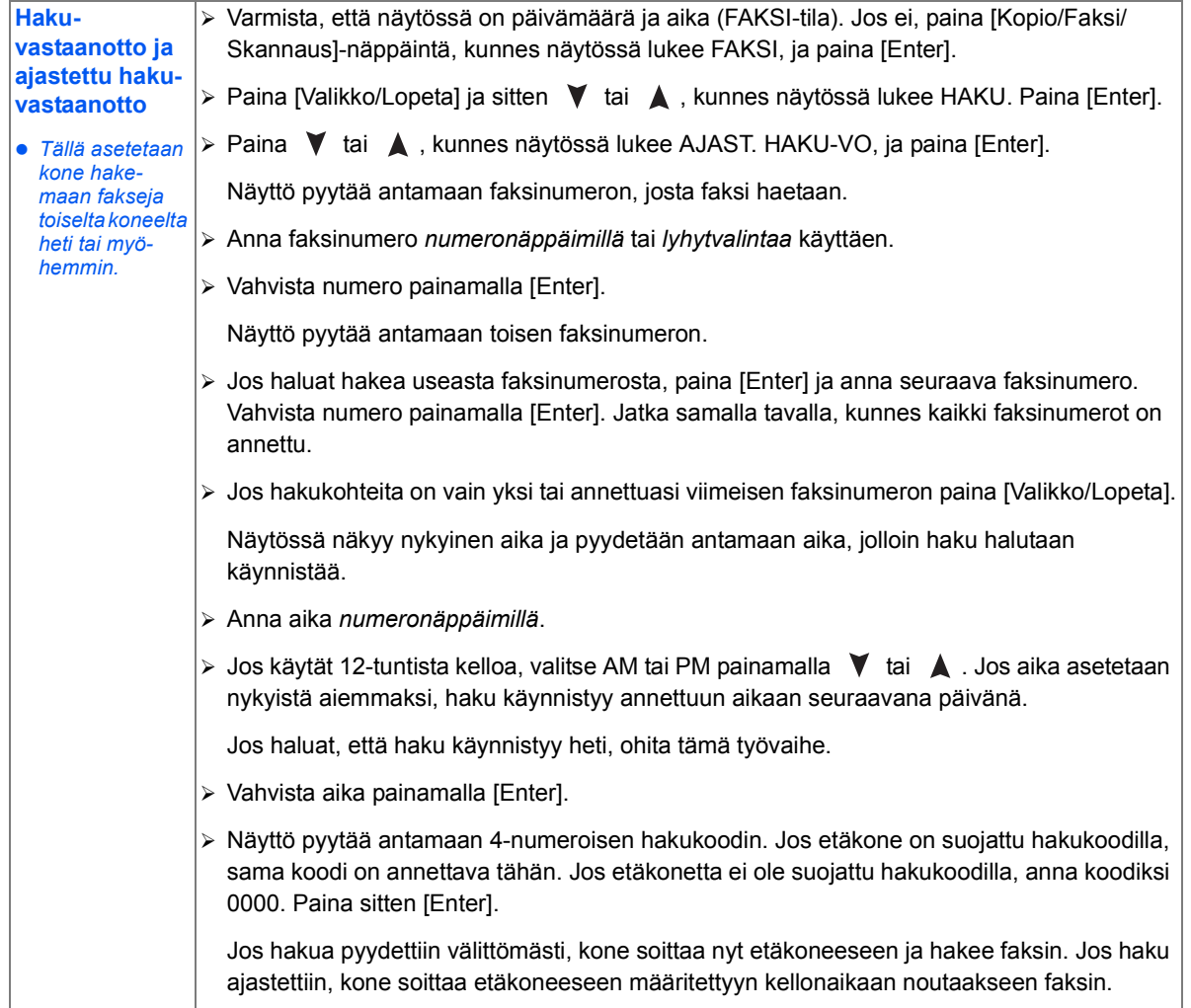

# **Faksityˆn hallinta**

## *Faksin peruuttaminen*

- Peruuta faksi koska tahansa lähetyksen aikana painamalla [Stop].
- Vahvista peruutus painamalla [Stop] uudelleen.

Faksin lähetys pysähtyy.

## *L‰hetyksen vahvistus*

 *Virheviestit ja niiden merkitykset selostetaan kohdassa ìN‰ytˆn [virheviestitî](#page-154-0)  sivulla*  $11 - 13$ .

Kun työn viimeinen sivu on lähetetty, kone antaa äänimerkin ja palaa valmiustilaan.

Jos lähetyksessä on ollut ongelmia, näyttöön tulee virheviesti.

 Jos saat virheviestin, nollaa se painamalla [Stop] ja lähetä faksi uudelleen.

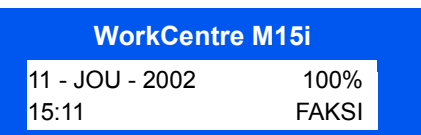

PERUUTA

PAINAMALLA STOP

**WorkCentre M15**

 *Kone voidaan asettaa tulostamaan l‰hetysvahvistus automaattisesti jokaisen l‰hetyksen*  päätteeksi. Lisäohjeita on kohdassa "Faksiraportit" sivulla 6-25.

## *Kahden samanaikaisen tyˆn tilan seuranta*

WorkCentre M15i voi tehdä kahta työtä samanaikaisesti.

≻ Kun kone tekee kahta työtä, saat näyttöön ensimmäisen työn tilan painamalla [Työn tila]-näppäintä.

Painamalla näppäintä uudelleen saat näkyviin toisen työn tilan.

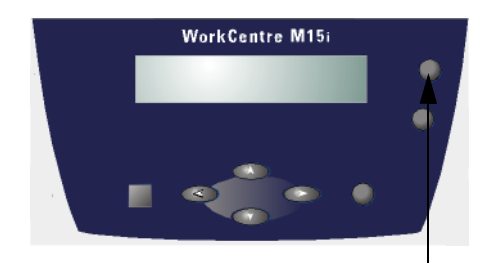

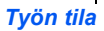

# *Faksi (vain M15i)* Faksi (vain M15i)

## *Ajastetun tyˆn t‰ydent‰minen tai peruuttaminen*

Ajastettu lähetys, etusijalähetys, ryhmälähetys ja ajastettu haku-lähetys ovat kaikki ajastettuja töitä. Ajastettuun työhön voidaan lisätä sivuja tai työ voidaan peruuttaa seuraavasti.

- > Jos lisäät työhön sivuja, aseta originaalit paikoilleen.
- > Varmista, että näytössä on päivämäärä ja aika (FAKSI-tila). Jos ei, paina [Kopio/Faksi/ Skannaus]-näppäintä, kunnes näytössä lukee FAKSI, ja paina [Enter].
- > Paina [Valikko/Lopeta]. Näyttöön tulee JARJESTELMƒTIEDOT.
- $\triangleright$  Paina  $\blacktriangleright$  tai  $\blacktriangle$ , kunnes näytössä lukee LISAA/ PERUUTA, ja paina [Enter].
- Valitse LISAA tai PERUUTA painamalla  $\blacktriangledown$  tai  $\blacktriangle$  ja paina sitten [Enter].

Näyttöön tulevat viimeisen muistissa olevan työn tiedot.

 $\triangleright$  Paina  $\blacktriangleright$  tai  $\blacktriangle$ , kunnes näytössä näkyy haluttu työ, ja paina sitten [Enter].

Jos olit valinnut työn peruutuksen, vahvista peruutus.

Jos olit valinnut sivujen lisäyksen, näyttöön saadaan ilmoitus työn kokonaissivumäärästä ja lisättyjen sivujen määrästä.

#### **WorkCentre M15i**

LISAA/PERUUTA [TOIMINTO...]

**WorkCentre M15i**

OLETKO VARMA? 1:KYLLA 2:EI

#### **WorkCentre M15i**

 $SIVUT YHT. = 006$ LISASIVUT = 002

## **Numeronvalinta**

Vastaanottajan numeron voi WorkCentre M15:llä valita monella eri tavalla.

## *Valintatapojen kuvaus*

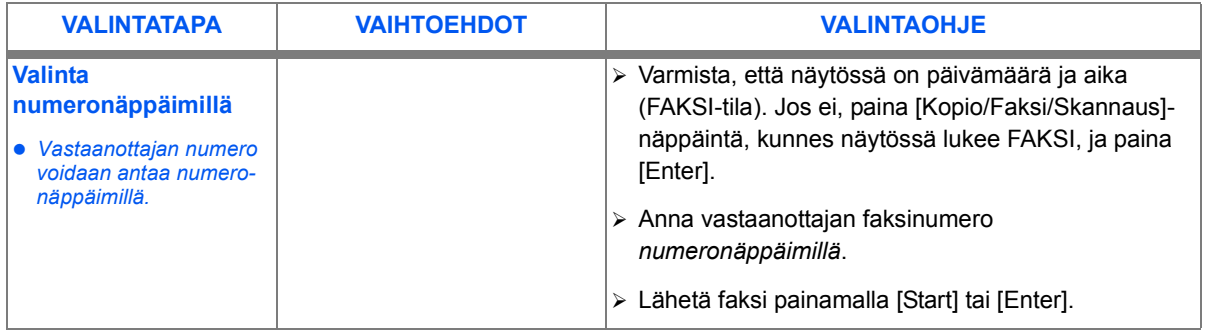

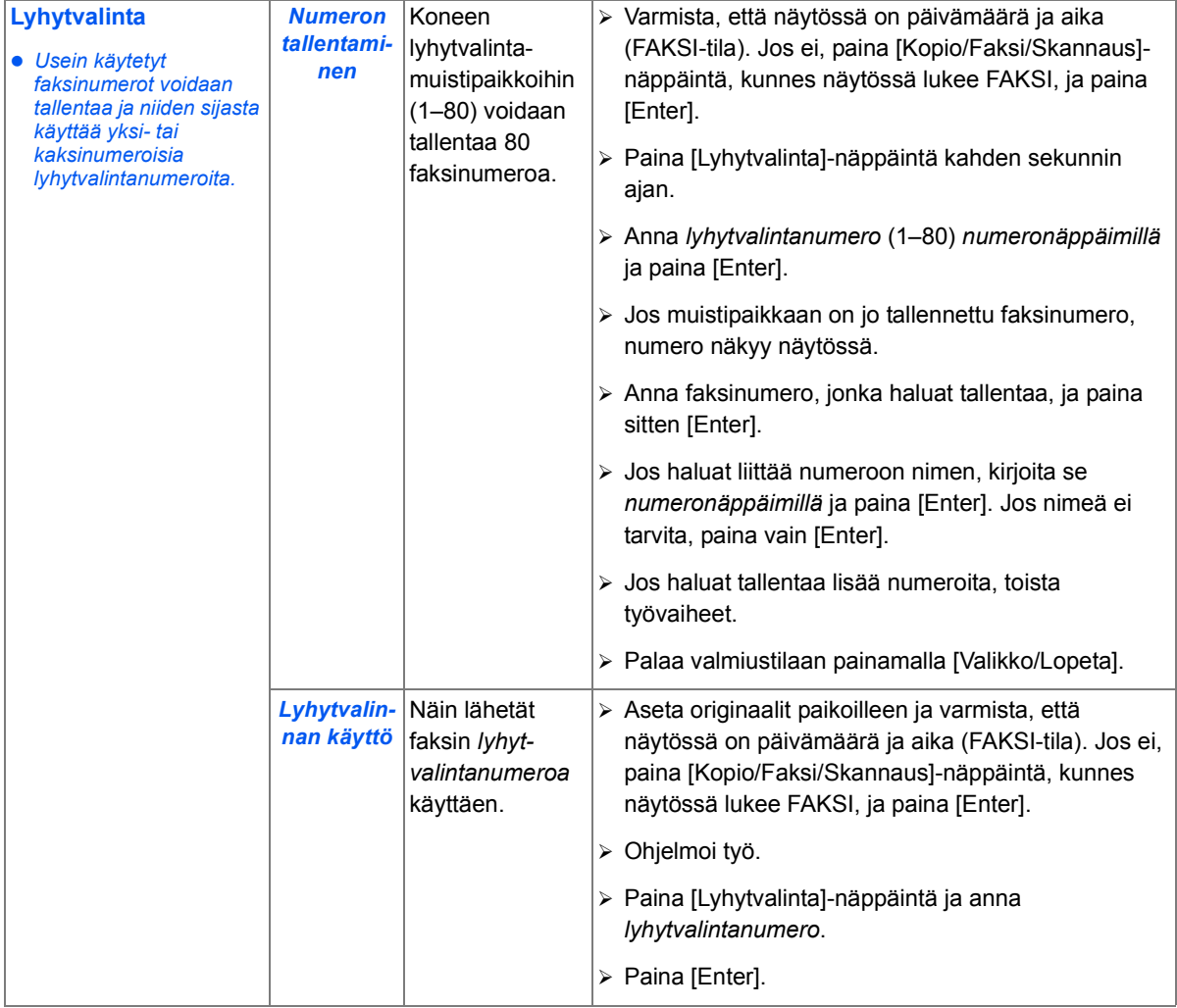

*Faksi (vain M15i)*

Faksi (vain M15i)

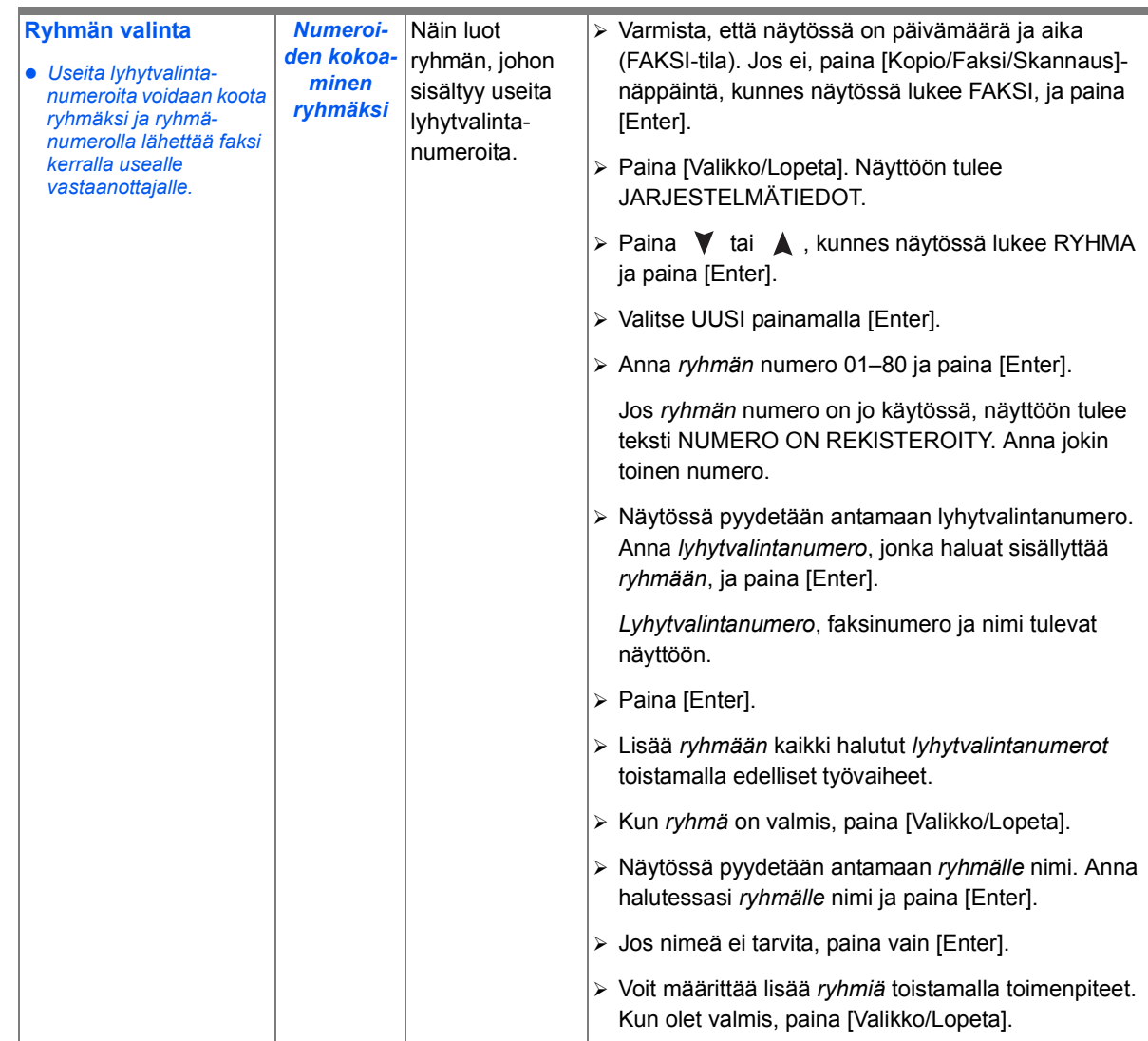

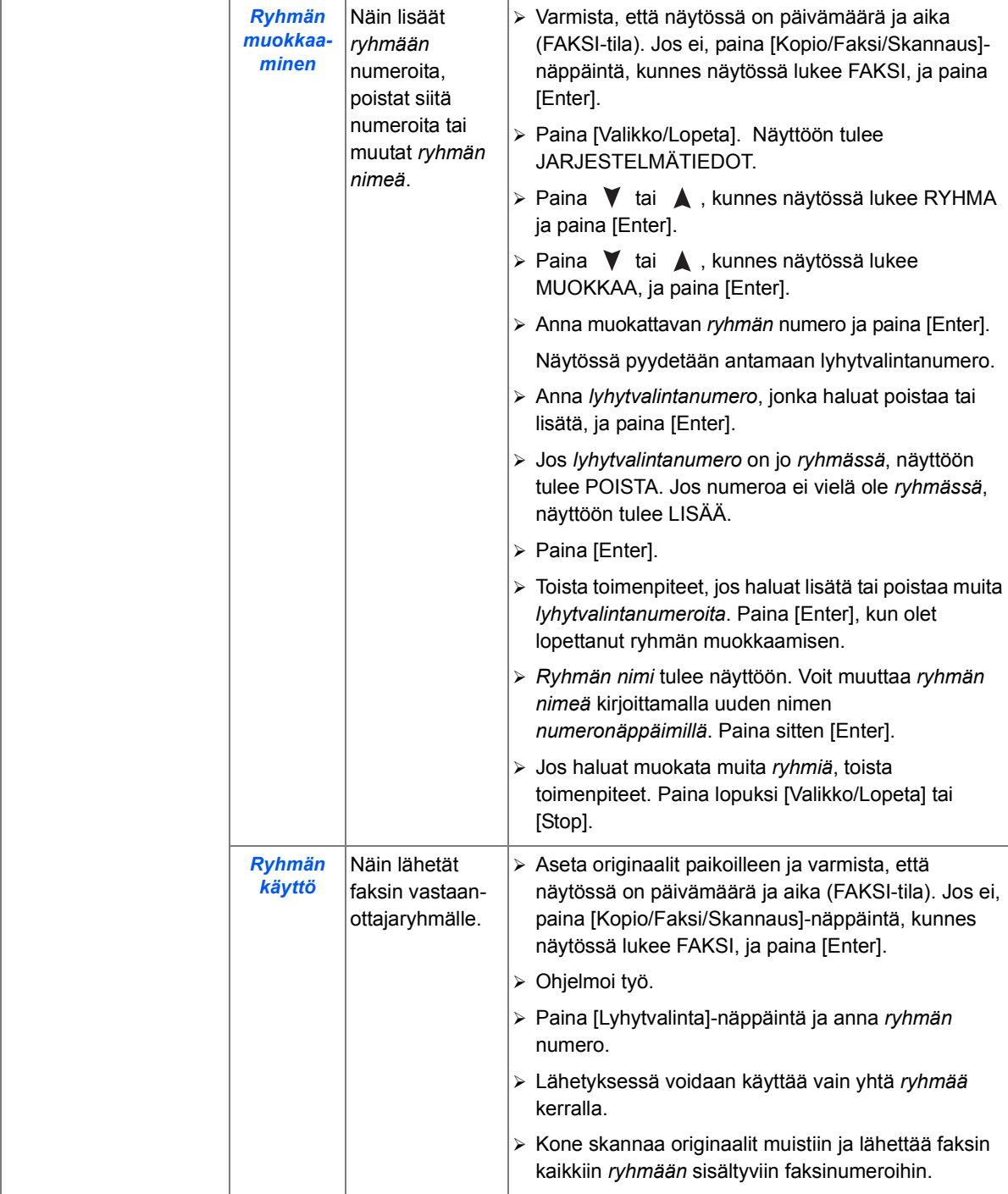

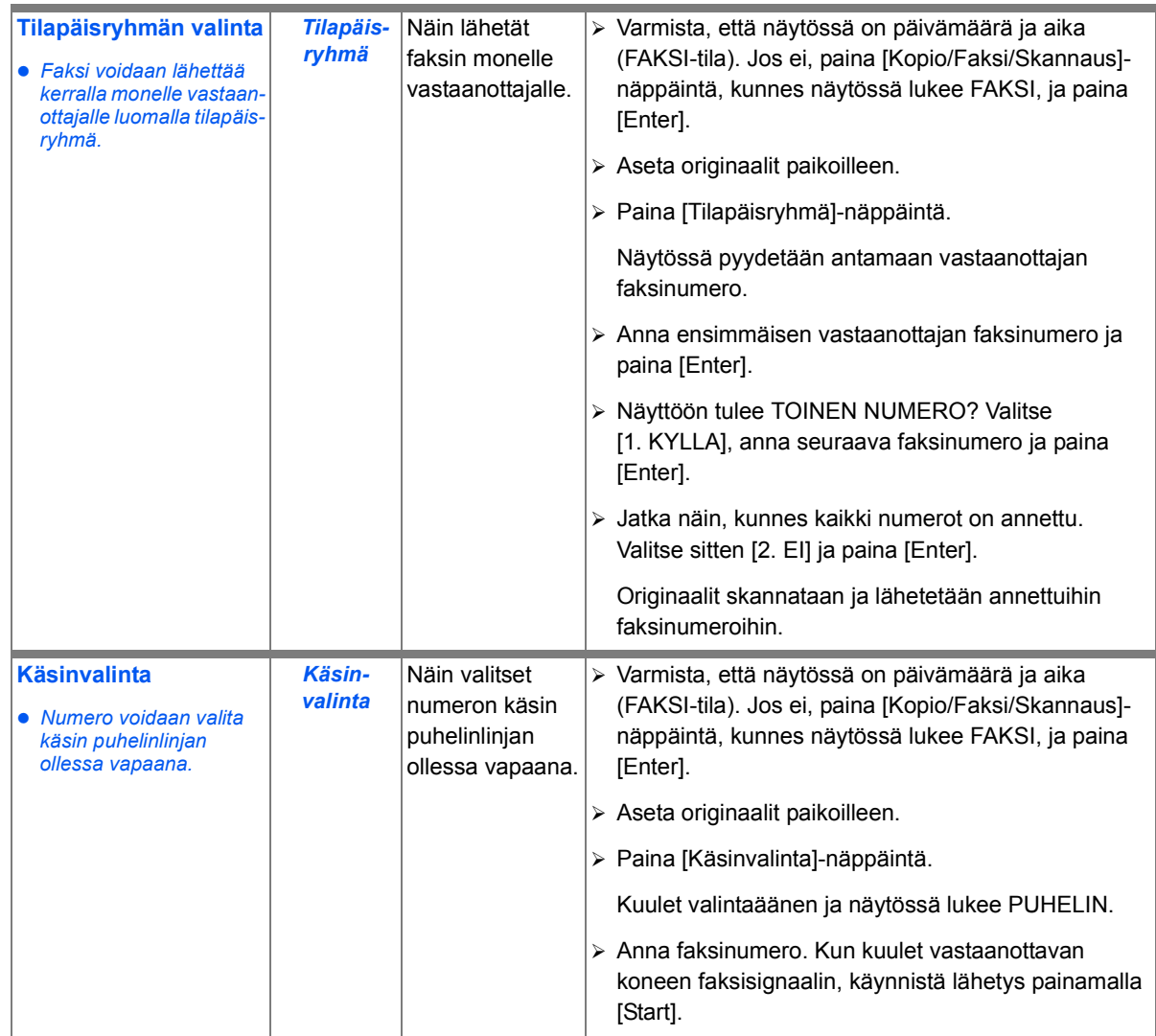

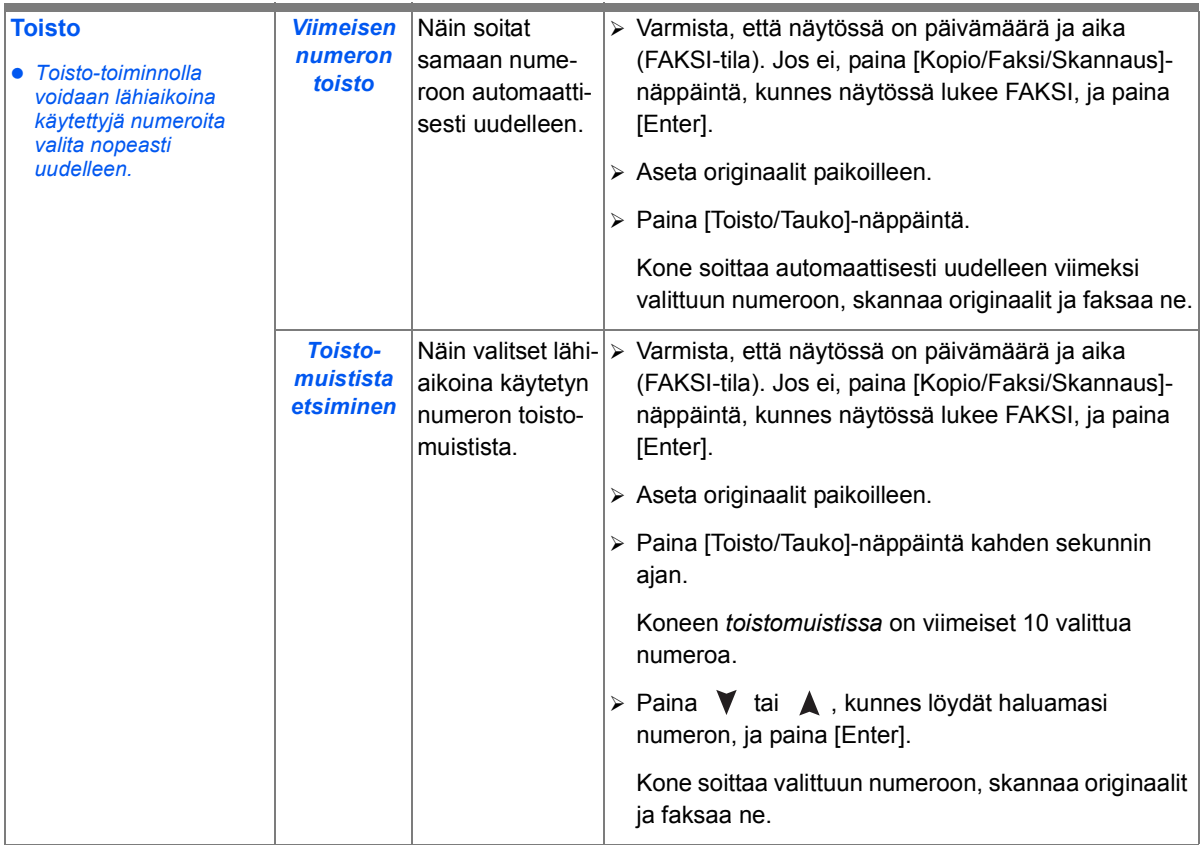

## **Faksin vastaanottaminen**

## *Vastaanottotilat*

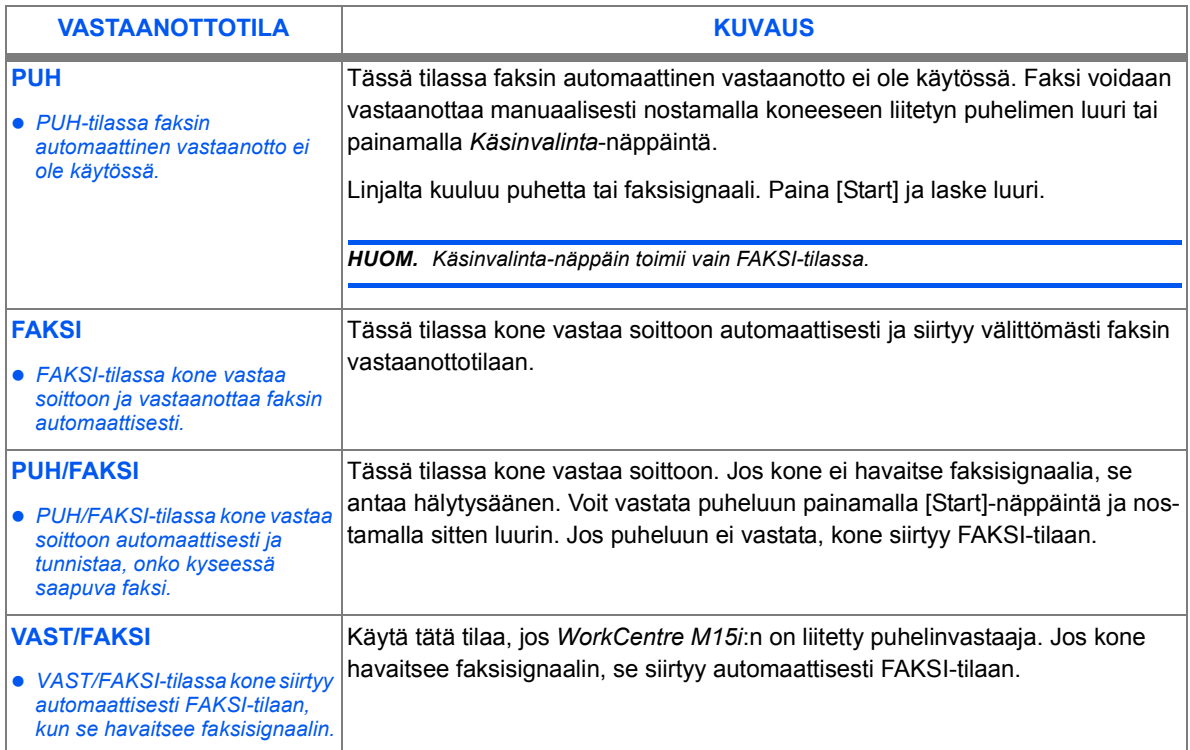

# Faksi (vain M15i) *Faksi (vain M15i)*

#### *Vastaanottotilan valinta*

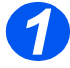

**>** Varmista, että näytössä lukee FAKSI. Jos ei, paina [Kopio/ Faksi/Skannaus]-näppäintä, kunnes näytössä lukee FAKSI, ja paina [Enter].

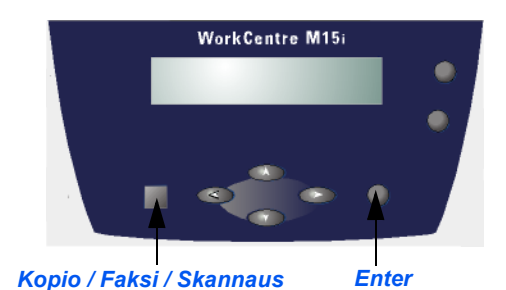

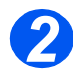

> Paina [Valikko/Lopeta]. Näyttöön tulee JARJESTELMƒTIEDOT.

**WorkCentre M15i**

JARJESTELMATIEDOT [PAPERIKOKO...]

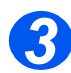

- > Paina  $\blacktriangledown$  tai **A**, kunnes näytössä lukee JARJ.ASETUKSET, ja paina [Enter].
- Valitse haluamasi vastaanottotila painamalla  $\blacktriangleleft$  tai  $\blacktriangleright$ .
- Vahvista valinta painamalla [Enter].
- > Paina lopuksi [Valikko/Lopeta].

**WorkCentre M15i**

JARJ.ASETUKSET [VASTAANOTTO...]

### *Suojattu vastaanotto*

Kun suojattu vastaanotto otetaan käyttöön, kaikki faksit vastaanotetaan muistiin. Faksien tulostusta varten on annettava tunnus. Tämä toiminto on syytä ottaa käyttöön, jos vastaanotetaan säännöllisesti luottamuksellisia fakseja, tai jos faksien tuloa ei seurata jatkuvasti.

#### *Suojatun vastaanoton k‰yttˆˆnottaminen*

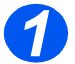

**>** Varmista, että näytössä lukee FAKSI.

> Jos ei, paina [Kopio/Faksi/ Skannaus]-näppäintä, kunnes näytössä lukee FAKSI, ja paina [Enter].

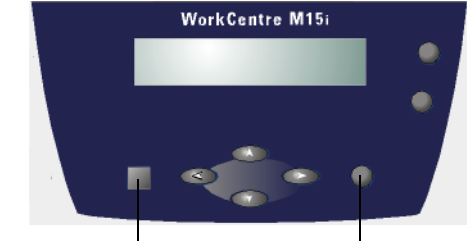

*Kopio / Faksi / Skannaus Enter*

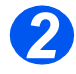

2 Paina [Valikko/Lopeta]. Näyttöön tulee JARJESTELMƒTIEDOT.

JARJESTELMATIEDOT [PAPERIKOKO...] **WorkCentre M15i**

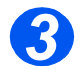

> Paina  $\blacktriangledown$  tai  $\blacktriangle$ , kunnes nävtössä lukee JARJ.ASETUKSET. JARJ.ASETUKSET

**WorkCentre M15i**

[VASTAANOTTO...]

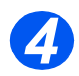

> Paina  $\blacktriangledown$  tai  $\blacktriangle$ , kunnes näytössä lukee SUOJATTU V-OTTO. SUOJATTU V-OTTO

[EI...] **WorkCentre M15i**

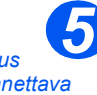

 *Tunnus on annettava myˆs silloin, kun suojattu vastaanotto poistetaan*  .<br>*kä∨töstä* 

- > Ota *suojattu vastaanotto* käyttöön valitsemalla  $\blacktriangle$  - tai  $\blacktriangleright$  näppäimellä ON ja painamalla sitten [Enter].
- Anna 4-numeroinen tunnus ja paina [Enter].
- Vahvista tunnus antamalla se uudelleen ja paina [Enter].
- Jos et halua k‰ytt‰‰ *suojattua vastaanottoa* ilman tunnusta, paina vain [Enter] antamatta tunnusta.
- > Paina lopuksi [Valikko/Lopeta].

#### *Suojattujen faksien tulostaminen*

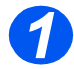

- **> Varmista, että näytössä lukee** FAKSI.
- > Jos ei, paina [Kopio/Faksi/ Skannaus]-näppäintä, kunnes näytössä lukee FAKSI, ja paina [Enter].

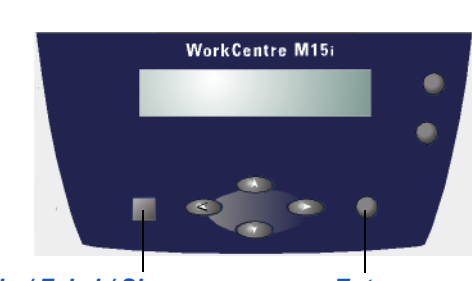

SUOJATTU V-OTTO [ON...]

> ANNA TUNNUS  $[- -1]$

**WorkCentre M15i**

**WorkCentre M15i**

*Kopio / Faksi / Skannaus Enter*

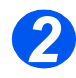

2 Paina [Valikko/Lopeta]. Näyttöön tulee JARJESTELMÄTIEDOT.

JARJESTELMATIEDOT [PAPERIKOKO...] **WorkCentre M15i**

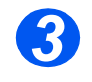

**3** > Paina **Y** tai **A** , kunnes näytössä lukee JARJ.ASETUKSET. JARJ.ASETUKSET

**WorkCentre M15i**

[VASTAANOTTO...]

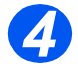

 $4$  > Paina  $\blacktriangledown$  tai  $\blacktriangle$ , kunnes näytössä lukee SUOJATTU V-OTTO. SUOJATTU V-OTTO

[EI...] **WorkCentre M15i**

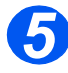

- **5** Fulosta vastaanotetut faksit valitsemalla  $\blacktriangle$  - tai  $\blacktriangleright$  näppäimellä TULOSTA ja painamalla sitten [Enter].
	- > Anna pyydettäessä 4-numeroinen tunnus ja paina [Enter].

Faksit tulostetaan.

**WorkCentre M15i**

SUOJATTU V-OTTO [TULOSTA...]

## <span id="page-90-0"></span>**Faksiraportit**

Kone voi tulostaa erilaisia raportteja, joiden avulla voidaan seurata faksin toimintaa ja faksiliikennettä. Raportit voidaan asettaa sisältämään määrättyjä tietoja ja tulostumaan automaattisesti.

### *K‰ytett‰viss‰ olevat raportit*

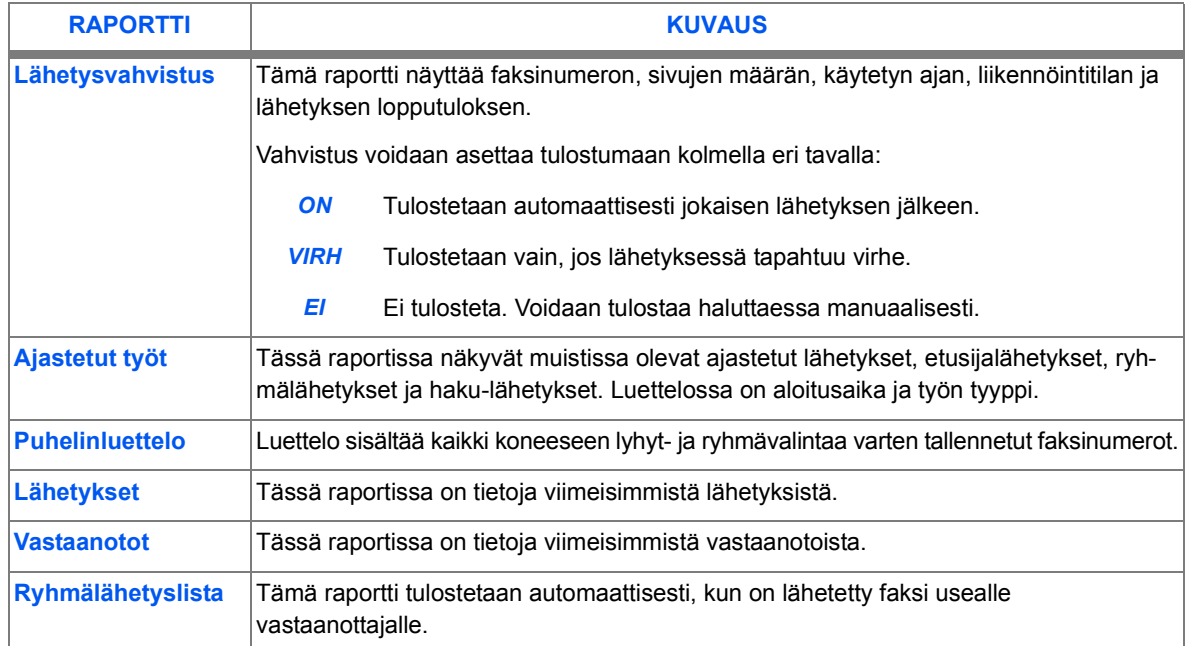

### *Raporttien tulostaminen*

- > Paina [Raportit]-näppäintä. VAHVISTUS tulee näkyviin.
- > Paina [Raportit]-näppäintä toistuvasti, kunnes näytössä on haluttu raportti, ja paina sitten [Enter].

Kone tulostaa valitun raportin.

RAPORTIT [VAHVISTUS] **WorkCentre M15i** Faksi (vain M15i) *Faksi (vain M15i)*

# **7 Tulostus**

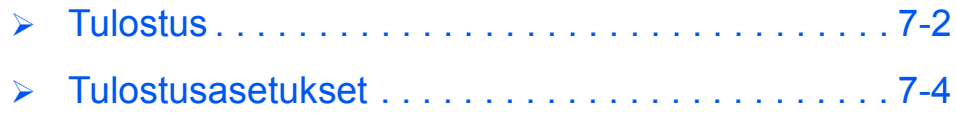

# <span id="page-93-0"></span>**Tulostus**

Tässä luvussa kuvataan, kuinka asiakirja tulostetaan Windows-sovelluksesta. Ohjeet ovat yleisluontoiset. Työvaiheet saattavat hieman vaihdella käytetyn sovelluksen mukaan.

 *Katso tarkat tulostusohjeet sovelluksen omista oppaista.* Ennen kuin aloitat tulostuksen varmista, ett‰ *WorkCentre M15/M15i* on liitetty oikein tietokoneeseen. Jotta tulostus on mahdollista, on kirjoitiiajuri asennettava tietokoneelle.

Varmista, ett‰ *WorkCentre M15/M15i*:een on kytketty virta ja alustalla on paperia.

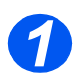

#### *Luo tai avaa asiakirja*

- > Käynnistä sovellus, josta haluat tulostaa.
- Avaa valmis tai luo uusi asiakirja.

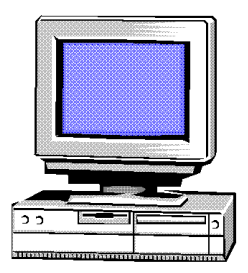

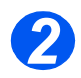

### *Valitse tulostusasetukset*

- Valitse Tiedosto-valikosta [Tulosta] tai [Sivun asetukset].
- Varmista, ett‰ *WorkCentre M15* on valittu oletuskirjoittimeksi.
- Valitse [Ominaisuudet] tai [Asetukset] ja muuta tarvittaessa asetuksia.
- $\triangleright$  Sulje valintaikkuna valitsemalla [OK].

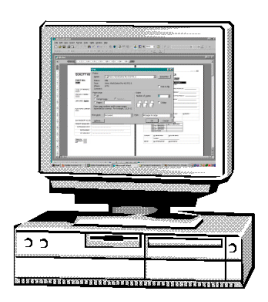

 *Lis‰tietoja kirjoitinasetuksista on kohdassa [ìTulostusasetuks](#page-95-0) et"* sivulla 7-4.

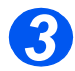

# *Aloita tulostus valitsemalla OK 3*

> Hyväksy asetukset ja lähetä työ kirjoittimelle valitsemalla [OK].

Tyˆ l‰hetet‰‰n *WorkCentre M15*:lle ja tulostetaan.

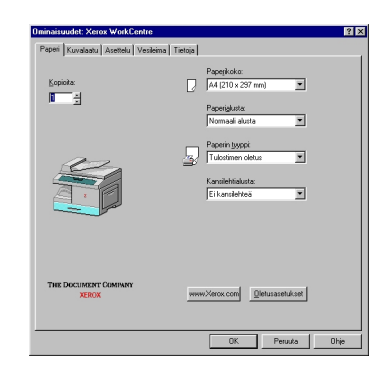

<span id="page-95-0"></span>*WorkCentre M15* tukee kaikkia Windows 95/98/Me/2000/XP- ja Windows NT 4.0 -sovelluksia. Varmista, että WorkCentre M15 on asetettu oletuskirjoittimeksi.

Windows-sovellukset sallivat kirjoittimen asetusten muuttamisen ennen tulostusta. Käyttäjä voi säätää muun muassa paperikokoa, paperin suuntaa ja reunuksia. Sovelluksesta tehdyt asetukset kumoavat yleensä kirjoitinajurista tehdyt asetukset.

## *Kirjoittimen asetusten muuttaminen*

#### *Windows 95/98/Me*

 Valitse *Tiedosto > Tulosta > Ominaisuudet* tai *Tiedosto > Sivun asetukset* mist‰ tahansa Windows-sovelluksesta.

#### **Tai**

 Valitse Xerox WorkCentre -kirjoitin Kirjoittimet-kansiosta ja sitten *Tiedosto > Ominaisuudet* (tai valitse kirjoittimen kuvake Kirjoittimet-kansiosta ja napsauta hiiren oikealla painikkeella).

#### *Windows NT 4.0*

 Valitse *Tiedosto > Tulosta > Ominaisuudet* tai *Tiedosto > Sivun asetukset* mist‰ tahansa Windows-sovelluksesta.

#### **Tai**

 Valitse Xerox WorkCentre -kirjoitin Kirjoittimet-kansiosta, napsauta hiiren oikealla painikkeella ja valitse luettelosta Asiakirjan oletukset.

#### *Windows 2000/XP*

 Valitse *Tiedosto > Tulosta* tai *Tiedosto > Sivun asetukset* mist‰ tahansa Windowssovelluksesta.

#### **Tai**

 Valitse Xerox WorkCentre Tulostimet-kansiosta, napsauta hiiren oikealla painikkeella ja valitse luettelosta Tulostusmääritykset.

## **Ominaisuudet-ikkunan välilehdet**

Ominaisuudet-ikkunassa voidaan katsoa ja muuttaa tulostustyön asetuksia. Ikkunassa on viisi välilehteä:

- *Paperi*
- *Kuvalaatu*
- *Asettelu*
- *Vesileima*
- *Tietoja*

Jos Ominaisuudet-ikkuna avataan Kirjoittimet-kansiosta, siinä on näiden lisäksi Windowsin välilehtiä.

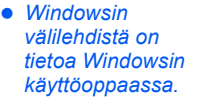

Lisätietoja eri välilehtien sisällöstä on kirjoitinajurin Ohjeessa.

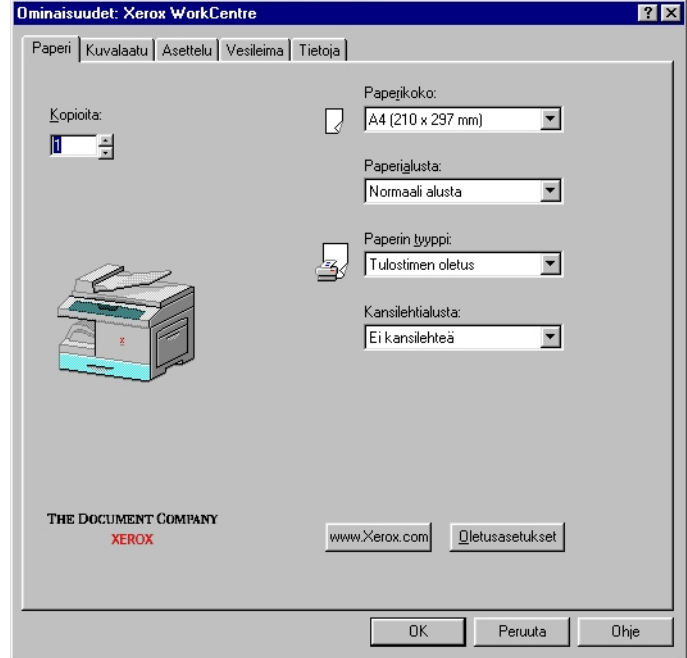

*HUOM. Jos Ominaisuudet-ikkuna avataan Kirjoittimet-kansiosta, uusista asetuksista tulee kirjoittimen oletusasetuksia. Jos Ominaisuudet-ikkuna avataan sovelluksesta (valitsemalla Tiedosto-valikosta Tulosta tai Sivun asetukset), uudet asetukset ovat voimassa siihen asti, kunnes sovellus suljetaan.*

## *Valintapainikkeet*

Kirjoitinajuri kaikilla välilehdillä on seuraavat valintapainikkeet:

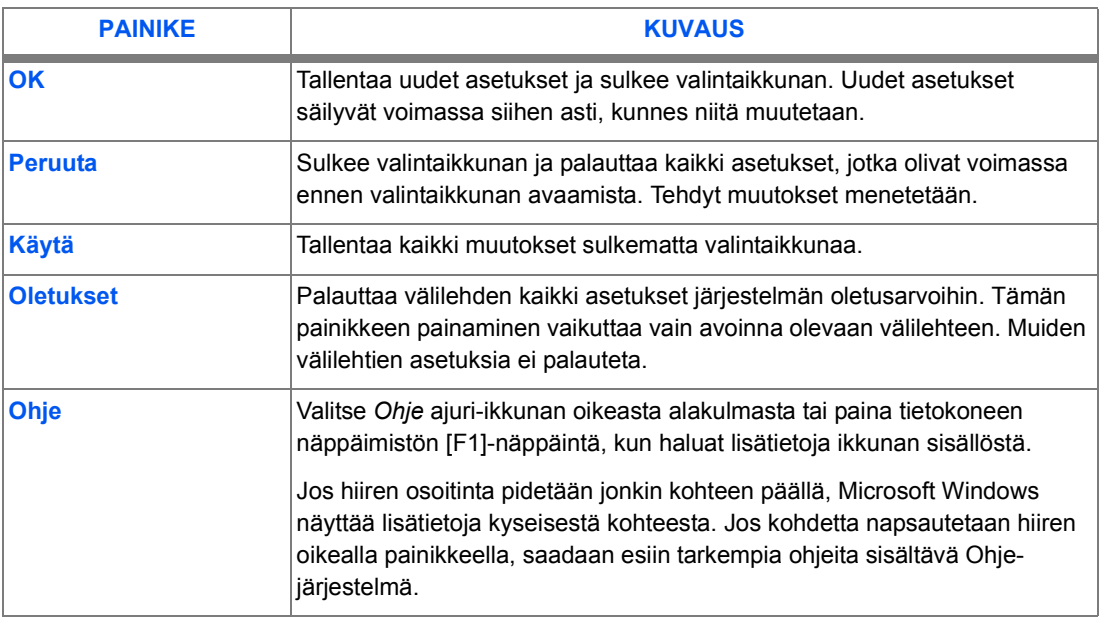

*Tulostus*

# **8 Skannaus** *(vain M15i)*

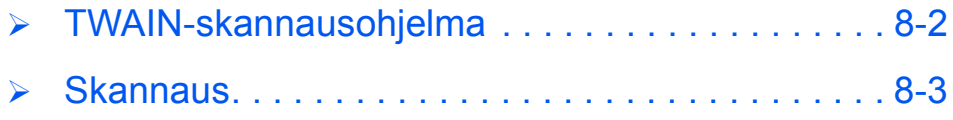

## <span id="page-101-0"></span>**TWAIN-skannausohjelma**

*WorkCentre M15 TWAIN -skanneriohjelman* avulla voidaan skannata kuvia, grafiikkaa, valokuvia ja tekstiä sisältäviä asiakirjoja. Skannattavat originaalit voidaan asettaa joko *syˆttˆlaitteeseen* tai suoraan *valotuslasille*.

Skannausta voidaan ohjata kahdella eri tavalla tietokoneelta; molempia tapoja varten on tietokoneeseen asennettava skanneriohjelma. Yksikertainen *TWAIN-skanneriohjelma*  sisältyy koneen mukana toimitettuun CD-levyyn. Asennusohjeita on kohdassa "Ohjelmiston asentaminen" sivulla 2-16. *TWAIN-skannerin* asetukset selostetaan yksityiskohtaisesti *TWAIN-ajurin Ohjeessa*.

Toinen tapa on käyttää PaperPort-ohjelmaa, joka toimitetaan WorkCentre M15i:n mukana. Tämän ohjelman avulla voidaan skannattuja kuvia muuntaa useaan eri "käyttökelpoiseen" muotoon.

## <span id="page-102-0"></span>**Skannaus**

Seuraavassa annetaan skannausohjeita.

● *Katso lisäohieita sovelluksen mukana tulleesta ohjekirjoista.*

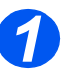

## *Aseta originaalit*

#### **Originaalien syöttölaite:**

- > Irrota originaaleista kaikki nitomanastat ja paperiliittimet ennen asettamista syöttölaitteeseen.
- > Säädä syöttöohjaimet originaalien koon mukaan.
- Aseta originaalit siististi syöttölaitteeseen kuvapuoli ylöspäin.

Ensimm‰isen sivun tulee olla päällimmäisenä ja yläreunojen koneen takaosaa kohden tai vasemmalle.

▶ Kohdista originaalit syöttöalustan vasenta ja takareunaa vasten. Säädä syöttöohjaimet niin, että ne juuri koskettavat originaaleja.

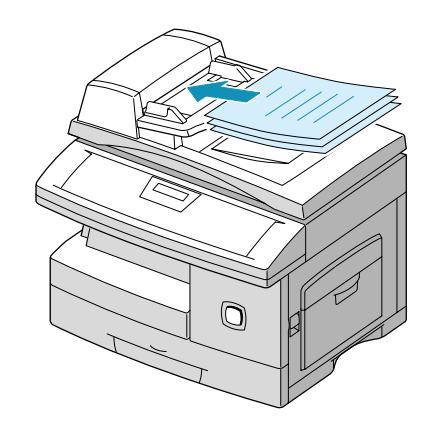

 *Syˆttˆlaitteeseen voidaan asettaa kerralla enint‰‰n 30 arkkia 80 g/m2:n paperia. Originaalien*  painon tulee olla 45-105 g/m<sup>2</sup> ja koon B5-Legal (128 x 257 mm-216 x 356 mm). Syöttölaitteen  $t$ arkat tekniset tiedot ovat kohdassa "Skannerin ja kopiokoneen tiedot" sivulla 12–5.

#### *Valotuslasi:*

 *Valotuslasia k‰ytett‰ess‰ on varmistettava, ettei syˆttˆlaitteessa ole originaaleja. Varmista, ett‰ valotuskansi on suljettu skannauksen aikana.* 

≻ Nosta valotuskansi ylös ja aseta originaali valotuslasille kuvapuoli alaspäin.

Kohdista se valotuslasin vasemmassa takakulmassa olevan nuolen mukaan.

> Sulje valotuskansi.

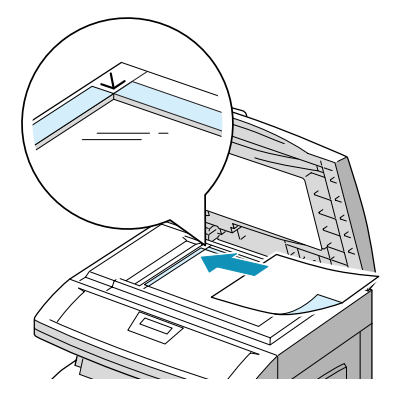

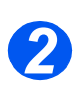

### *K‰ynnist‰ skannausssovellusohjelma*

- > Käynnistä skannauksessa käytettävä sovellusohjelma.
- Skannaa originaali ja nouda skannattu kuva tietokoneelle sovelluksessa annettujen ohjeiden mukaisesti.

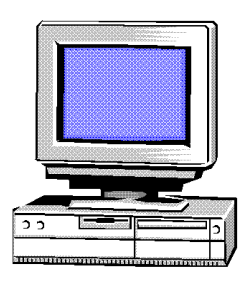

 *Jos skannaukseen k‰ytet‰‰n Paperport-ohjelmistoa, jokaisesta sivusta luodaan oma tiedosto. N‰m‰ erilliset sivutiedostot voidaan sitten yhdist‰‰ yhdeksi tyˆksi Paperportissa.*

# **9 J‰rjestelm‰asetukset**

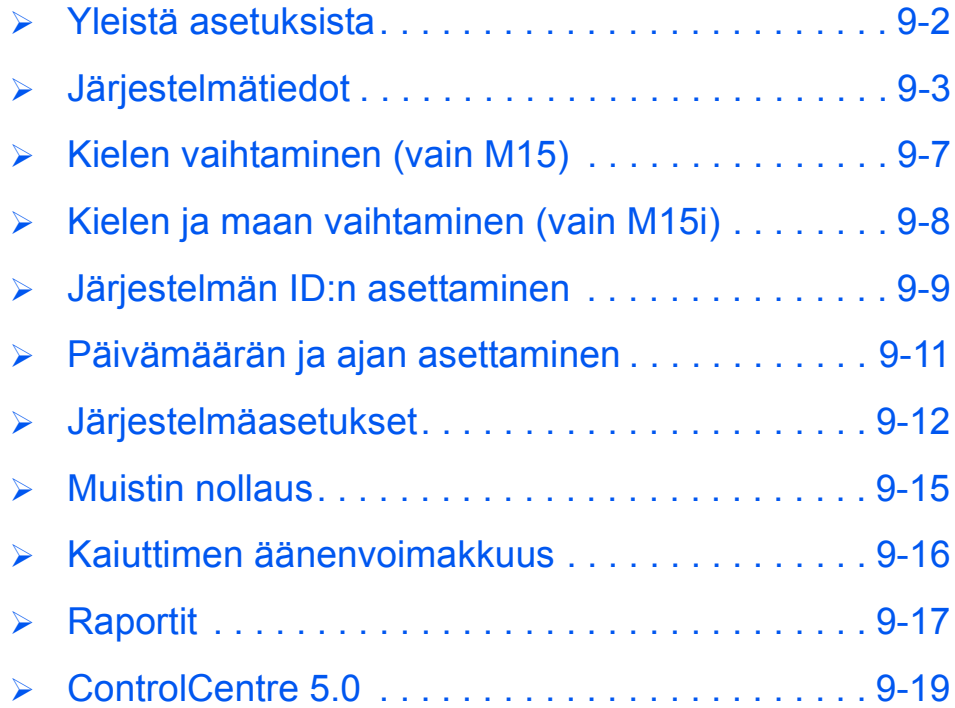

<span id="page-105-0"></span>Ennen WorkCentre M15:n käyttöä on tehtävä joukko järjestelmäasetuksia. Järjestelmäasetuksiin päästään painamalla ohjaustaulun Valikko/Lopeta-näppäintä. Asetukset löytyvät kahdesta valikosta:

- > Järjestelmätiedot
- J‰rjestelm‰asetukset

Asetukset voidaan tehdä myös tietokoneelta *ControlCentre 5.0* -etäohjaustaulun avulla.

# <span id="page-106-0"></span>**J‰rjestelm‰tiedot**

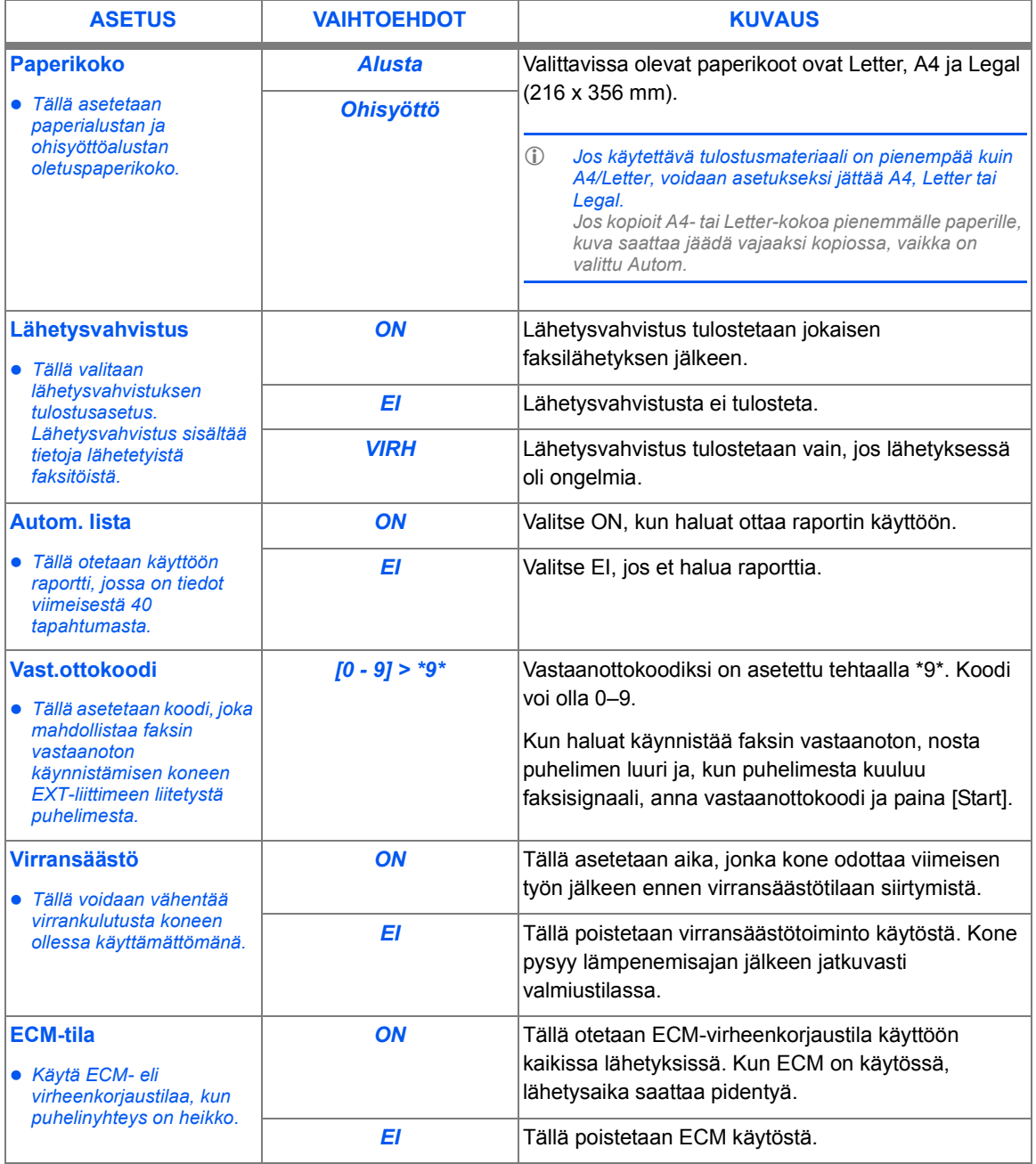

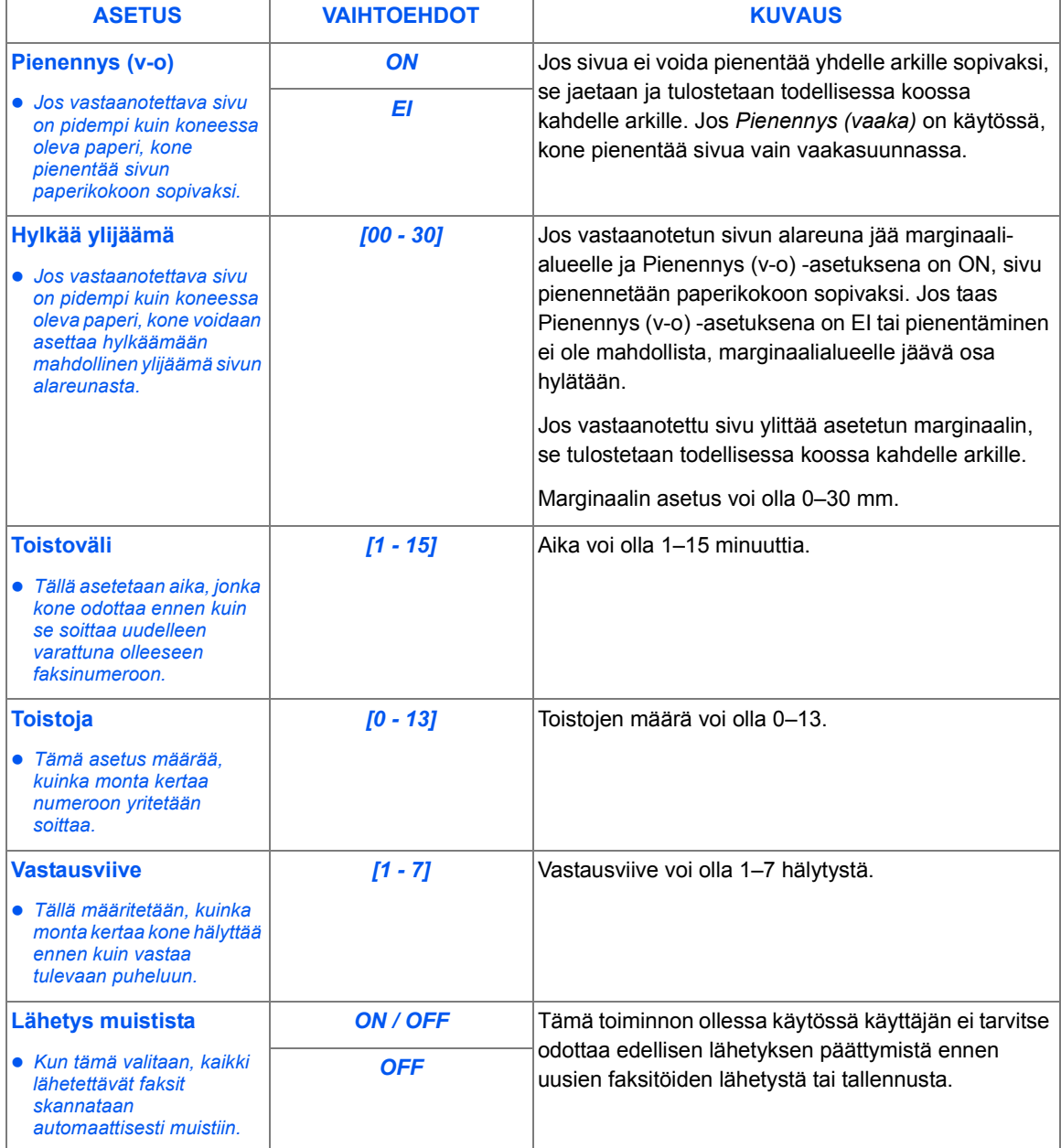
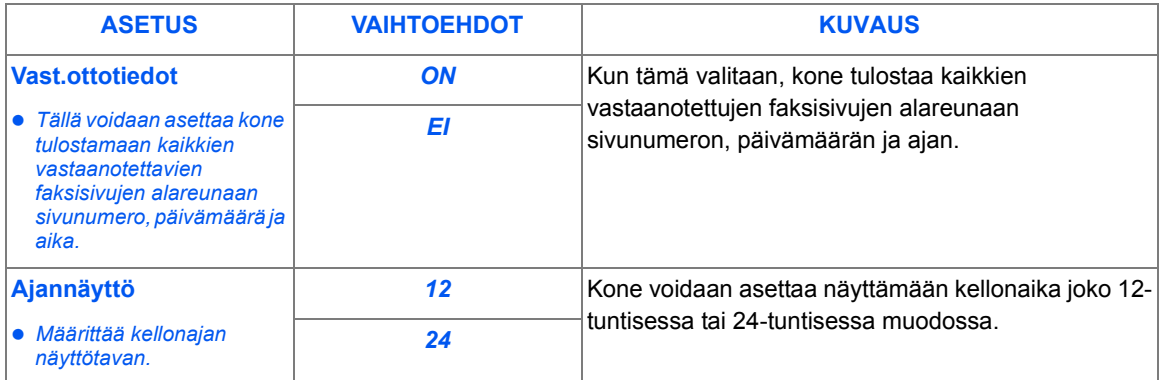

### *J‰rjestelm‰tietojen muuttaminen*

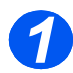

> Paina [Valikko/Lopeta]. Näyttöön tulee JARJESTELMATIEDOTvalikko. JÄRJESTELMÄTIEDOT

**WorkCentre M15i**

[PAPERIKOKO...]

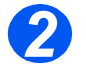

- 2 > Selaa valikkoa painamalla **V** tai , kunnes haluamasi asetus on näkyvissä.
	- > Paina [Enter].

**WorkCentre M15i**

**JÄRJESTELMÄTIEDOT** [LAHETYSVAHVISTUS]

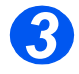

- *3* Valitse haluamasi vaihtoehto ← ja → -näppäimillä.
- Jos asetus vaatii merkkien kirjoittamista, käytä numeronäppäimistöä.
- > Paina [Enter].
- Tallenna asetukset ja lopeta painamalla [Valikko/Lopeta].

**WorkCentre M15i**

LAHETYSVAHVISTUS [1: KYLLA]

# **Kielen vaihtaminen (vain M15)**

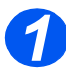

**1** > Paina [Valikko/Lopeta]. Ensimm‰inen valikko tulee näyttöön. SYSTEM DATA

**WorkCentre M15**

[PAPER SIZE...]

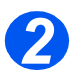

- *2* Siirry kohtaan VALITSE KIELI -n‰pp‰imell‰.
- $\triangleright$  Valitse haluamasi kieli  $\blacktriangleleft$  tai -näppäimellä.
- $\triangleright$  Paina [Enter].

**WorkCentre M15**

SELECT LANGUAGE [FINNISH]

# **Kielen ja maan vaihtaminen (vain M15i)**

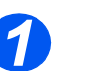

*1* Paina [Valikko/Lopeta]. Ensimm‰inen valikko tulee näyttöön.

**WorkCentre M15i**

SYSTEM DATA [PAPER SIZE...]

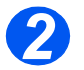

 $\triangleright$  Siirry kohtaan SYSTEM SETUP  $\blacktriangleright$  näppäimellä.

*3* Siirry kohtaan SELECT LANGUAGE

→ Paina [Enter]. SYSTEM SETUP<br>
→ Paina [Enter].

SFI FCT LANGUAGE **WorkCentre M15i**

[FINNISH]

[RECIEVE MODE...]

**WorkCentre M15i**

 $\triangleright$  Valitse haluamasi kieli  $\blacktriangle$  - tai  $\blacktriangleright$  näppäimellä.

▼-näppäimellä.

- > Paina [Enter].
- > Näyttöön tulee VALITSE MAA?

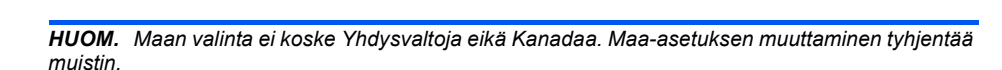

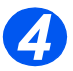

- *>* Valitse < tai > -näppäimellä [1: KYLLA], jos haluat vaihtaa maata, tai [2: EI], jos haluat säilyttää nykyisen asetuksen. Paina sitten [Enter].
- > Jos valitsit [1: KYLLA], valitse haluamasi maa ja paina [Enter].
- Tallenna asetukset ja lopeta painamalla [Valikko/Lopeta].

VALITSE MAA? 1: KYLLA 2: EI **WorkCentre M15i**

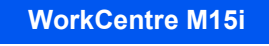

VALITSE MAA SUOMI

# **J‰rjestelm‰n ID:n asettaminen**

Joissakin maissa laki edellyttää, että lähettävän koneen faksinumero näkyy kaikissa fakseissa. Järjestelmän ID, joka sisältää faksinumeron ja nimen (tai yhtiön nimen), tulostuu jokaisen lähetettävän sivun yläreunaan. Aseta järjestelmän ID seuraavien ohjeiden mukaan.

 *Joissakin maissa*  laki edellyttää, *ett‰ k‰ytt‰j‰ ei voi muuttaa*  Järjestelmän ID *-asetusta. 1*

> Paina [Valikko/Lopeta]. Ensimm‰inen valikko tulee näyttöön. JÄRJESTELMÄTIEDOT

**WorkCentre M15i**

[PAPERIKOKO...]

- *2* Siirry kohtaan JARJESTELMƒN ID  $\blacktriangledown$ -näppäimellä.
- > Paina [Enter].

**WorkCentre M15i**

JÄRJESTEI MÄN ID

 *Voit lis‰t‰ numeroon +-merkin painamalla \*-n‰pp‰int‰ ja v‰lin painamalla #-n‰pp‰int‰. Lis‰tietoja on kohdassa ìMerkkien [kirjoittaminenî](#page-44-0)  sivuilla*  $3 - 11$ *.* 

*3* Anna koneen faksinumero.

Jos numero on jo asetettu, se näkyy näytössä. Vaihda numero tarvittaessa painamalla [Nollaa/ Nollaa kaikki] ja antamalla sitten uusi numero.

≻ Kun oikea numero näkyy näytössä, paina [Enter].

**WorkCentre M15i**

FAKSI:

 *Lis‰tietoja merkkien kirjoittamisesta on kohdassa ìMerkkien [kirjoittaminenî](#page-44-0)  sivuilla* 3-11.

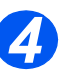

Näyttö kehottaa antamaan nimen.

> Anna nimi tai yhtiön nimi numeronäppäimillä. Nimia muuneronäppäimillä.

**WorkCentre M15i**

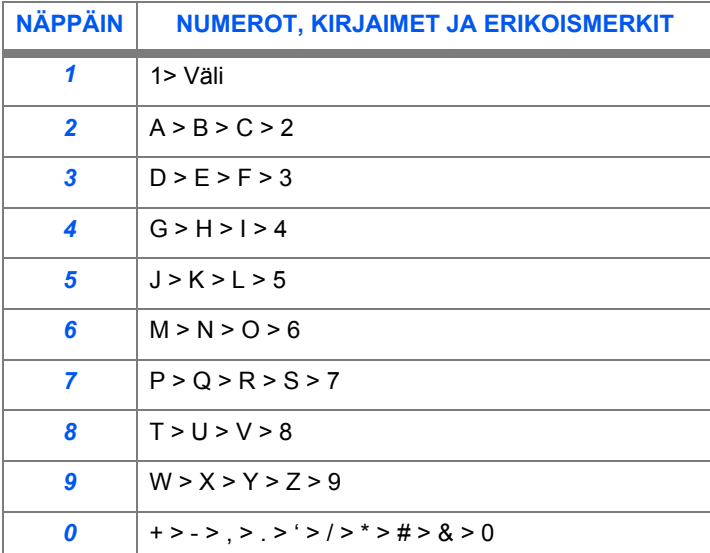

Jos nimi on jo asetettu, se näkyy näytössä. Vaihda nimi tarvittaessa painamalla [Nollaa/Nollaa kaikki] ja antamalla sitten uusi nimi.

#### *Numeroiden ja nimien muokkaaminen*

Jos teet virheen, siirrä kohdistin korjattavan merkin alle painamalla < tai ▶. Korvaa väärä merkki oikealla. Jos painat [Nollaa/Nollaa kaikki], kaikki merkit poistetaan.

- ▶ Kun oikea nimi on näytössä, paina [Enter].
- Tallenna asetukset ja lopeta painamalla [Valikko/Lopeta].

.

# Päivämäärän ja ajan asettaminen

Päivämäärä ja aika näkyvät näytössä, kun kone on valmis faksin lähettämiseen. Ne tulostuvat kaikkiin lähetettäviin fakseihin. Aseta päivämäärä ja aika seuraavien ohjeiden mukaan.

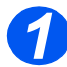

*1* Paina [Valikko/Lopeta]. Ensimm‰inen valikko tulee näyttöön. Suuri suuri kuulutaa kuulutaa valtaa valtaa valtaa valtaa valtaa valtaa valtaa valtaa valtaa valtaa

**WorkCentre M15**

[PAPERIKOKO...]

PVM & AIKA [KKPPVV TT:MM]

**WorkCentre M15**

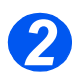

- *2* Siirry kohtaan PVM & AIKA tai **A**-näppäimellä.
- > Paina [Enter].

# *Jos teet virheen, 3*

*siirr‰ kohdistin korjattavan merkin alle painamalla tai .*

*Jos annetaan virheellinen numero, koneesta kuuluu ‰‰nimerkki eik‰ kohdistin siirry seuraavaan kohtaan. Korjaa virhe.*

> Kirjoita oikea päivämäärä ja aika numeronäppäimillä:  $P\ddot{a}$ ivä = 01–31

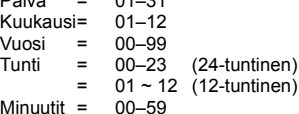

Minuutit  $=$ 

Tiedot kirjoitetaan ja näytetään seuraavassa järjestyksessä:

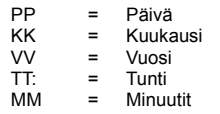

- > Kun oikea päivämäärä ja aika ovat näytössä, paina [Enter].
- Tallenna asetukset ja lopeta painamalla [Valikko/Lopeta].

# **WorkCentre M15**

11-12-2002

15:00

# <span id="page-115-0"></span>**J‰rjestelm‰asetukset**

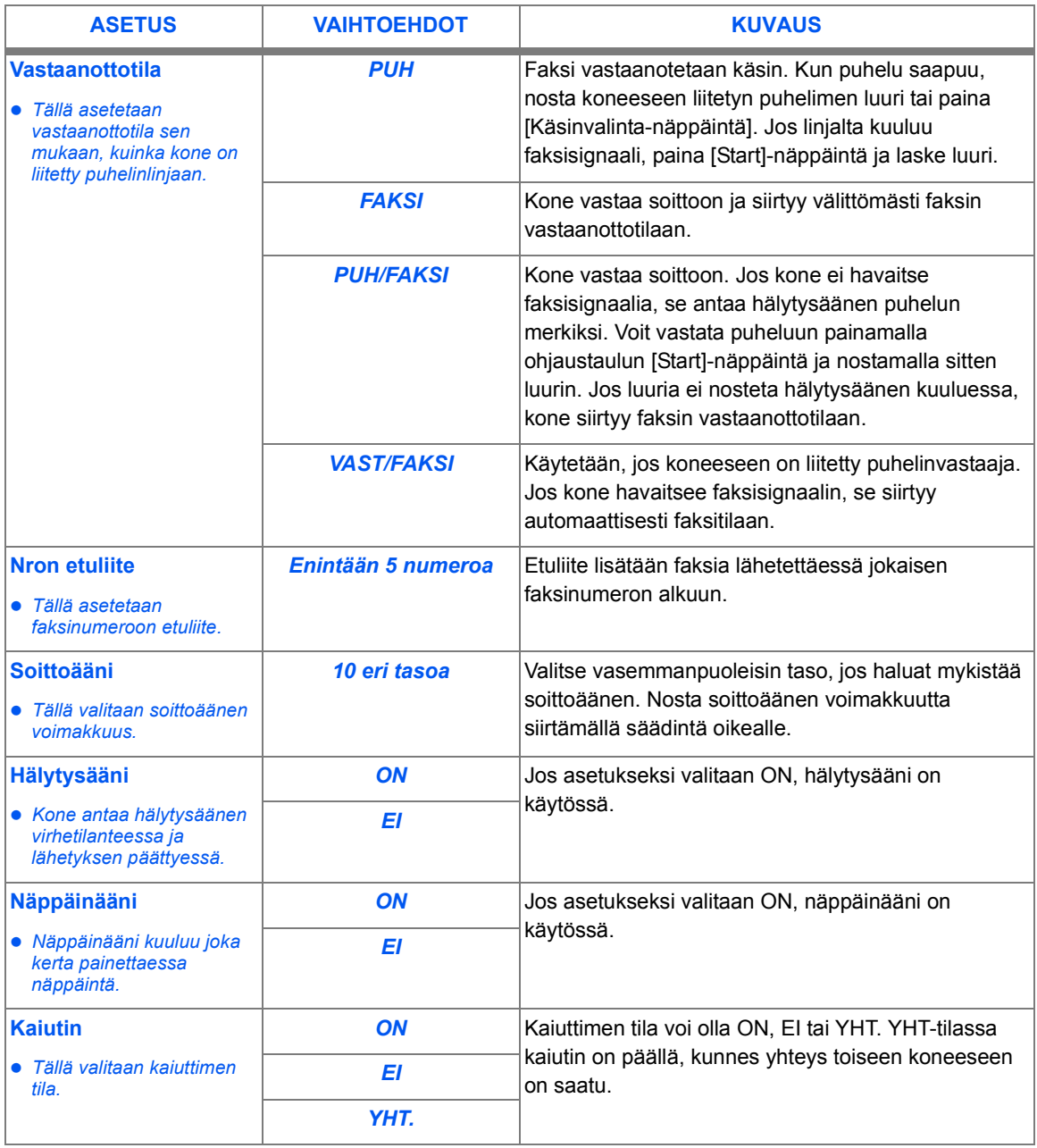

*J‰rjestelm‰asetukset*

**Järjestelmäasetukset** 

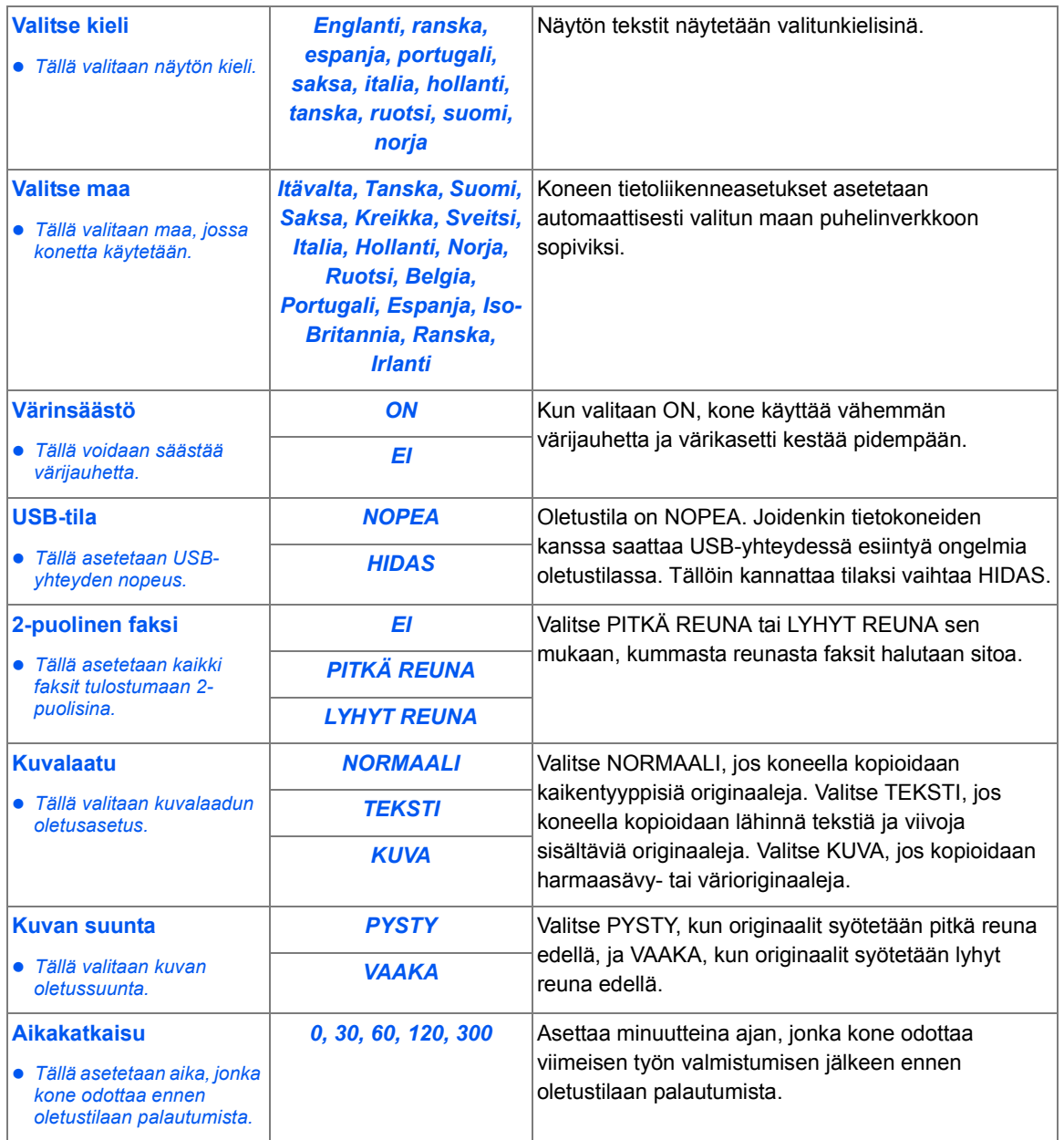

### *J‰rjestelm‰asetusten tekeminen*

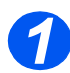

*1* Paina [Valikko/Lopeta]. Ensimm‰inen valikko tulee

**WorkCentre M15**

JÄRJESTELMÄTIEDOT [PAPERIKOKO...]

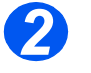

- **2** > Selaa valikkoa painamalla v tai ▲, kunnes näytössä on JARJ.ASETUKSET.
	- > Paina [Enter].

**WorkCentre M15**

JARJ.ASETUKSET [VASTAANOTTO...]

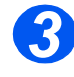

- *3* Valitse haluamasi järjestelmäasetus **V** - ja ▲ vieritysnäppäimillä.
- > Paina [Enter].

VASTAANOTTO [ PUH ] **WorkCentre M15**

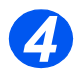

- → Valitse haluamasi vaihtoehto<br>
→ ja → -vieritysnäppäimillä.
	- $\triangleright$  Jos asetus vaatii merkkien kirjoittamista, käytä numeronäppäimistöä.
	- > Paina [Enter].
	- Tallenna asetukset ja lopeta painamalla [Valikko/Lopeta].

VASTAANOTTO [PUH / FAKSI] **WorkCentre M15**

# **Muistin nollaus**

Seuraavat koneen muistiin tallennetut tiedot voidaan nollata:

- **JÄRJESTEL-** Faksinumero ja nimi häviävät koneen muistista. **MƒN ID**
- **JÄRJESTELMÄ-** Kaikki käyttäjän muuttamat asetukset palautetaan tehtaan oletusasetuksiin. **TIEDOT**
	- PUH.LUETT/ Muistiin tallennetut lyhyt- ja ryhmävalintanumerot häviävät muistista. Lisäksi kaikki ajastetut **MUISTI** työt peruutetaan.

TAPAHTUMA- Kaikki tiedot lähetyksistä ja vastaanotoista häviävät. **LISTA** Nollaa haluamasi tiedot koneen muistista seuraavasti:

- > Paina ohjaustaulun [Valikko/Lopeta]-näppäintä. Näyttöön tulee JARJEST.TIEDOT-valikko.
- > Paina  $\blacktriangledown$  tai  $\blacktriangle$ , kunnes näytössä lukee MUISTIN NOLLAUS, ja paina [Enter].

Näyttöön tulevat nollattavissa olevat vaihtoehdot.

- > Paina  $\blacktriangledown$  tai  $\blacktriangle$ , kunnes löydät haluamasi tiedot, ja nollaa ne sitten painamalla [Enter]. Voit sulkea valikon tietoja nollaamatta painamalla [Valikko/Lopeta].
- » Nollaa lisää tietoja toistamalla toimenpiteet tai palauta kone valmiustilaan painamalla [Valikko/Lopeta] tai [Stop].

# **Kaiuttimen äänenvoimakkuus**

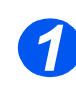

**1 >** Varmista, että näytössä on päivämäärä ja aika (FAKSI-tila).

Jos ei, paina [Kopio/Faksi/ Skannaus]-näppäintä, kunnes näytössä lukee FAKSI, ja paina [Enter].

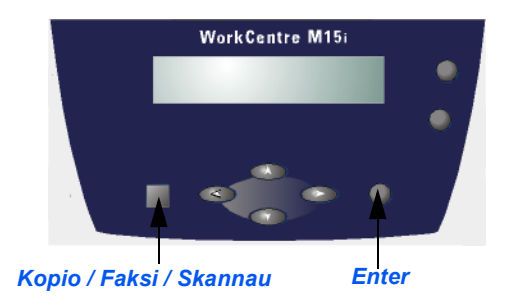

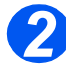

- *2* Paina [K‰sinvalinta]. Kuulet valintaäänen.
- $\triangleright$  Paina  $\blacktriangleleft$  tai  $\blacktriangleright$  toistuvasti, kunnes äänenvoimakkuus on sopiva. Äänenvoimakkuuden taso näkyy näytössä.
- $\triangleright$  Tallenna asetus ja palaa valmiustilaan painamalla [Stop].

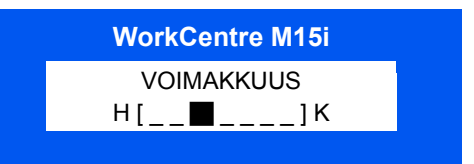

## **Raportit**

On mahdollista tulostaa erilaisia raportteja, joiden avulla voidaan seurata koneen toimintaa ja faksiliikennettä. Raportit voidaan asettaa sisältämään määrättyjä tietoja ja tulostumaan automaattisesti.

Raporteista voidaan tarkastaa mm. ajastetut työt ja järjestelmäasetukset.

Käytettävissä ovat seuraavat raportit:

Lähetys- Tässä raportissa näkyvät faksinumero, sivujen määrä, kulunut aika, liikennöintitila ja vahvistus lähetyksen lopputulos.

Kone voidaan asettaa tulostamaan lähetysvahvistus jollakin seuraavista tavoista:

- automaattisesti jokaisen lähetyksen jälkeen (ON)
- vain, jos lähetyksessä oli ongelmia (VIRH)
- ei tulosteta (EI). Vahvistus voidaan tulostaa manuaalisesti koska tahansa.
- Ajastetut työt Tässä raportissa näkyvät muistissa olevat ajastetut lähetykset, etusijalähetykset, ryhmälähetykset ja haku-lähetykset. Luettelossa on mm. aloitusaika ja työn tyyppi.
- Puhelinluettelo Luettelo sisältää kaikki koneeseen lyhyt- ja ryhmävalintaa varten tallennetut faksinumerot.
	- Järjestelmä- Tässä raportissa näkyvät järjestelmätietojen nykyiset asetukset. Tulosta raportti aina tietoja muutettuasi järjestelmätietoja.
	- Lähetykset Tässä raportissa on tietoja viimeisimmistä lähetyksistä.
	- Vastaanotot Tässä raportissa on tietoja viimeisimmistä vastaanotoista.
		- Opastus Tätä raporttia voidaan käyttää pikaoppaana koneen toiminnoista ja asetuksista.
- Ryhmälähetys- Tämä raportti tulostetaan automaattisesti, kun on lähetetty faksi usealle vastaanottajalle. **lista**

Virtakatko- Tämä raportti tulostetaan automaattisesti virtakatkon jälkeen, jos on menetetty tietoja. **ilmoitus**

### *Raportin tulostaminen*

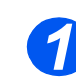

*1* Paina ohjaustaulun [Raportit] näppäintä.

Näyttöön tulee ensimmäinen raportti VAHVISTUS.

**WorkCentre M15**

RAPORTIT [VAHVISTUS]

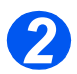

22 > Paina [Raportit]-näppäintä toistuvasti, kunnes näytössä on haluamasi raportti, ja paina sitten [Enter].

Valittu raportti tulostetaan.

RAPORTIT [VAHVISTUS] **WorkCentre M15**

# **ControlCentre 5.0**

*Xerox WorkCentre M15/M15i* ControlCentre 5.0 -et‰ohjaustaulun avulla voidaan asettaa järjestelmätiedot, luoda ja muokata puhelinluettelon tietoja sekä katsella koneen asetuksia tietokoneelta käsin.

Kun asetuksia tai puhelinluettelon tietoja on muutettu ControlCentre 5.0 -näytössä, muutokset ladataan koneeseen napsauttamalla [Käytä].

 *WorkCentre M15 voi k‰ytt‰‰ ControlCentre 5.0:aa vain ohjelmiston p‰ivitt‰miseen.*  WorkCentre M15i voi käyttää ControlCentre 5.0: n kaikkia ominaisuuksia.

### *ControlCentre 5.0:n asennus*

Kun *Xerox WorkCentre M15* -ohjelmisto asennetaan, *Xerox WorkCentre M15* ControlCentre 5.0 -apuohjelma asennetaan automaattisesti.

 *Lis‰tietoja WorkCentre M15:n ohjelmiston asentamisesta on luvussa 2, Aloitusohjeet.*

### *ControlCentre 5.0:n k‰ynnist‰minen*

ControlCentre 5.0 käynnistetään seuraavasti:

- ≻ Käynnistä Windows.
- > Napsauta työpöydän [Start]-painiketta.
- Valitse Ohjelmat-valikosta [Xerox WorkCentre M15] ja edelleen [ControlCentre 5.0].
- > Näyttöön aukeaa Xerox WorkCentre M15 ControlCentre 5.0 -ikkuna.

### *ControlCentre 5.0:n k‰ytt‰minen*

ControlCentre 5.0 -ikkunassa on viisi välilehteä:

- $\triangleright$  Asetukset
- ≻ Lisävalinnat
- $\triangleright$  Puhelinmuistio
- $\triangleright$  Tietoja
- > Laiteohjelmiston päivitys

ControlCentre 5.0 suljetaan napsauttamalla välilehden alareunassa olevaa [Lopeta]painiketta.

Lisätietoja saadaan napsauttamalla välilehden alareunan [Ohje]-painiketta.

HUOM. Kun asetuksia muutetaan ControlCentre 5.0 -ikkunassa tai ControlCentre 5.0 käynnistetään, *asetukset p‰ivitet‰‰n sek‰ koneessa ett‰ ControlCentre 5.0 -ohjelmassa viimeisiin joko koneessa tai ControlCentre 5.0 -ikkunassa tehtyihin asetuksiin.*

### *Asetukset-v‰lilehti*

 *Lis‰tietoja j‰rjestelm‰ tiedoista on sivulla [9-3](#page-106-0).*

Avaa [Asetukset]-välilehti, jos haluat muuttaa koneen järjestelmätietoja.

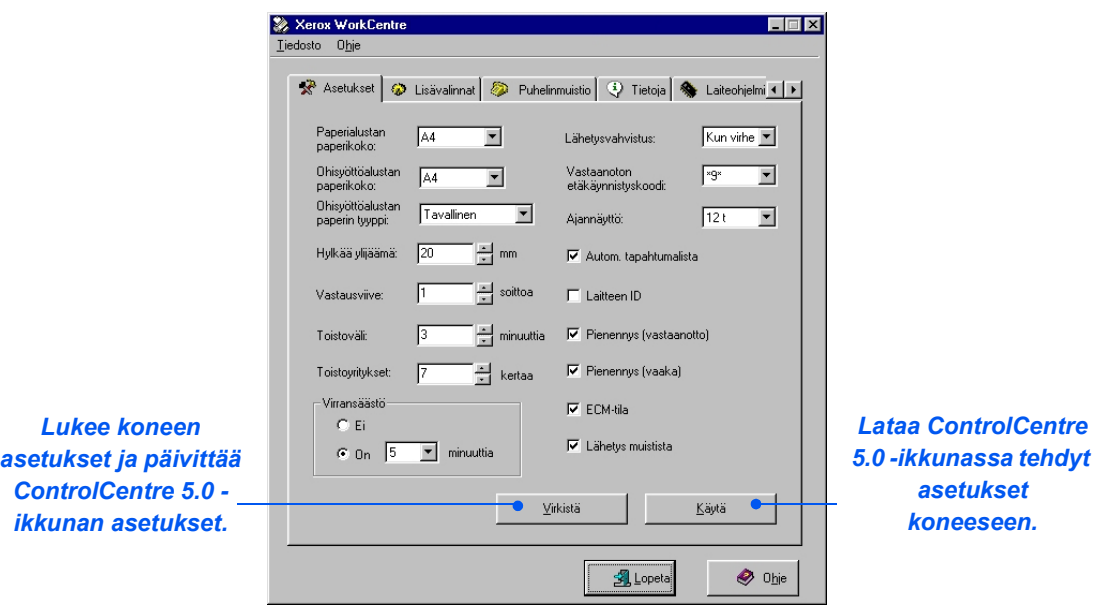

### *Lis‰valinnat-v‰lilehti*

 *Lis‰tietoja j‰rjestelm‰ asetuksista on sivulla [9-12.](#page-115-0)*

Avaa [Lisävalinnat]-välilehti, jos haluat muuttaa koneen järjestelmäasetuksia.

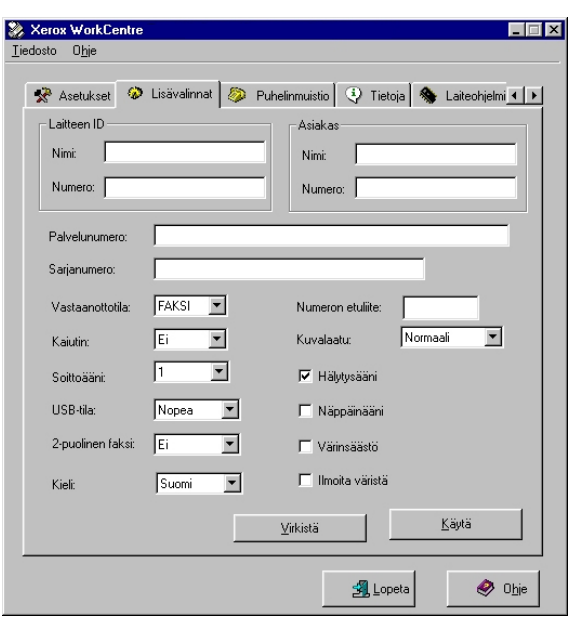

### *Puhelinmuistio-v‰lilehti*

Avaa [Puhelinmuistio]-välilehti, jos haluat lisätä tai muuttaa puhelinluettelon tietoja.

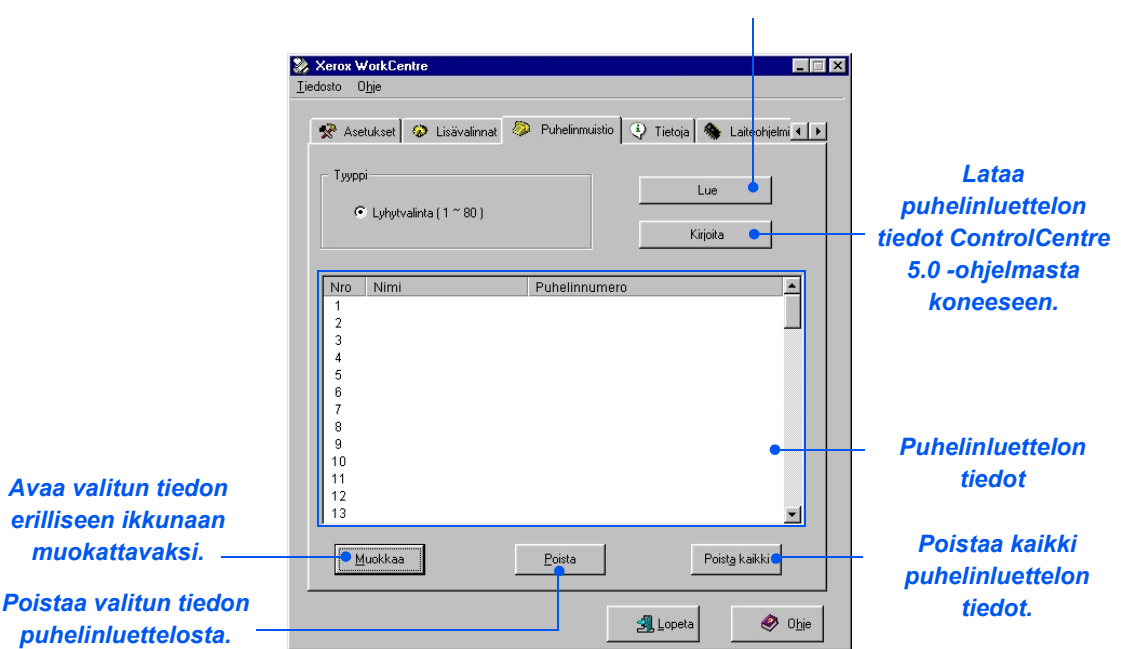

#### *Lukee puhelinluettelon tiedot koneesta ControlCentre 5.0 -ohjelmaan.*

### *Tietoja-v‰lilehti*

Avaa [Tietoja]-välilehti, jos haluat nähdä ohjelmiston versiotiedot ja erilaiset laskurit. Laskureista nähdään, montako sivua koneella on skannattu ja tulostettu sekä montako tukkeumaa siinä on ollut.

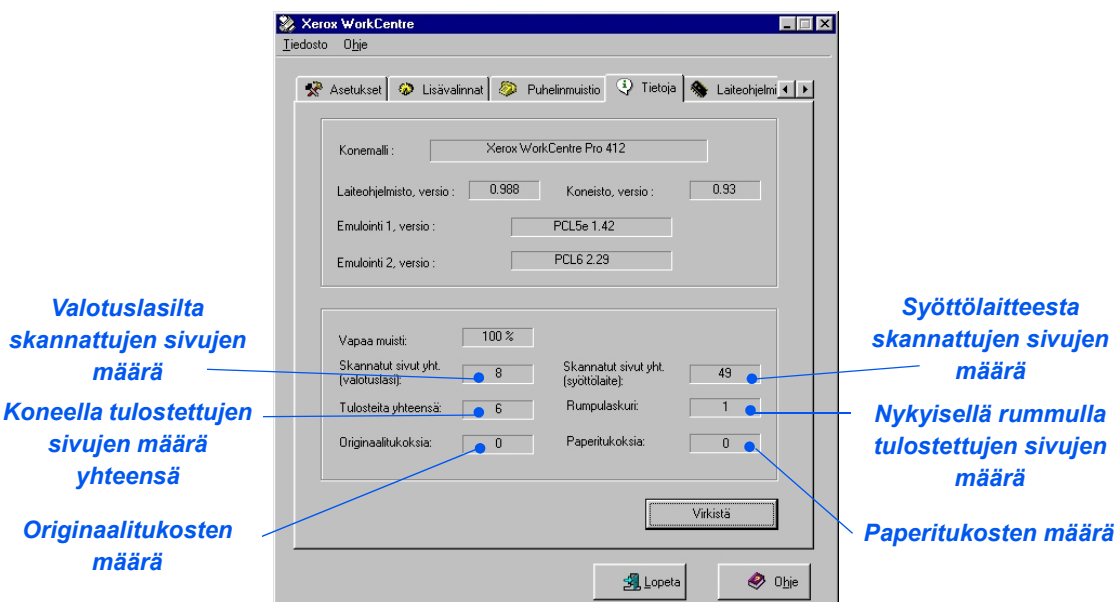

### *Laiteohjelmiston p‰ivitys -v‰lilehti*

Avaa [Laiteohjelmiston päivitys] -välilehti, jos haluat päivittää koneen laiteohjelmiston.

 *Tarkoitettu Xeroxin huoltoteknikon*  käyttöön. Pyydä *lis‰tietoja Xeroxilta tai valtuutetulta myyj‰lt‰.*

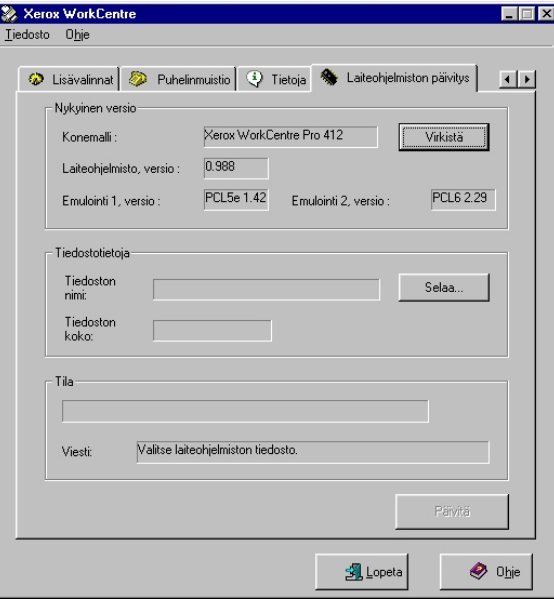

**Järjestelmäasetukset** *J‰rjestelm‰asetukset*

# **10 Koneen kunnossapito**

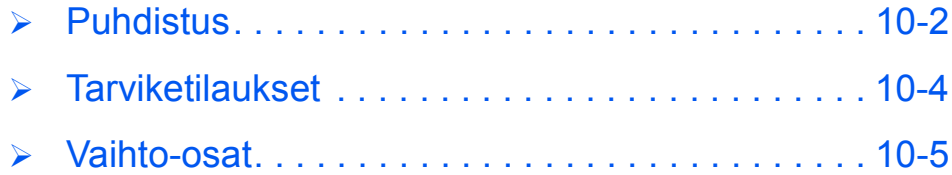

## <span id="page-131-0"></span>**Puhdistus**

### *Valotuslasin ja -kannen puhdistus*

Valotuslasin pitäminen puhtaana auttaa varmistamaan kopioiden hyvän laadun. Valotuslasi on hyvä puhdistaa jokaisen työpäivän alussa ja tarpeen mukaan päivän aikana.

Valotusaukon lasi on valotuslasin vasemmalla puolella oleva kapea lasilevy. Syöttölaitteella syötetyt originaalit skannataan tämän valotusaukon kautta, joten myös valotusaukon lasi on pidettävä puhtaana.

VAROITUS ÄLÄ käytä mitään orgaanisia tai vahvoja kemiallisia liuottimia tai aeorosolipuhdistusaineita. Älä koskaan kaada nestettä suoraan puhdistettavalle alueelle. Käytä vain tämän oppaan mukaisia puhdistusaineita ja tarvikkeita. Pidä kaikki **puhdistustarvikkeet poissa lasten ulottuvilta.**

VAARA *ÄLÄ irrota ruuvein kiinnitettyjä kansia tai suojalevyjä. Älä tee mitään huoltotˆit‰, joista ei ole ohjeita koneen mukana toimitetuissa oppaissa.*

- > Kostuta pehmeä nukkaamaton liina tai paperipyyhe kevyesti vedellä.
- Avaa valotuskansi.
- Pyyhi valotuslasin ja valotusaukon lasin pinta puhtaaksi ja kuivaksi.
- Pyyhi valotuskannen valkoinen alapinta puhtaaksi ja kuivaksi.
- > Sulje valotuskansi.

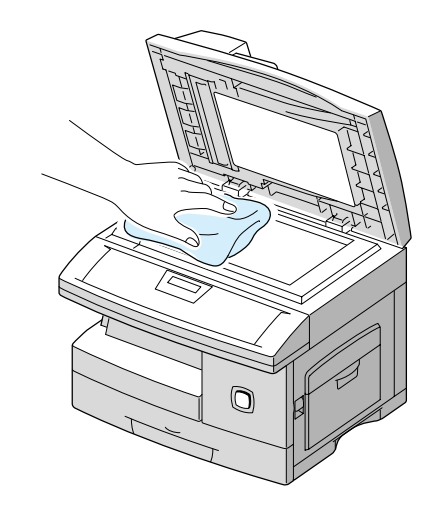

### *Ohjaustaulu ja n‰yttˆ*

Ohjaustaulu ja näyttö on puhdistettava säännöllisesti pölystä, liasta, sormenjäljistä ja tahroista. Puhdista ne pehmeällä nukkaamattomalla liinalla, joka on kevyesti kostutettu vedellä.

### *Muut osat*

Puhdista originaalien syöttölaite, luovutusalusta, paperialusta ja koneen ulkopinnat vedellä kostutetulla liinalla.

# <span id="page-133-0"></span>**Tarviketilaukset**

Väri- ja rumpukasetit ovat Xeroxilta tilattavia kulutustarvikkeita.

Seuraavassa taulukossa on näiden tarvikkeiden tilausnumerot:

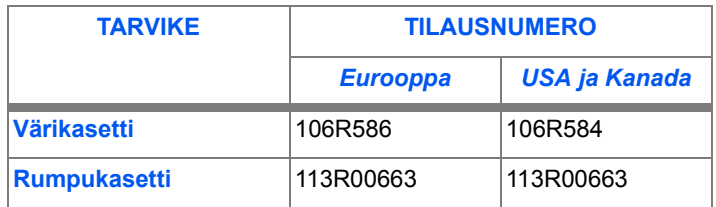

Kun tilaat tuotteita Xeroxilta, valmistaudu ilmoittamaan yhtiösi nimi sekä koneen malli ja sarjanumero.

Kirjoita tarvikepalvelun puhelinnumero alla olevaan tilaan.

\_\_\_\_\_\_\_\_\_\_\_\_\_\_\_\_\_\_\_\_\_\_\_\_\_\_\_\_\_\_\_\_\_\_\_\_\_\_\_\_\_\_\_\_\_

Tarvikepalvelun puhelinnumero:

# <span id="page-134-0"></span>**Vaihto-osat**

### *V‰rikasetti*

### *V‰rikasetin k‰yttˆik‰*

Värikasetin käyttöikään vaikuttaa sivua kohti käytetyn värijauheen määrä. Jos esimerkiksi tulostetaan tavallisia liikekirjeitä, joiden väripeitto on noin 5 prosenttia, värikasetin voidaan arvioida riittävän noin 6000 sivuun (koneen mukana toimitettu värikasetti riittää noin 3000 sivuun). Jos tulostetaan paljon grafiikkaa, kasetti täytyy vaihtaa useammin.

### *V‰rins‰‰stˆ*

Värikasetin käyttöikää voidaan pidentää värinsäästötilan avulla. Kone kuluttaa tällöin vähemmän värijauhetta. Kopiot ovat vaaleampia ja sopivat luonnoksiin ja oikolukuun.

Värinsäästö otetaan käyttöön seuraavasti.

- > Paina [Valikko/Lopeta]-näppäintä. Näyttöön tulee JARJEST.TIEDOT.
- > Paina  $\blacktriangledown$  tai  $\blacktriangle$ , kunnes näytössä lukee JARJ.ASETUKSET, ja paina [Enter].
- $\triangleright$  Valitse VARINSAASTO painamalla  $\blacktriangleright$  tai  $\blacktriangle$ .
- $\triangleright$  Valitse ON painamalla  $\blacktriangleleft$  tai  $\blacktriangleright$ '.
- > Tallenna asetus painamalla [Enter].

### *V‰rikasetin vaihtaminen*

Kun värikasetti on lähes tyhjä, kopioissa näkyy valkeita juovia tai sävyn muutoksia. Näyttöön tulee viesti VÄRI VÄHISSÄ.

Tämän jälkeen voit jatkaa värikasetin käyttöikää irrottamalla sen ja ravistamalla kevyesti. Ravistaminen tasaa lopun värijauheen kasetissa. Toimenpiteen voi suorittaa vain kerran, minkä jälkeen kasetti on vaihdettava.

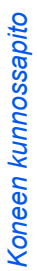

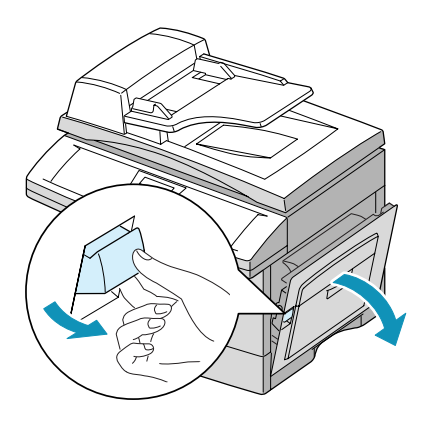

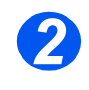

<sup>2</sup> Avaa etuovi.

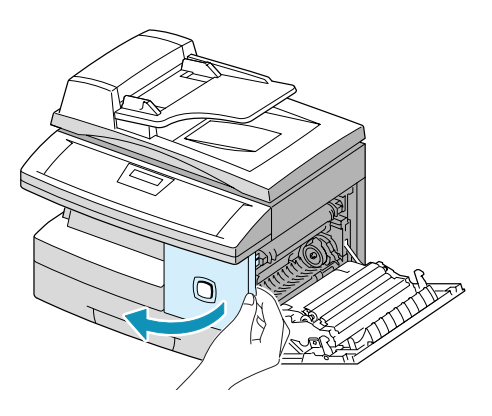

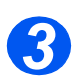

- → Vapauta värikasetti nostamalla<br>lukitussalpa yläasentoon. lukitussalpa yläasentoon.
	- > Vedä tyhjä värikasetti koneesta.

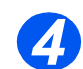

#### *4 V‰rijauheen tasoittaminen:*

- Jos värijauhetta *joutuu vaatteille, pyyhi jauhe pois kuivalla liinalla ja pese vaate kylm‰ss‰ vedess‰. Kuuma vesi saa jauheen tarttumaan kankaaseen.*
- > Tasoita värijauhe kasetissa ravistamalla kasettia varovasti.
	- Aseta v‰rikasetti takaisin koneeseen ja laske salpa alas.
	- > Näytössä lukee UUSI VARI? 1. KYLLA 2. EI. Valitse vieritysnäppäimillä 2. EI ja paina [Enter].
	- Sulje etuovi ja sitten sivuluukku. Kone palaa valmiustilaan.

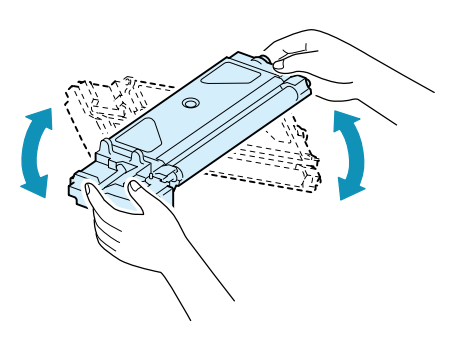

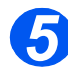

### **5** *Värikasetin vaihtaminen:*

- ≻ Ravista uutta värikasettia vaakasuunnassa neljä, viisi kertaa. Säilytä pakkaus ja suojus kasetin palauttamista varten.
- > Työnnä värikasetti koneeseen niin, että se napsahtaa paikalleen.
- > Paina lukitussalpa alas.
- > Näytössä lukee UUSI VARI? 1. KYLLA 2. EI. Valitse vieritysnäppäimillä 1. KYLLA ja paina [Enter].
- $\triangleright$  Sulje etuovi ja sitten sivuluukku.

Kone palaa valmiustilaan.

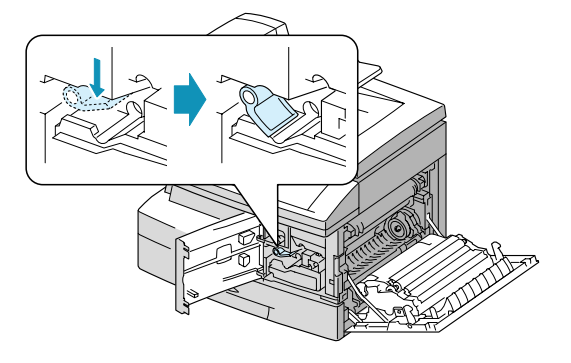

#### *V‰rijauhe v‰hiss‰ -faksin l‰hett‰minen automaattisesti*

Jos *Ilmoita väristä -asetuksena on ON*, värijauheen ollessa vähissä kone lähettää tarvikepalveluun tai jälleenmyyjälle automaattisesti faksin, jossa ilmoitetaan uuden värikasetin tarpeesta. Toiminto edellyttää, että tarvikepalvelun tai myyjän faksinumero on tallennettu koneen muistiin.

Toiminto otetaan käyttöön seuraavasti.

- > Paina [Valikko/Lopeta]-näppäintä ja sitten  $\blacktriangledown$  tai  $\blacktriangle$ , kunnes näytössä on KUNNOSSAPITO, ja paina [Enter].
- > Paina  $\blacktriangledown$  tai  $\blacktriangle$ , kunnes näytössä lukee ILMOITA VARISTA, ja paina [Enter].
- $\triangleright$  Valitse ON tai EI painamalla  $\blacktriangleleft$  tai  $\blacktriangleright$ , ja paina sitten [Enter].
- Anna asiakasnumero ja paina [Enter].
- Anna asiakkaan nimi ja paina [Enter].
- > Anna palvelunumero, johon haluat koneen lähettävän ilmoituksen, ja paina [Enter].
- Anna koneen sarjanumero ja paina [Enter].

 *Sarjanumero lˆytyy etuoven takaa. Lis‰tietoja on kohdassa ìXeroxin [huoltovalvontaî](#page-10-0)  sivulla*  $1 - 5$ *.* 

### *Rumpukasetti*

Rumpukasetti on vaihdettava, kun kone varoittaa rummun käyttöajan päättymisestä noin 15 000 kopion jälkeen.

Jos kopioissa on raitoja tai pisteitä, voit puhdistaa rummun.

VAROITUS Älä altista vihreää rumpua valolle pitkäksi aikaa. Älä koskaan altista rumpua suoralle auringonvalolle tai kosketa rummun pintaa. Tämä voi vahingoittaa rumpua ja heikentää kopiojälkeä.

#### *Rummun puhdistaminen*

Jos kopioissa on raitoja tai pisteitä, kone voidaan asettaa puhdistamaan rumpu.

- > Varmista, että koneessa on paperia.
- > Paina [Valikko/Lopeta]-näppäintä.
- > Paina  $\blacktriangledown$  tai  $\blacktriangle$ , kunnes näytössä lukee KUNNOSSAPITO, ja paina [Enter].
- > Valitse PUHDISTA RUMPU painamalla [Enter].

Näyttöön tulee RUMMUN PUHDISTUS. ODOTA HETKI...

Kone tulostaa automaattisesti arkin. Rummun pinnan värijauhehiukkaset tarttuvat paperiin.

#### *Rumpukasetin vaihtaminen*

Rumpukasetin käyttöikä on noin 15 000 kopiota tai tulostetta. Runsas kaksipuolinen kopiointi tai tulostus vähentää kasetin käyttöikää. Kun käyttöaika on lähes lopussa, näyttöön tulee RUMPUVAROITUS. Tämän jälkeen voidaan tulostaa vielä noin 1000 kopiota, mutta vaihtokasetti on syytä hankkia valmiiksi. Vaihda rumpukasetti, kun kopiojälki heikkenee.

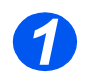

**1**  $\triangleright$  Avaa sivuluukku ja sitten etuovi. Etuoven voi avata vain sivuluukun ollessa auki.

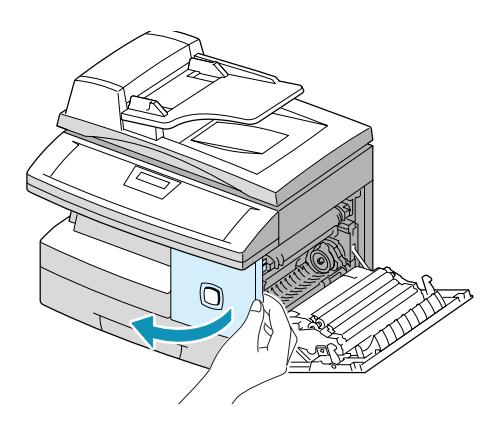

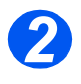

2 **2** Nosta värikasetin lukitussalpa<br>
ylös ja vedä värikasetti ulos koneesta.

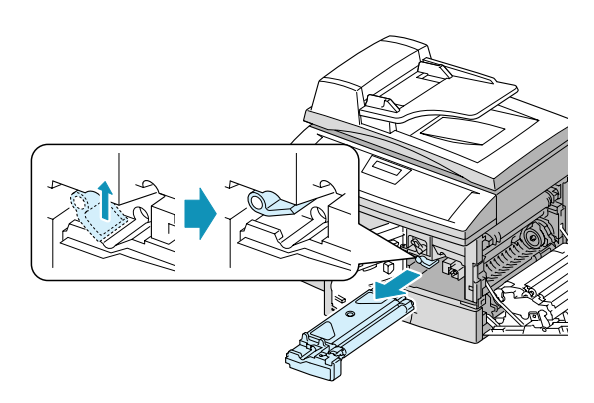

 *V‰rikasetti on poistettava ennen rumpukasetin vaihtamista.*

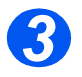

**>** Vedä vanha rumpukasetti ulos.

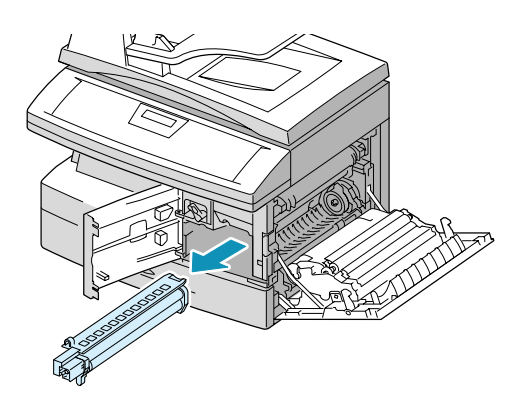

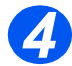

*4* Poista uusi rumpukasetti pakkauksesta ja aseta se koneeseen. Varo koskettamasta rummun pintaa.

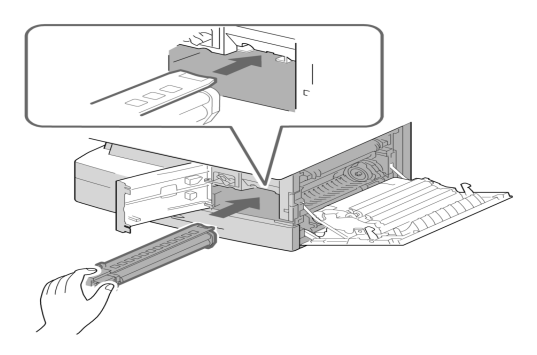

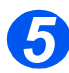

- → Aseta värikasetti takaisin<br>
koneeseen ja laske salpa alas.
	- > Sulje etuovi ja sivuluukku.

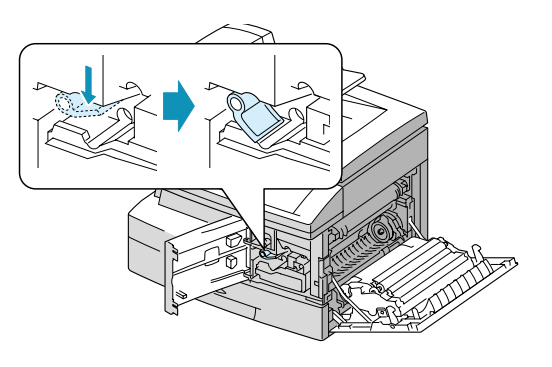

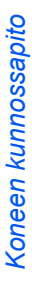

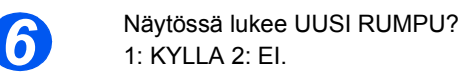

 $\triangleright$  Valitse KYLLA ja paina [Enter]

Kone palaa valmiustilaan.

- > Jos rumpukasetti on vaihdettu, mutta UUSI RUMPU? - viestiä ei saada, paina [Valikko/Lopeta].
- > Paina  $\blacktriangledown$  tai  $\blacktriangle$ , kunnes näytössä lukee KUNNOSSAPITO, ja paina [Enter].
- $\triangleright$  Paina  $\blacktriangleright$  tai  $\blacktriangle$ , kunnes näytössä lukee UUSI RUMPU, ja paina [Enter].
- > Kun ylärivillä lukee UUSI RUMPU? valitse 1:KYLLA ja paina [Enter].

**WorkCentre M15**

UUSI RUMPU? 1: KYLLA 2:EI

#### **WorkCentre M15**

KUNNOSSAPITO [JARJESTELMA...]

#### **WorkCentre M15**

KUNNOSSAPITO [UUSI RUMPU]

#### **WorkCentre M15**

UUSI RUMPU? 1: KYLLA 2:EI

 *Jos laskuria ei nollata, "Rumpuvaroitus" voi ilmestyä näyttöön ennenaikaisesti.*

# **11 H‰iriˆiden selvitt‰minen**

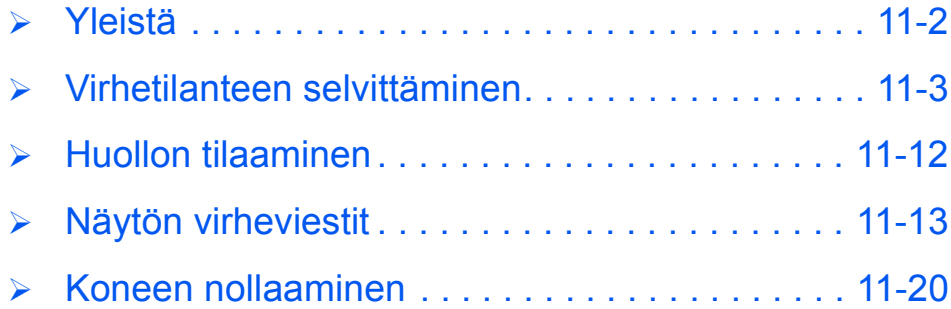

# <span id="page-143-0"></span>**Yleist‰**

Monet tekijät saattavat vaikuttaa tulostuslaatuun. Parhaan tulostuslaadun varmistamiseksi noudata seuraavia ohjeita:

- ƒl‰ sijoita konetta suoraan auringonvaloon tai l‰helle l‰mmˆnl‰hdett‰, esimerkiksi patteria.
- ≻ Vältä äkillisiä muutoksia kuten lämmönvaihteluita koneen käyttöympäristössä. Jos muutos ei ole vältettävissä, anna koneen levätä käyttämättömänä ainakin kaksi tuntia, jotta se ennättää sopeutua uuteen ympäristöön.
- Noudata ohjeita koneen osien kuten valotuslasin ja ohjaustaulun puhdistamisesta.
- > Säädä syöttöohjaimet ja paperirajoittimet aina alustalla olevan paperin mukaan.
- Varmista, ettei koneeseen joudu paperiliittimi‰ tai paperinpaloja.
*H‰iriˆiden selvitt‰minen*

Häiriöiden selvittäminen

### **Virhetilanteen selvitt‰minen**

### <span id="page-144-0"></span>*Originaalitukkeumat*

<span id="page-144-1"></span>Jos originaali juuttuu syöttölaitteeseen, näyttöön tule viesti ORIGINAALITUKOS. Seuraavassa annetaan ohjeet kolmen erityyppisen originaalitukkeuman selvittämisestä.

#### *Tukkeuma syˆttˆlaitteen suulla*

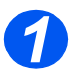

> Avaa syöttölaitteen kansi.

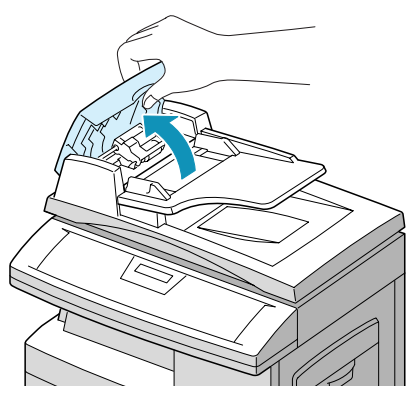

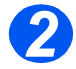

- **2** Vedä originaalia varovasti oikealle ja ulos syöttölaitteesta.
- > Sulje syöttölaitteen kansi.
- $\triangleright$  Aseta originaalit takaisin syöttölaitteeseen.

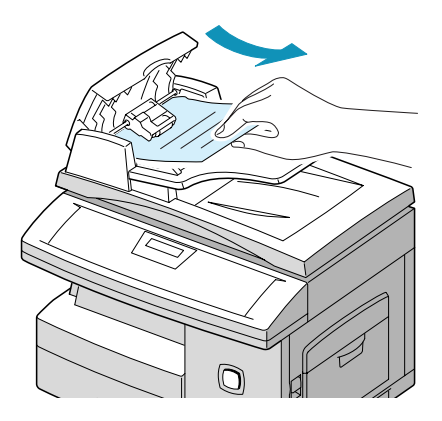

> Nosta syöttölaite ylös ja käännä telan nuppia luovutusalueelle jääneen originaalin poistamiseksi.

Jos originaalia on vaikea poistaa, katso kohta "Tukkeuma syöttöradalla".

- > Sulje syöttölaite.
- $\triangleright$  Aseta originaalit takaisin syöttölaitteeseen.

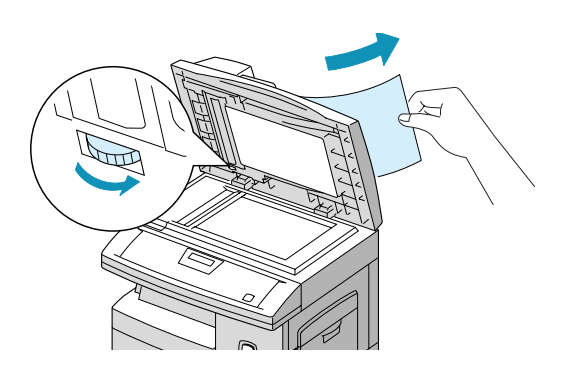

### *Tukkeuma syˆttˆradalla*

> Nosta syöttölaite ylös ja käännä telan nuppia syöttöalueelle jääneen originaalin poistamiseksi.

Jos originaalia on vaikea poistaa, irrota se varovasti syöttötelan alta.

- > Sulje syöttölaite.
- $\triangleright$  Aseta originaalit takaisin syöttölaitteeseen.

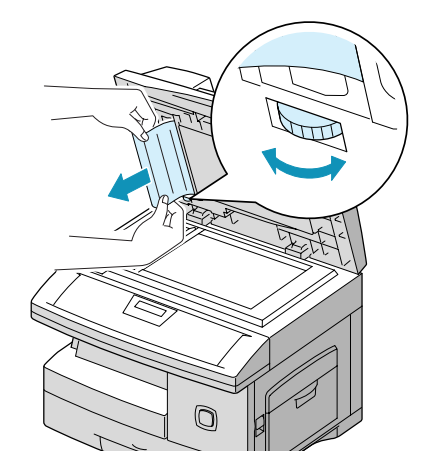

### <span id="page-146-0"></span>*Paperitukkeumat*

Jos paperi juuttuu koneeseen, näyttöön tulee viesti PAPERITUKOS. Selvitä tukkeuma seuraavien ohjeiden mukaan. Vedä paperia varovasti ja hitaasti, jotta se ei repeydy.

#### *Syˆttˆalue*

Jos paperi juuttuu syöttöalueelle, näyttöön tulee PAPERITUKOS 0.

- > Vedä paperialusta ulos.
- > Nosta alustan etupuolta hieman, jotta saat irrotettua alustan koneesta.

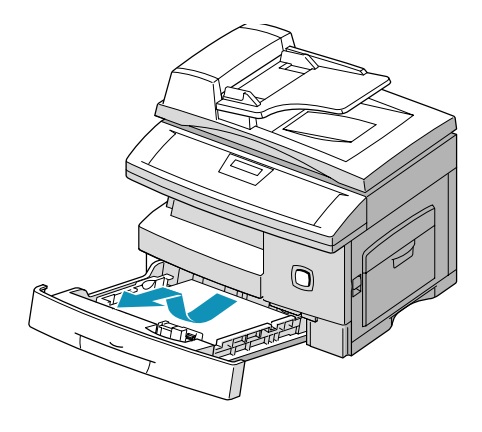

> Poista paperi varovasti vetäen.

Jos paperi ei liiku vedettäessä, siirry seuraavaan vaiheeseen.

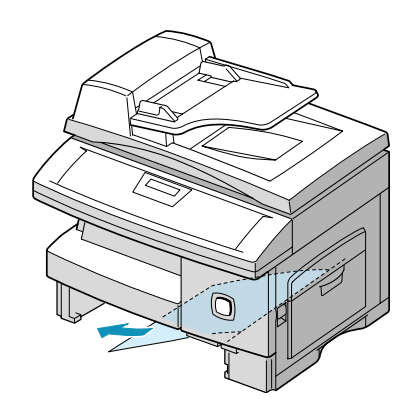

HUOM. Jos saat tukkeuman tässä vaiheessa selvitettyä, avaa ja sulje sivuluukku, jotta PAPERITUKOS*viesti sammuu.*

Avaa sivuluukku.

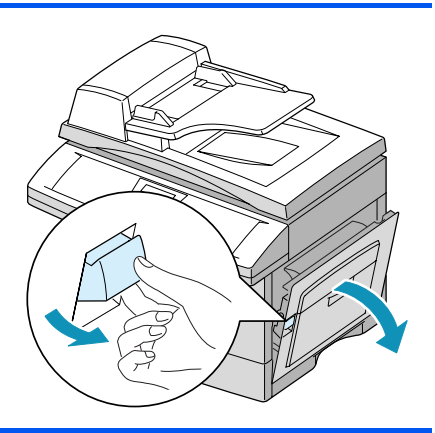

VAROITUS Älä koske rumpukasetin kiiltävään pintaan. Naarmut ja rasva heikentävät **kopiolaatua.**

> Poista paperi vetämällä sitä kuvassa osoitettuun suuntaan.

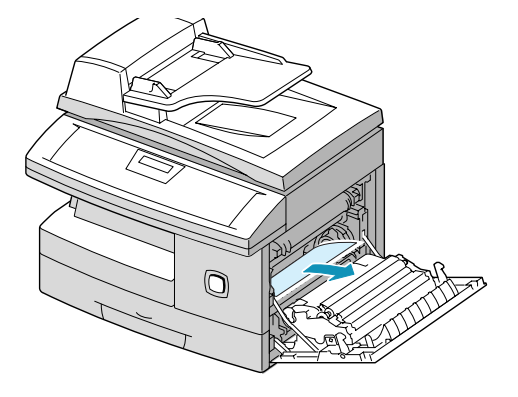

 Aseta paperialusta takaisin koneeseen. Aseta alustan takaosa ensin oikeille urille ja työnnä alusta sitten paikalleen.

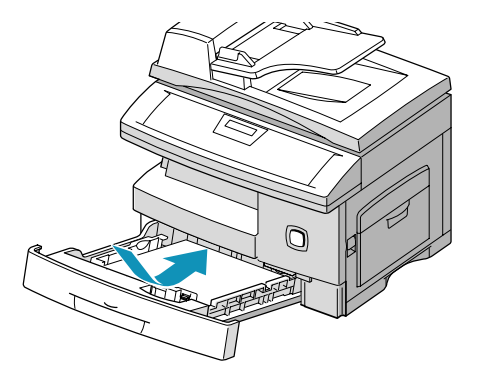

### *Kiinnitysalue*

Jos paperi juuttuu kiinnitysalueelle, näyttöön tulee PAPERITUKOS 1.

#### *VAARA Kiinnitysalue on kuuma. Ole varovainen poistaessasi paperia alueelta.*

- Avaa sivuluukku.
- Paina kuvassa osoitettu salpa alas. Tämä vapauttaa paperin.
- > Jos paperia ei näy kiinnitysalueella, siirry kohtaan ìLuovutusalueî.

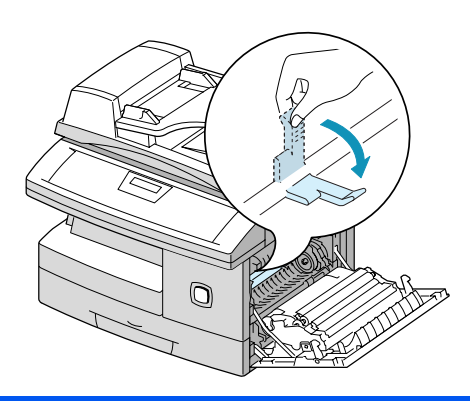

VAROITUS Älä vedä paperia ylöspäin kiinnityslaitteen läpi. Kiinnittymätöntä **v‰rijauhetta voi tarttua paperista alueelle, jolloin seuraavista kopioista tulee likaisia.**

> Poista paperi vetämällä sitä kuvassa osoitettuun suuntaan.

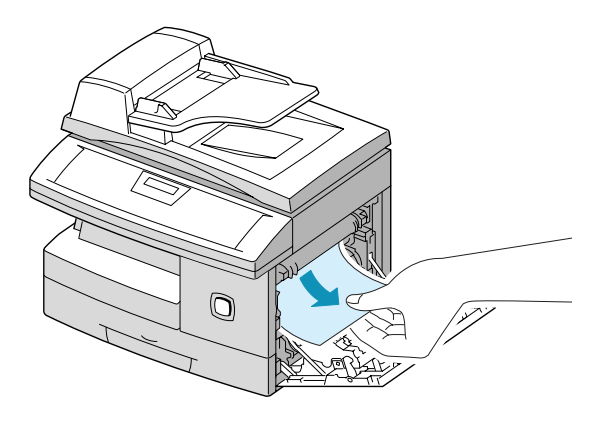

 Nosta kiinnityslaitteen salpa takaisin ylös ja sulje sivuluukku.

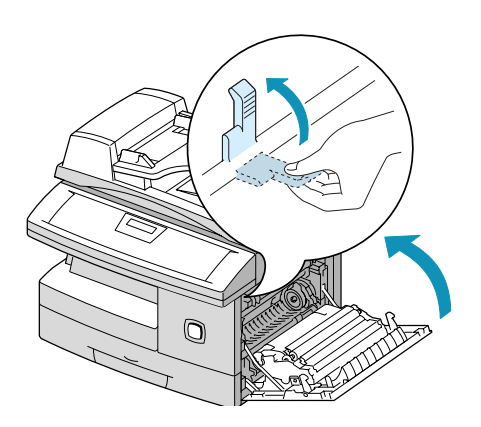

### *Luovutusalue*

Jos paperi juuttuu luovutusalueelle, näyttöön tulee PAPERITUKOS 2..

- Avaa sivuluukku.
- Avaa etuovi.

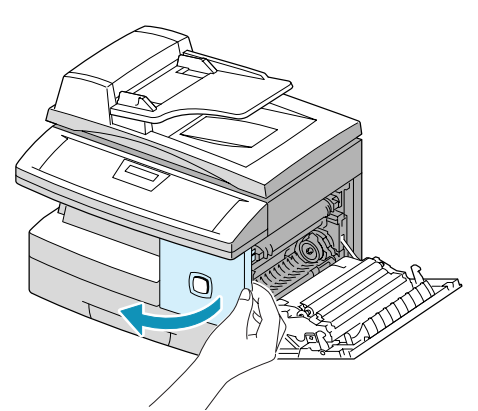

 $\triangleright$  Paina kiinnityslaitteen salpa alas. Tämä vapauttaa paperin.

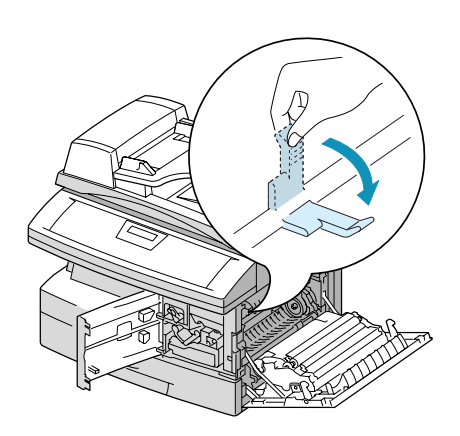

> Käännä tukkeumanselvitysvipua nuolen osoittamaan suuntaan niin, että paperi siirtyy luovutusalueelle, ja vedä paperi sitten varovasti ulos.

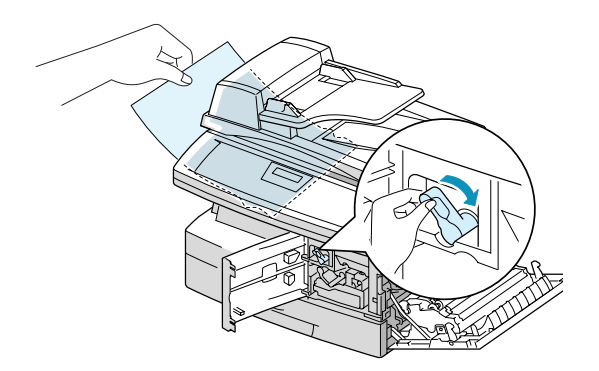

≻ Nosta kiinnityslaitteen salpa ylös.

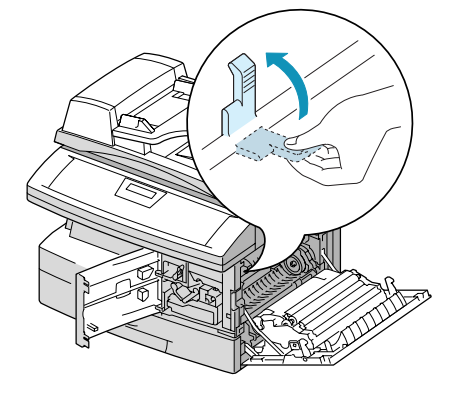

> Käännä tukkeumanselvitysvipu takaisin alkuperäiseen asentoon.

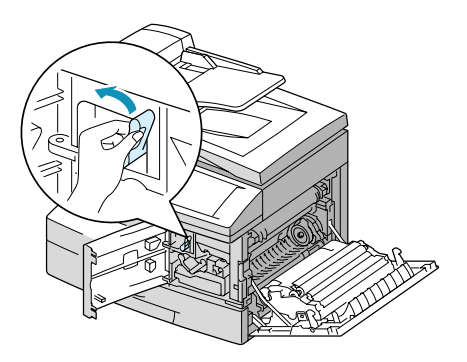

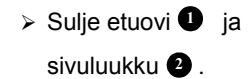

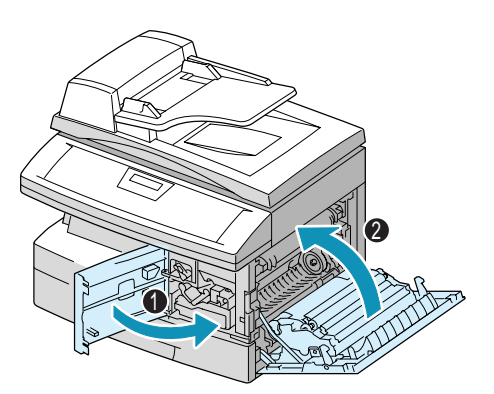

### <span id="page-152-0"></span>*Kaksipuolisalue*

Jos paperi juuttuu kaksipuolisalueelle, näyttöön tulee 2-PUOLISTUKOS.

- Avaa sivuluukku.
- $\triangleright$  Poista juuttunut paperi.
- $\triangleright$  Sulje sivuluukku.

### *Ohisyˆttˆalusta*

Jos yritetään kopioida ohisyöttöalustalta, mutta kone ei havaitse ohisyöttöalustalla paperia, näyttöön tulee OHISYÖTTÖTUKOS. Paperi on asetettu väärin tai ohisyöttöalusta on tyhjä.

OHISYÖTTÖTUKOS voi näkyä myös, jos paperin syötössä koneeseen on ongelmia.

> Tyhjennä ohisyöttöalusta ja aseta paperi uudelleen.

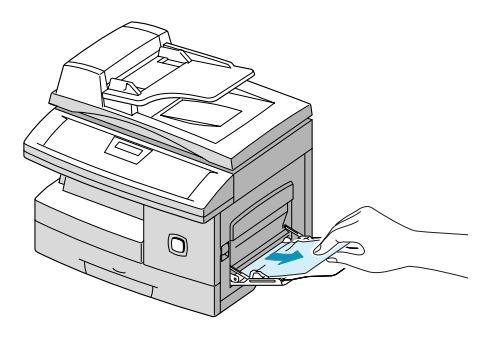

### **Huollon tilaaminen**

<span id="page-153-0"></span>Jos jokin ongelma ei ratkea näytön ohjeiden avulla, saattaa nopea ratkaisu löytyä seuraavien sivujen taulukoista. Jos ongelma kuitenkin jatkuu, ota yhteys Xeroxiin. Valmistaudu antamaan koneen sarjanumero ja mahdolliset virhekoodit.

 *Ohjeet sarjanumeron tarkistamiseen ovat kohdassa ìXeroxin [huoltovalvontaî](#page-10-0)  sivulla*  $1 - 5$ *.* 

### *Huoltovalvonnan puhelinnumero*

Xeroxin huoltovalvonnan puhelinnumero ilmoitetaan asiakkaalle koneen asennuksen yhteydessä. Kirjoita numero alla varattuun tilaan:

\_\_\_\_\_\_\_\_\_\_\_\_\_\_\_\_\_\_\_\_\_\_\_\_\_\_\_\_\_\_\_\_\_\_\_\_\_\_\_\_\_\_\_\_\_

Huoltovalvonnan puhelinnumero:

### <span id="page-154-0"></span>**Näytön virheviestit**

Jos koneessa syntyy jokin virhetilanne, näyttöön tulee siitä kertova viesti. Seuraavassa taulukossa on ohjeita virhetilanteiden selvittämiseksi.

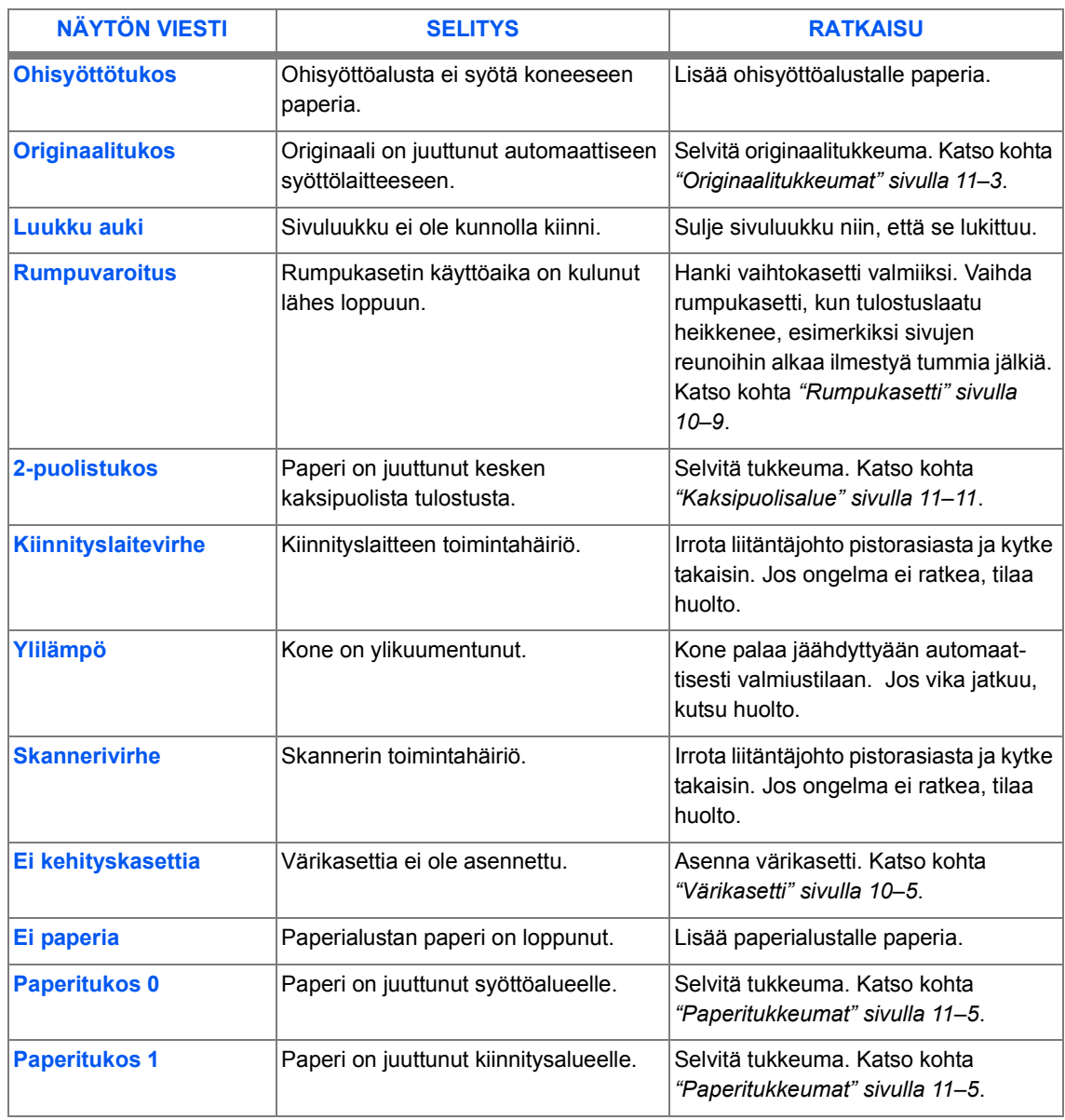

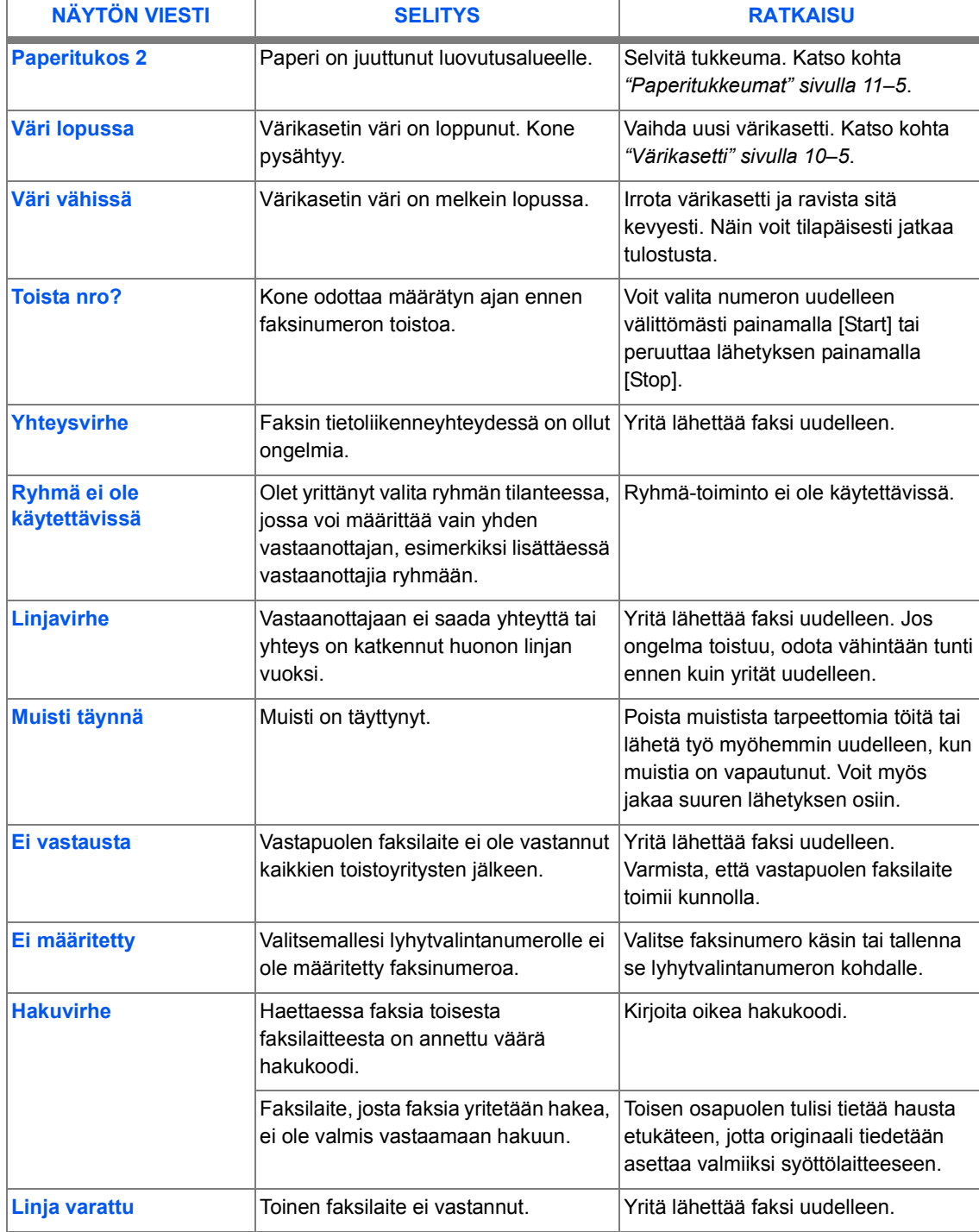

### <span id="page-156-0"></span>*Kopiointiongelmia*

Seuraavassa taulukossa on lueteltu mahdollisia ongelmia ja niiden ratkaisuja. Noudata ratkaisuehdotuksia ongelman korjaamiseksi. Jos ongelma ei korjaannu, tilaa huolto.

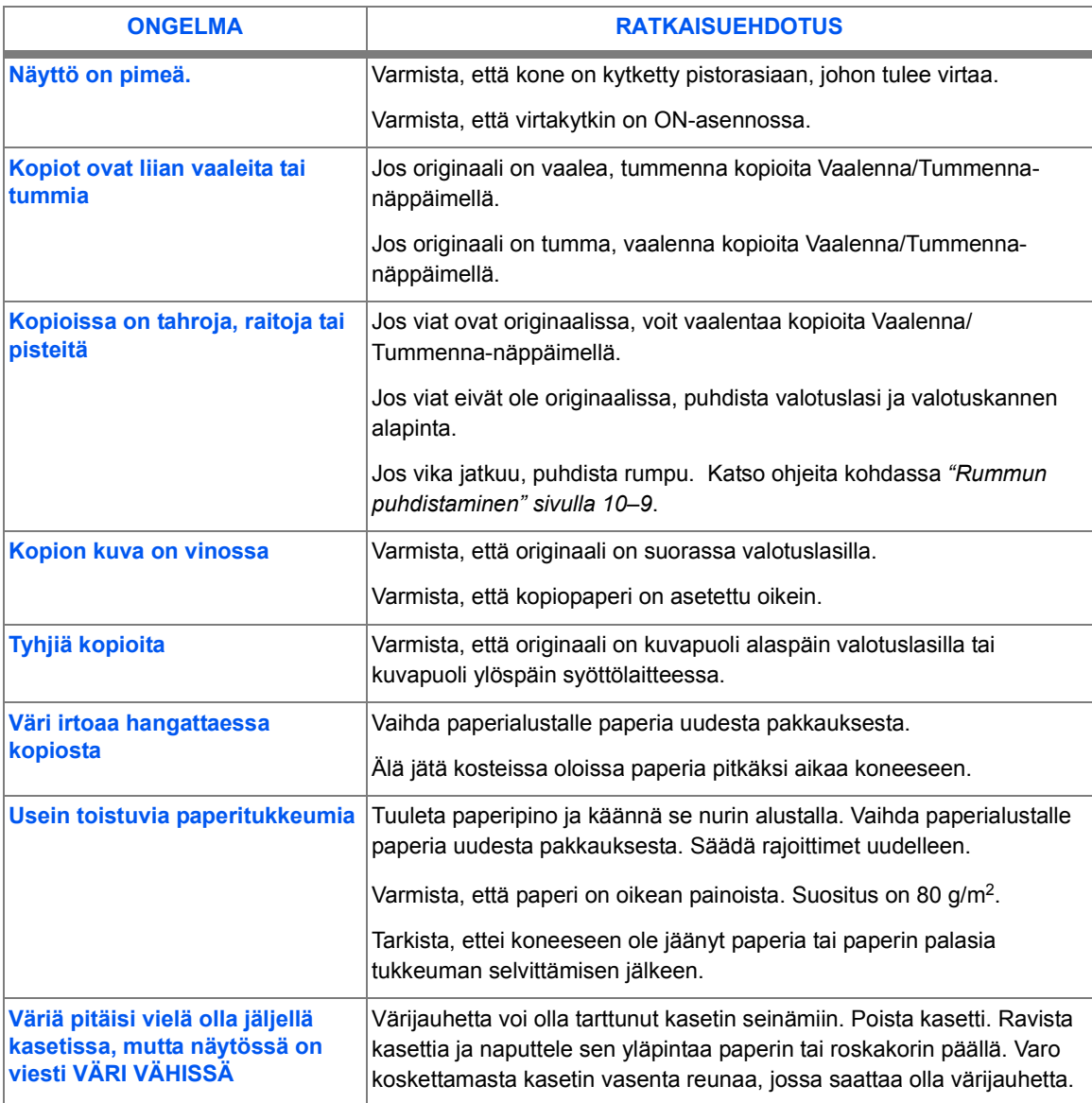

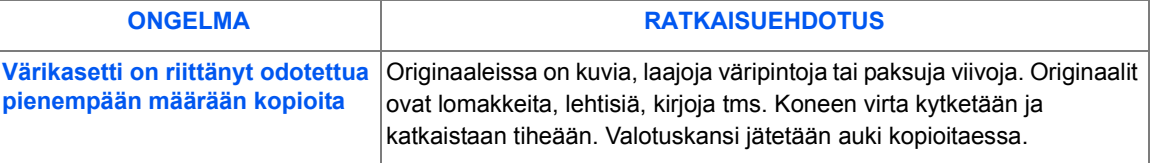

### <span id="page-157-0"></span>*Tulostusongelmia*

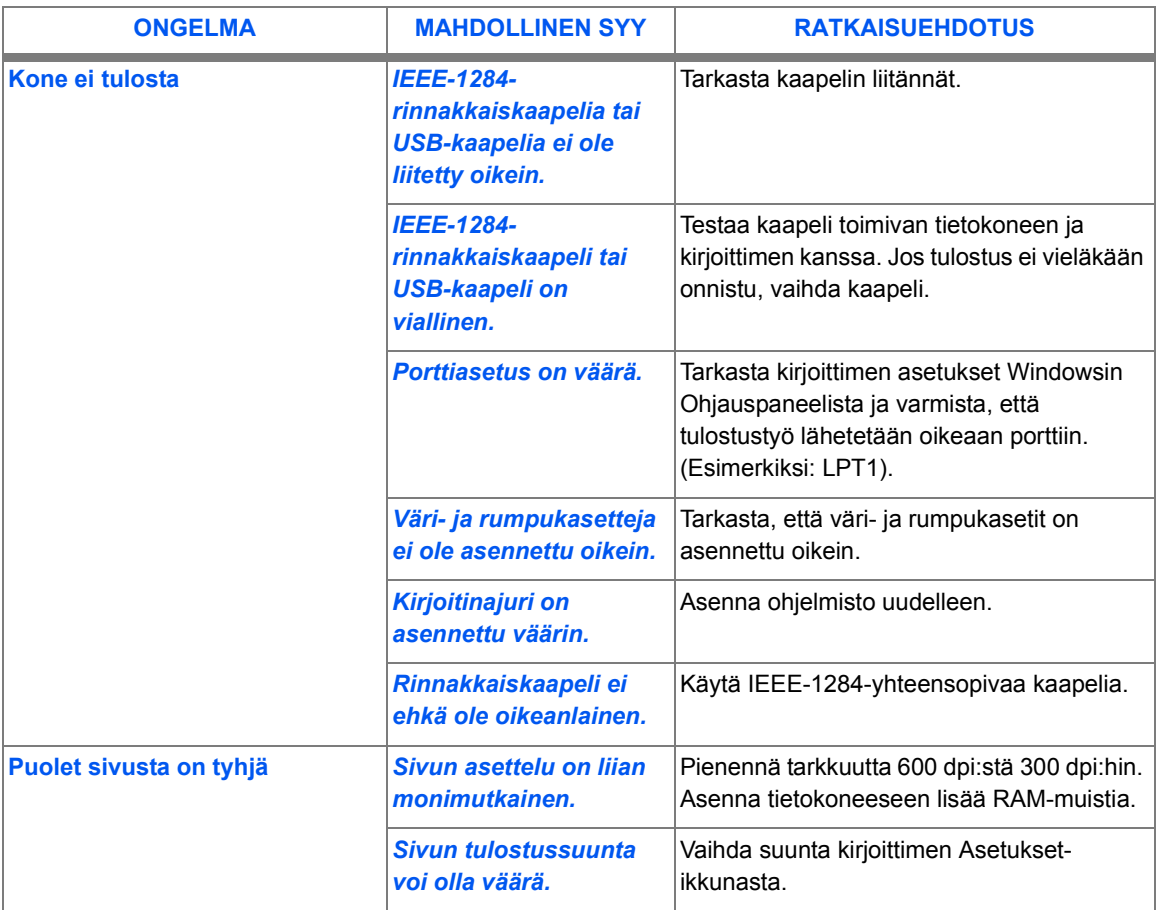

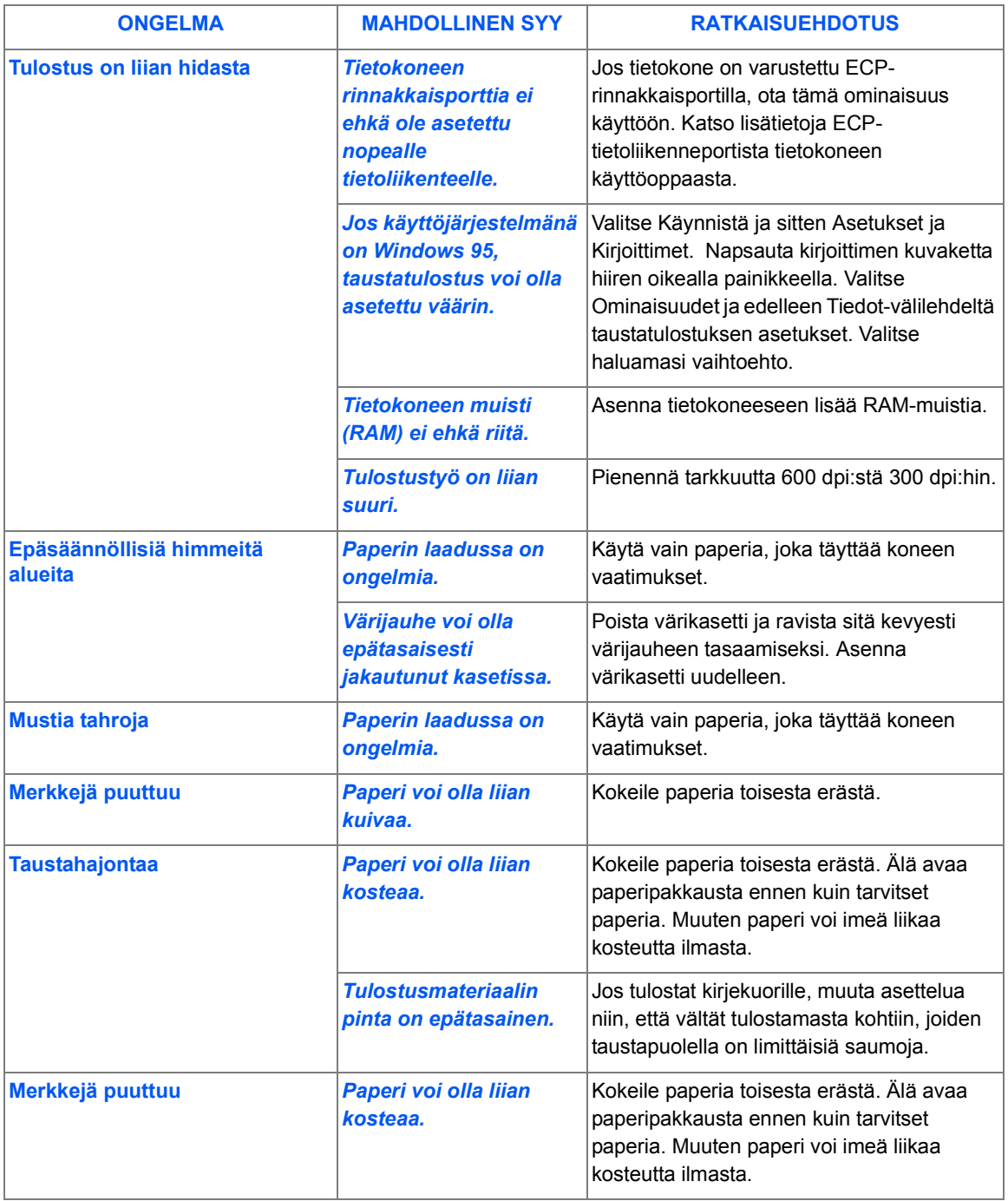

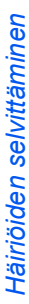

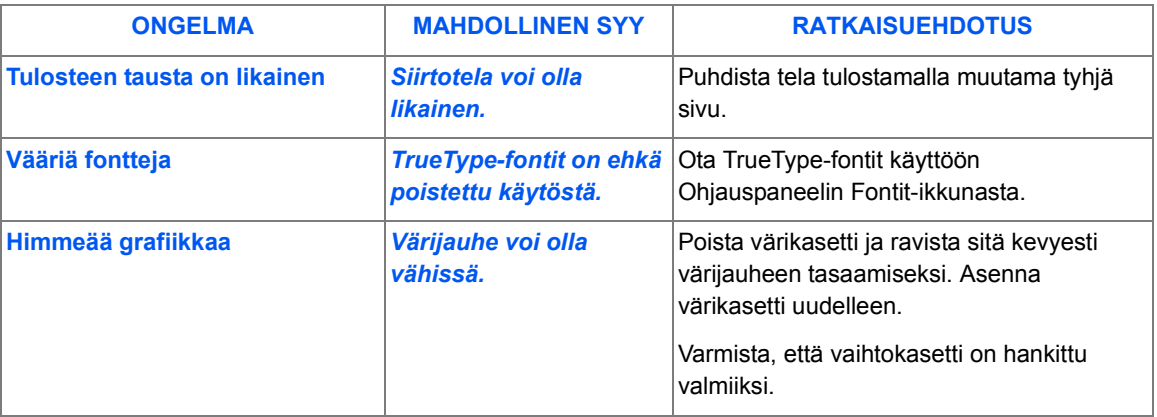

### <span id="page-160-0"></span>*Faksiongelmia*

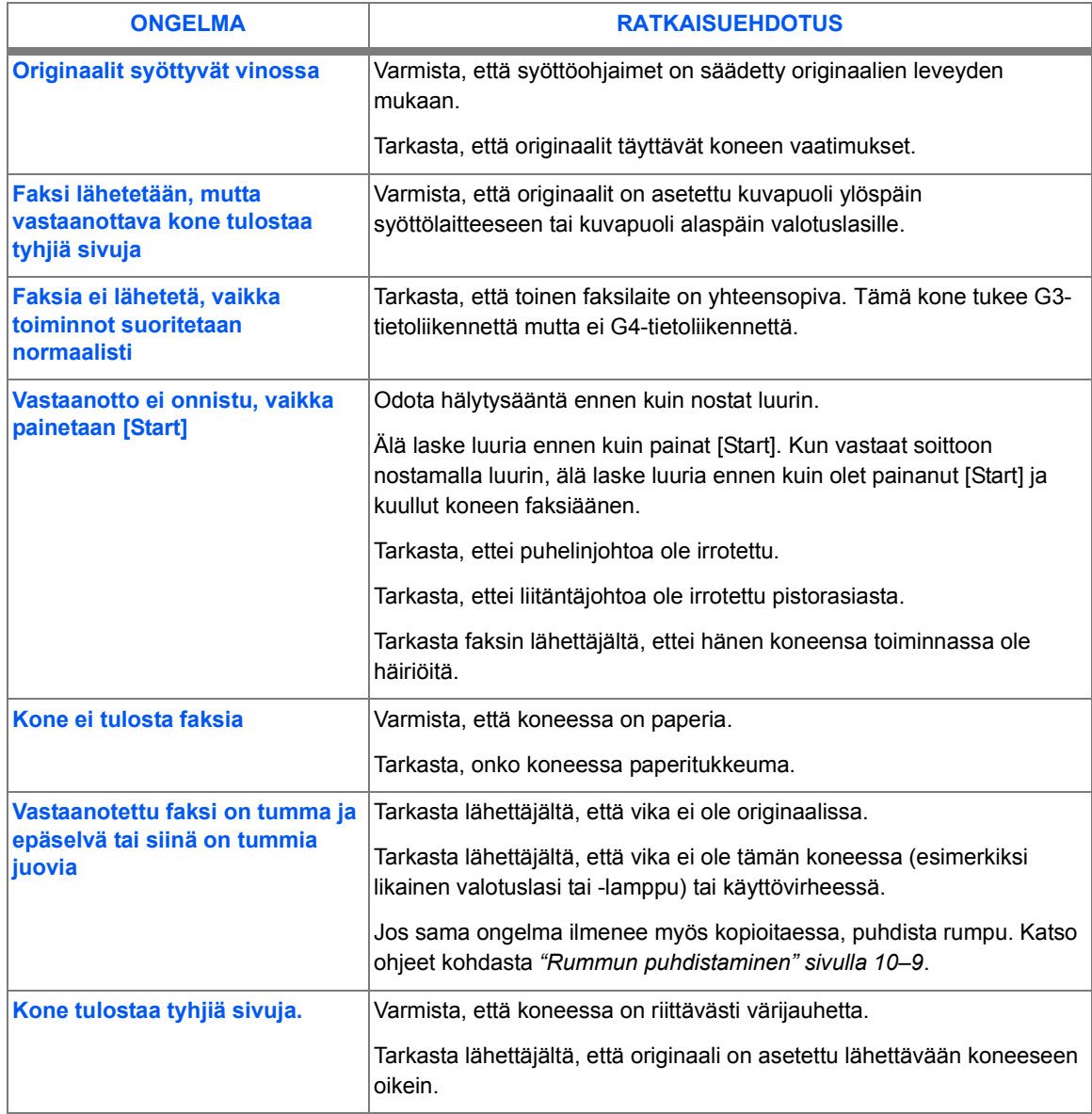

### <span id="page-161-0"></span>**Koneen nollaaminen**

Jos koneen kanssa on ongelmia tai se lukkiutuu, kone voidaan nollata. Nollaa ja käynnistä kone uudelleen seuraavasti:

● Nämä *toimenpiteet on suoritettava 1,5*  sekunnin sisällä.

- Paina [Nollaa/Nollaa kaikki].
- $\triangleright$  Paina  $\blacktriangle$ .
- Paina uudelleen [Nollaa/Nollaa kaikki].
- $\triangleright$  Paina  $\blacktriangleright$  .

# 12 Teknisiä tietoja

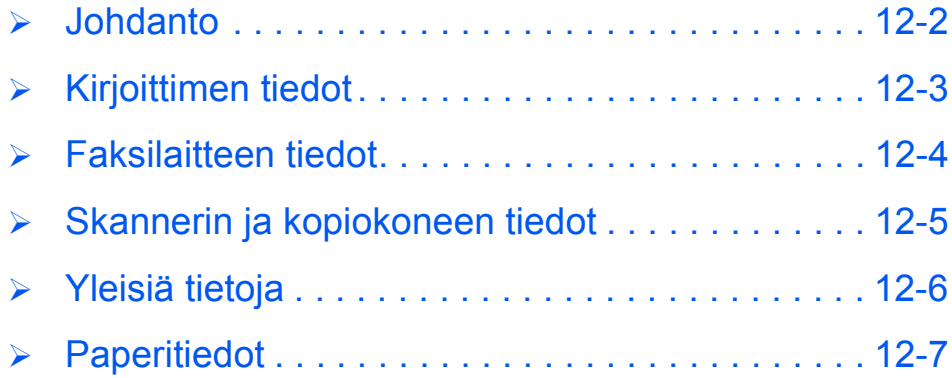

### <span id="page-163-0"></span>**Johdanto**

WorkCentre M15 noudattaa tiukkoja teknisiä vaatimuksia ja hyväksyntöjä. Niiden tarkoitus on taata käyttäjien turvallisuus ja koneen häiriötön toiminta. Tämän luvun tietojen avulla saat nopeasti käsityksen koneen suorituskyvystä.

 *Lis‰tietoja on saatavissa Xeroxilta.*

### <span id="page-164-1"></span><span id="page-164-0"></span>**Kirjoittimen tiedot**

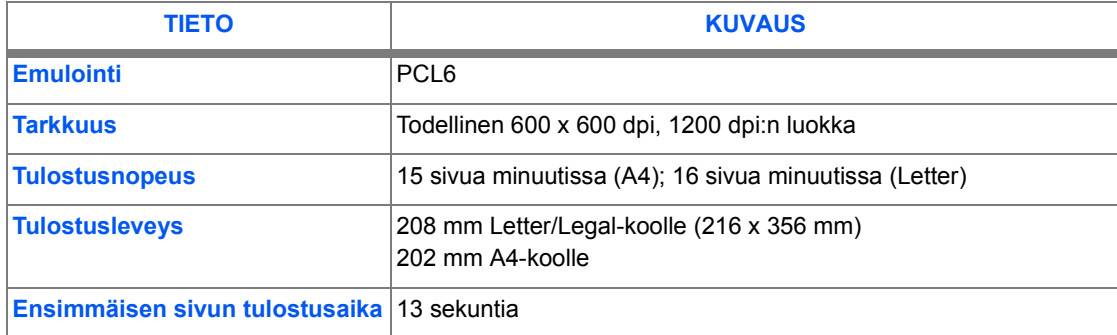

<span id="page-165-1"></span><span id="page-165-0"></span>**Faksilaitteen tiedot**

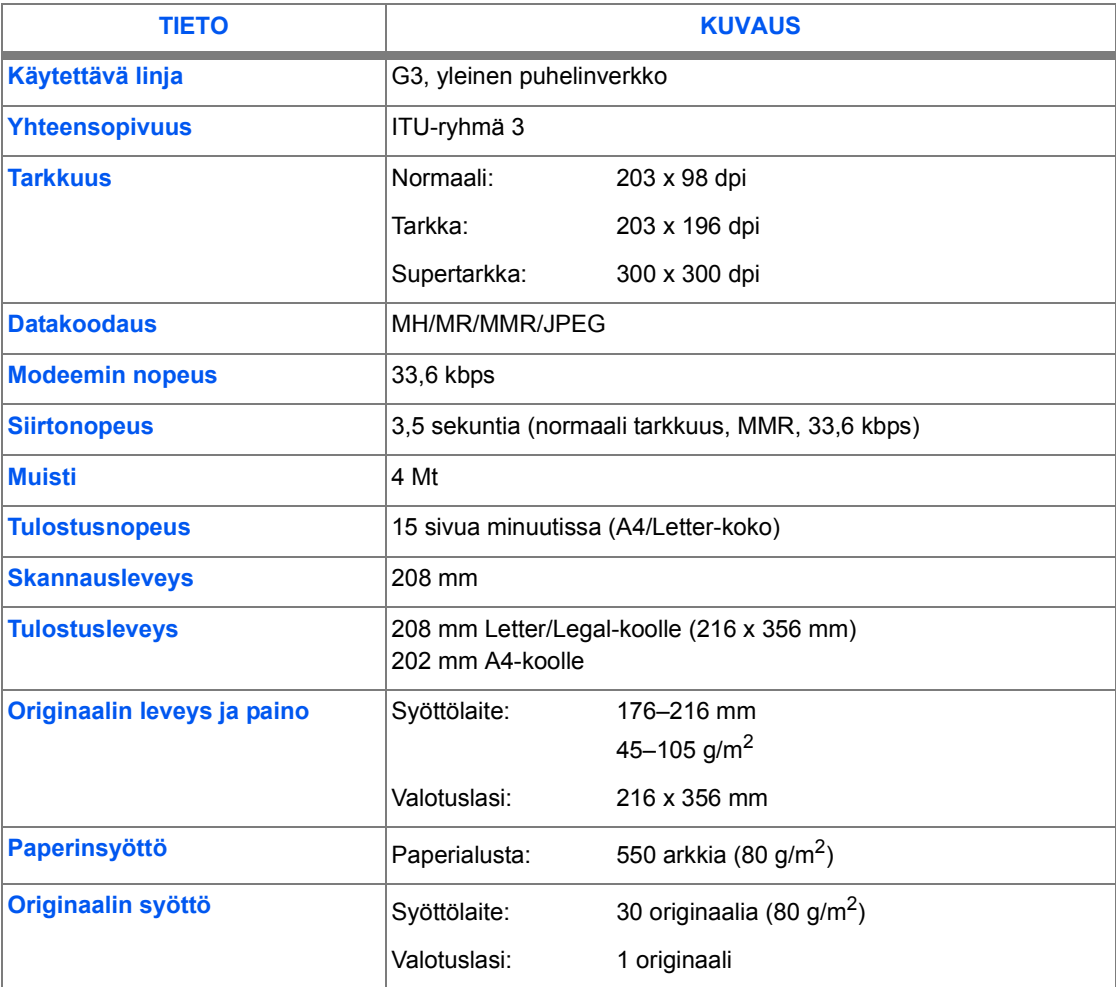

### <span id="page-166-1"></span><span id="page-166-0"></span>**Skannerin ja kopiokoneen tiedot**

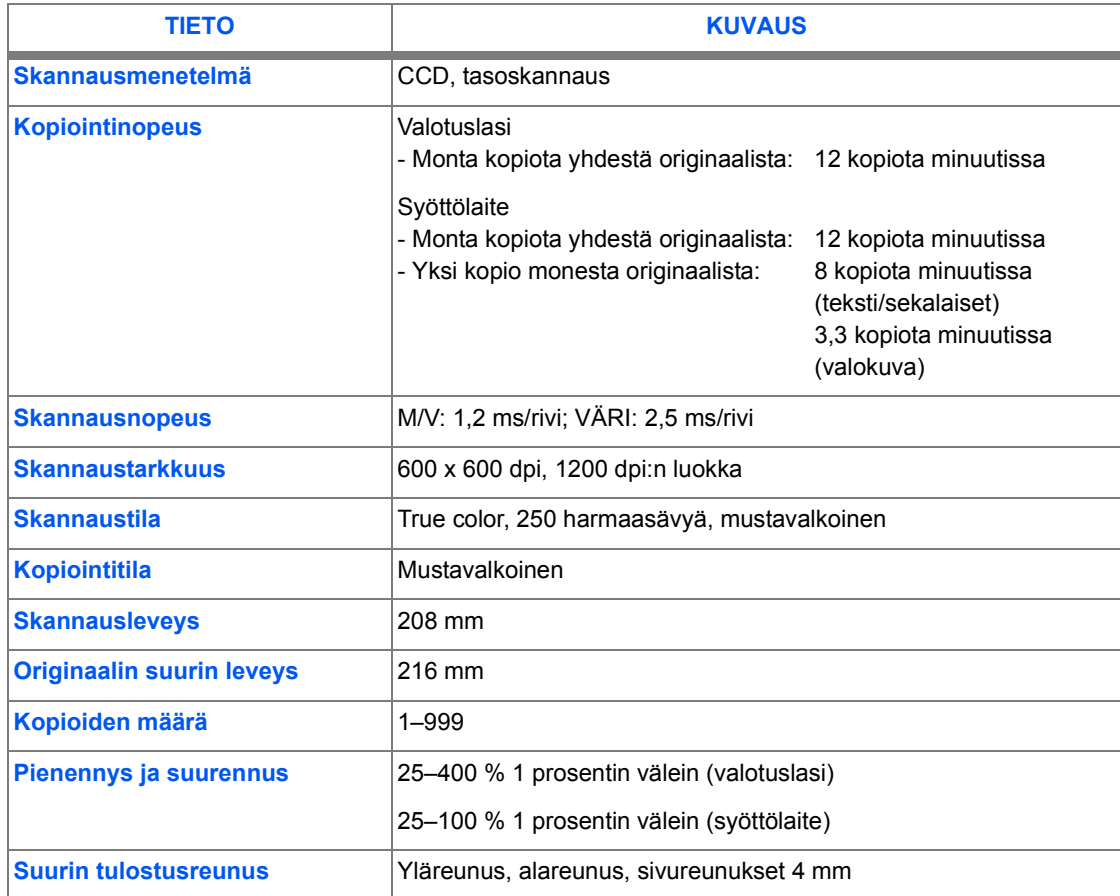

## <span id="page-167-1"></span><span id="page-167-0"></span>**Yleisi‰ tietoja**

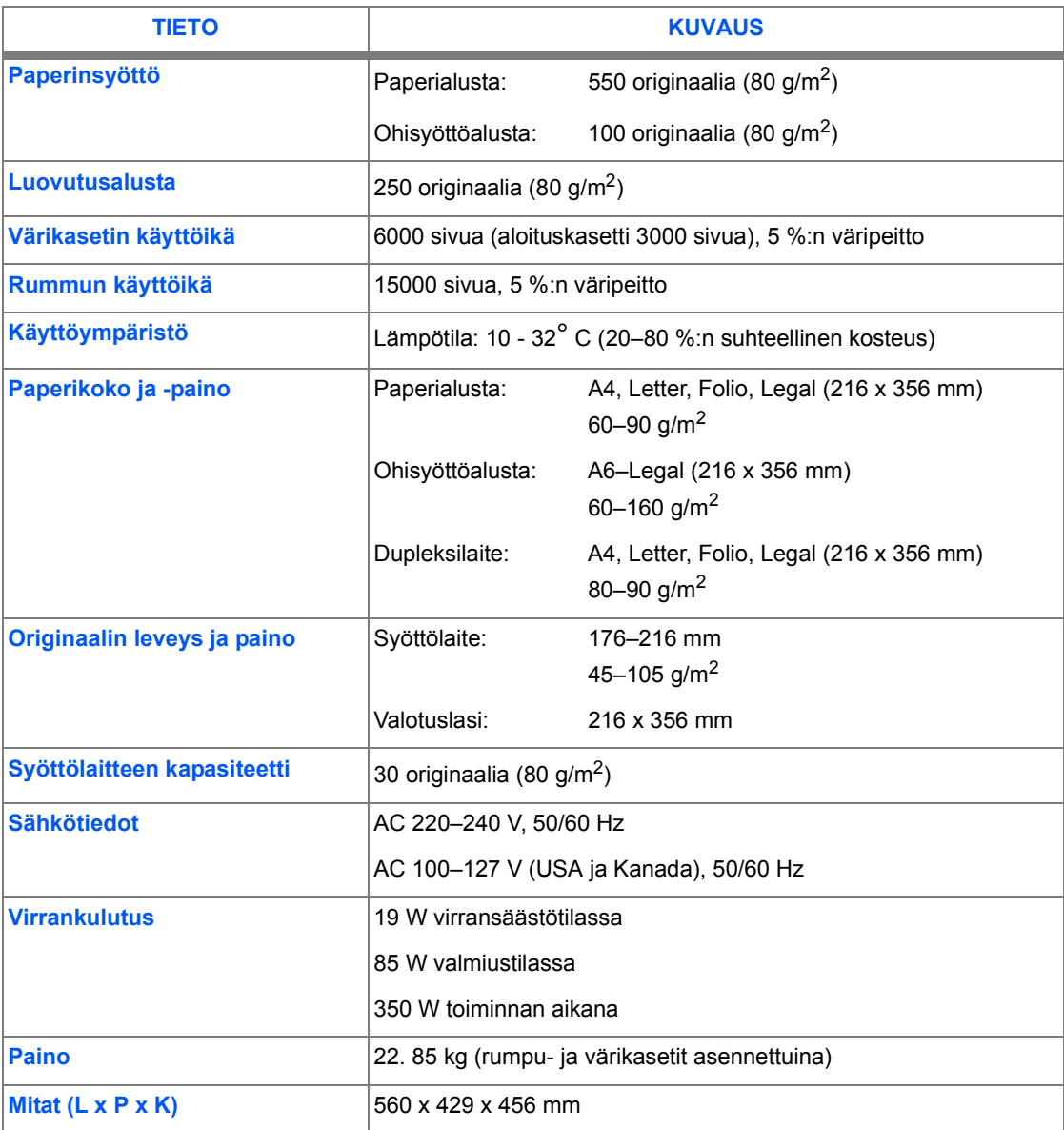

### <span id="page-168-1"></span><span id="page-168-0"></span>**Paperitiedot**

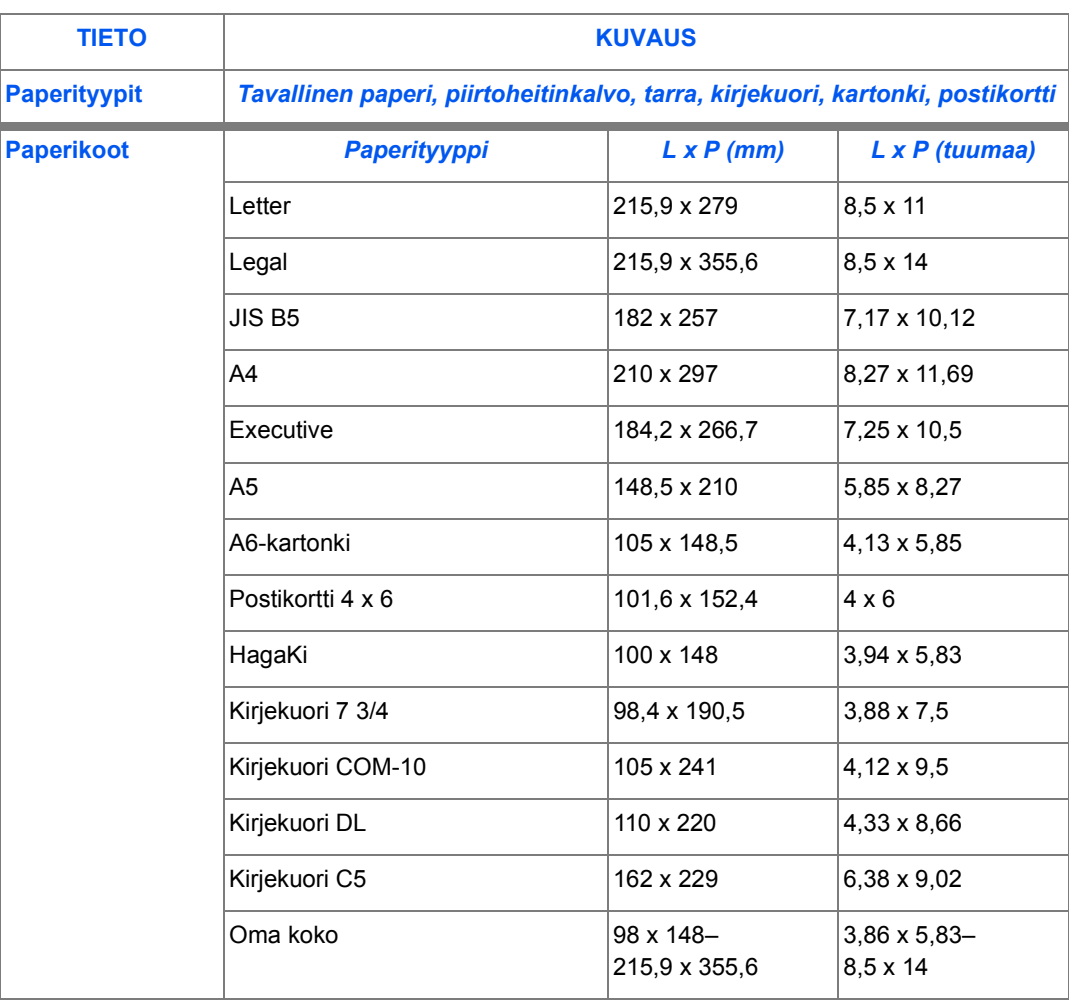

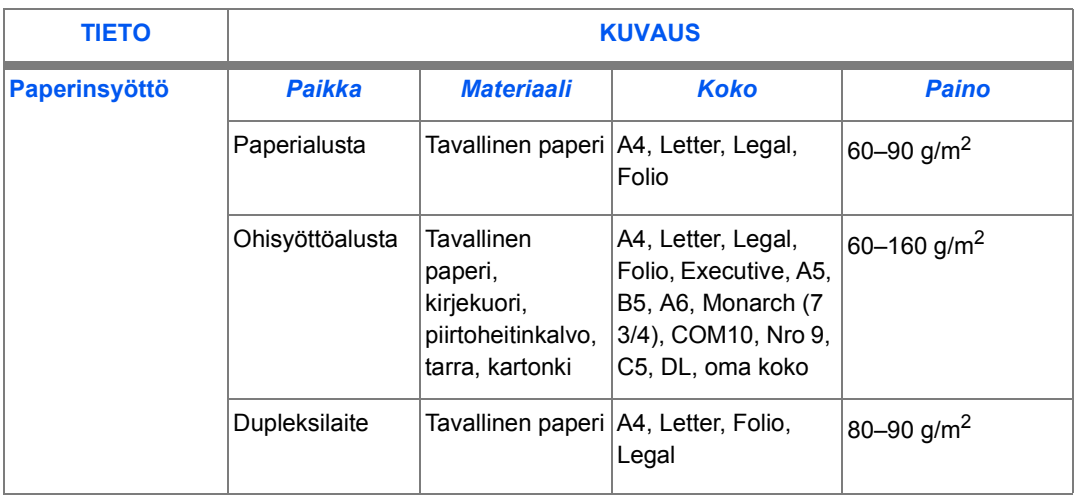

*B5 on JIS ja ISO*

*Piirtoheitinkalvon paksuus: 150 µm (see core media list) Tarra-arkin paksuus: 140 µm (see core media list)* 

# **Hakemisto**

### **A**

Aika ja p‰iv‰m‰‰r‰, asettaminen **[2-15](#page-32-0)**, **[9-11](#page-114-0)** Ajastettu ja tavallinen haku-vastaanotto **[6-10](#page-75-0)** Ajastettu l‰hetys **[6-8](#page-73-0)** Ajastetun tyˆn peruuttaminen **[6-13](#page-78-0)** Ajastetun tyˆn t‰ydent‰minen **[6-13](#page-78-0)** Ajastetut tyˆt **[9-17](#page-120-0)** Aloitusohjeet Kopioiminen **[4-2](#page-47-0)** Anna faksinumero **[6-4](#page-69-0)** Asetukset Yleist‰ **[9-2](#page-105-0)** Asetukset-v‰lilehti **[9-21](#page-124-0)**

### **C**

ControlCentre 5.0 **[9-19](#page-122-0)** Asennus **[9-19](#page-122-1)** Asetukset-v‰lilehti **[9-21](#page-124-0)** ControlCentre 5.0:n käynnistäminen [9-19](#page-122-2) ControlCentre 5.0:n k‰ytt‰minen **[9-20](#page-123-0)** Laiteohielmiston päivitys -välilehti [9-25](#page-128-0) Lis‰valinnat-v‰lilehti **[9-22](#page-125-0)** Puhelinmuistio-välilehti **[9-23](#page-126-0)** Tietoja-v‰lilehti **[9-24](#page-127-0)** ControlCentre 5.0:n asennus **[9-19](#page-122-1)** ControlCentre 5.0:n k‰ynnist‰minen **[9-19](#page-122-2)** ControlCentre 5.0:n k‰ytt‰minen **[9-20](#page-123-0)**

### **E**

Energy Star **[1-12](#page-17-0)** Erikoistoiminnot **[6-8](#page-73-1)** Esitystapa **[1-3](#page-8-0)** Etusijalähetys [6-9](#page-74-0)

### **F**

Faksi Käynnistäminen [6-5](#page-70-0) Numeronvalintatavat **[6-14](#page-79-0)** Faksilaitteen tiedot **[12-4](#page-165-1)** Faksin l‰hett‰minen **[6-2](#page-67-0)** Faksin peruuttaminen **[6-11](#page-76-0)** Faksin vahvistus **[6-11](#page-76-1)** Faksinumero **[6-4](#page-69-0)** Faksiongelmia **[11-19](#page-160-0)** Faksiraportit **[6-25](#page-90-0)** Ajastetut tyˆt **[9-17](#page-120-0)** L‰hetykset **[9-17](#page-120-1)** L‰hetysvahvistus **[9-17](#page-120-2)** Puhelinluettelo **[9-17](#page-120-3)** Raportin tulostaminen **[9-18](#page-121-0)** Ryhm‰l‰hetyslista **[9-17](#page-120-4)** Vastaanotot **[9-17](#page-120-5)** Faksitoiminnot **[6-6](#page-71-0)** Ajastettu haku-vastaanotto **[6-10](#page-75-0)** Ajastettu l‰hetys **[6-8](#page-73-0)** Etusijal‰hetys **[6-9](#page-74-0)** Haku-lähetys [6-9](#page-74-1) Haku-vastaanotto **[6-10](#page-75-0)**

### **H**

Häiriöiden selvittäminen Faksiongelmia **[11-19](#page-160-0)** Koneen nollaaminen **[11-20](#page-161-0)** Kopiointiongelmia **[11-15](#page-156-0)** N‰ytˆn virheviestit **[11-13](#page-154-0)** Ongelmien ratkaisuja **[11-15](#page-156-0)** Tulostusongelmia **[11-16](#page-157-0)** Virhetilanteen selvitt‰minen **[11-3](#page-144-1)** Yleist‰ h‰iriˆist‰ **[11-2](#page-143-0)**

Häiriöt Virhetilanteen selvitt‰minen **[11-3](#page-144-1)** Yleist‰ **[11-2](#page-143-0)** Haku-lähetys **[6-9](#page-74-1)** Haku-vastaanotto ja ajastettu haku-vastaanotto **[6-](#page-75-0) [10](#page-75-0)** Huollon tilaaminen **[1-5](#page-10-0)**, **[11-12](#page-153-0)** Huoltovalvonta **[1-5](#page-10-0)** Hyväksynnät [1-8](#page-13-0)

### **J**

Järjestelmäasetukset ControlCentre 5.0 **[9-19](#page-122-0)** ControlCentre 5.0:n asennus **[9-19](#page-122-1)** Yleist‰ asetuksista **[9-2](#page-105-0)** JƒRJESTELMƒN ID **[9-15](#page-118-0)** J‰rjestelm‰n ID, asettaminen **[2-13](#page-30-0)**, **[9-9](#page-112-0)** J‰rjestelm‰n ID:n asettaminen **[2-13](#page-30-0)**, **[9-9](#page-112-0)** JƒRJESTELMƒTIEDOT **[9-15](#page-118-1)** Järiestelmätiedot [9-3](#page-106-0) Muuttaminen **[9-6](#page-109-0)** Järiestelmätietoja **[9-17](#page-120-6)** J‰rjestelm‰tietojen muuttaminen **[9-6](#page-109-0)** Johdanto **[1-2](#page-7-0)**

### **K**

Kahden tyˆn tila **[6-12](#page-77-0)** K‰sinvalinta **[6-18](#page-83-0)** K‰ynnistys **[4-5](#page-50-0)**, **[6-5](#page-70-0)** Käyttöliittymä [3-7](#page-40-0) Kirjoitinajurin valintapainikkeet **[7-7](#page-98-0)** Kirjoittimen asetukset Asetusten muuttaminen Windows 2000/ XP:ssa **[7-5](#page-96-0)** Asetusten muuttaminen Windows 95/98/ Me:ss‰ **[7-5](#page-96-1)** Asetusten muuttaminen Windows NT 4.0:ssa **[7-5](#page-96-2)** Kirjoittimen tiedot **[12-3](#page-164-1)** Koneen asetukset ControlCentre 5.0 **[9-19](#page-122-0)** ControlCentre 5.0:n asennus **[9-19](#page-122-1)** Järiestelmätiedot [9-3](#page-106-0) Koneen nollaaminen **[11-20](#page-161-0)**

Koneen osat **[3-4](#page-37-0)** Koneen uudelleenkäynnistäminen [11-20](#page-161-0) Kopioiminen **[4-2](#page-47-0)** Kopiointi **[4-6](#page-51-0)** Käynnistäminen [4-5](#page-50-0) Kopiointiongelmia **[11-15](#page-156-0)** Kopiointitoiminnot **[4-6](#page-51-0)** Kopiomäärä [4-4](#page-49-0)

#### **L**

Lähetykset **[9-17](#page-120-1)** Lähetysraportti (lähetysvahvistus) [9-17](#page-120-2) L‰hetysvahvistus **[9-17](#page-120-2)** Laiteohjelmiston päivitys -välilehti [9-25](#page-128-0) Laserturvallisuus **[1-10](#page-15-0)** Laskurit **[9-24](#page-127-0)** Lis‰valinnat-v‰lilehti **[9-22](#page-125-0)** Lyhytvalinta **[6-15](#page-80-0)**

#### **M**

M‰‰r‰ **[4-4](#page-49-0)** Merkkitaulukko **[3-12](#page-45-0)** Mittarilukemat **[9-24](#page-127-0)** Muistin nollaaminen **[9-15](#page-118-2)** Muistin nollaus **[9-15](#page-118-2)** JƒRJESTELMƒN ID **[9-15](#page-118-0)** JƒRJESTELMƒTIEDOT **[9-15](#page-118-1)** PUH.LUETT/MUISTI **[9-15](#page-118-3)** TAPAHTUMALISTA **[9-15](#page-118-4)** Muita tietol‰hteit‰ **[1-4](#page-9-0)**

### **N**

Näppäimistön merkkitaulukko [3-12](#page-45-0) Näytön virheviestit [11-13](#page-154-0) Nimi, asettaminen **[2-13](#page-30-0)**, **[9-9](#page-112-0)** Numeroiden ja nimien muokkaaminen **[2-14](#page-31-0)**, **[3-12](#page-45-1)**, **[9-10](#page-113-0)** Numeronvalintatavat **[6-14](#page-79-0)** K‰sinvalinta **[6-18](#page-83-0)** Lyhytvalinta **[6-15](#page-80-0)** Ryhmävalinta [6-16](#page-81-0) Tilap‰isryhm‰valinta **[6-18](#page-83-1)** Toisto **[6-19](#page-84-0)** Valinta numeron[‰pp‰imill‰](#page-143-0) **[6-14](#page-79-1)**

#### **O**

Ohisyˆttˆalusta **[5-5](#page-60-0)** Ohjaustaulu **[3-7](#page-40-0)**, **[10-3](#page-132-0)** Ohjaustaulun osat **[3-7](#page-40-0)** Ohjelmiston asentaminen **[2-16](#page-33-0)** Ominaisuudet-ikkunan välilehdet [7-6](#page-97-0) Ominaisuudet-välilehdet **[7-6](#page-97-0)** Ongelmien ratkaisuja **[11-15](#page-156-0)** Opastus **[9-17](#page-120-7)** Originaalien asettaminen **[4-3](#page-48-0)**, **[6-2](#page-67-1)**, **[6-3](#page-68-0)**, **[8-3](#page-102-0)**, **[8-4](#page-103-0)** Originaalien syˆttˆlaite **[6-2](#page-67-1)**, **[8-3](#page-102-0)** Originaalien syˆttˆlaitteen k‰ytt‰minen **[6-2](#page-67-1)**, **[8-3](#page-102-0)** Osat **[3-4](#page-37-0)**

#### **P**

P‰iv‰m‰‰r‰ ja aika, asettaminen **[2-15](#page-32-0)**, **[9-11](#page-114-0)** P‰iv‰m‰‰r‰n ja ajan asettaminen **[2-15](#page-32-0)**, **[9-11](#page-114-0)** Paperi, asettaminen **[2-8](#page-25-0)** Paperialusta **[5-2](#page-57-0)** Paperim‰‰ritykset **[5-8](#page-63-0)** Paperin asettaminen **[2-8](#page-25-0)**, **[5-2](#page-57-1)** Ohisyˆttˆalusta **[5-5](#page-60-0)** Paperialusta **[5-2](#page-57-0)** Paperin s‰ilytys ja k‰sittely **[5-8](#page-63-0)** Paperityypit **[5-8](#page-63-0)** Tuulettaminen **[5-2](#page-57-2)** Paperin lisääminen [2-8](#page-25-0) Paperin s‰ilytys ja k‰sittely **[5-8](#page-63-0)** Paperin tuulettaminen **[5-2](#page-57-2)** Paperinsyöttö Ohisyˆttˆalusta **[5-5](#page-60-0)** Paperialusta **[5-2](#page-57-0)** Paperin asettaminen **[5-2](#page-57-1)** Paperin s‰ilytys ja k‰sittely **[5-8](#page-63-0)** Paperityypit **[5-8](#page-63-0)** Tuulettaminen **[5-2](#page-57-2)** Paperitiedot **[12-7](#page-168-1)** Paperityypit **[5-8](#page-63-0)** PUH.LUETT/MUISTI **[9-15](#page-118-3) Puhdistus** Muut osat **[10-3](#page-132-1)** Ohjaustaulu ja n‰yttˆ **[10-3](#page-132-0)** Puhelinluettelo **[9-17](#page-120-3)** Puhelinmuistio-välilehti **[9-23](#page-126-0)** 

### **R**

Raportin tulostaminen **[9-17](#page-120-8)**, **[9-18](#page-121-0)** Raportit **[9-17](#page-120-8)** Ajastetut tyˆt **[9-17](#page-120-0)** Järjestelmätietoja [9-17](#page-120-6) Lähetykset [9-17](#page-120-1) L‰hetysvahvistus **[9-17](#page-120-2)** Opastus **[9-17](#page-120-7)** Puhelinluettelo **[9-17](#page-120-3)** Raportin tulostaminen **[9-18](#page-121-0)** Ryhm‰l‰hetyslista **[9-17](#page-120-4)** Vastaanotot **[9-17](#page-120-5)** Virtakatkoilmoitus **[9-17](#page-120-9)** Raportit - faksi **[6-25](#page-90-0)** Ratkaisuja, faksiongelmat **[11-19](#page-160-0)** Ratkaisuja, kopiointiongelmat **[11-15](#page-156-0)** Ratkaisuja, tulostusongelmat **[11-16](#page-157-0)** Rumpu- ja värikasettien asentaminen [2-6](#page-23-0) Rumpukasetin vaihtaminen **[10-9](#page-138-2)** Rumpukasetti **[10-9](#page-138-0)** Rumpukasetin vaihtaminen **[10-9](#page-138-2)** Rumpukasetti, asentaminen **[2-6](#page-23-0)** Ryhm‰l‰hetyslista **[9-17](#page-120-4)** Ryhmävalinta [6-16](#page-81-0)

### **S**

Sarjanumero **[1-5](#page-10-0)** Skannaus **[8-3](#page-102-1)** Skannerin ja kopiokoneen tiedot **[12-5](#page-166-1)**

#### **T**

TAPAHTUMALISTA **[9-15](#page-118-4)** Tarviketilaukset **[10-4](#page-133-0)** T‰st‰ oppaasta **[1-3](#page-8-0)** Tauko, lisääminen [3-12](#page-45-2) Tauon lisääminen [3-12](#page-45-2) Tauon merkitseminen **[3-12](#page-45-2)** Teknisiä tietoja Faksi **[12-4](#page-165-1)** Kirjoitin **[12-3](#page-164-1)** Paperi **[12-7](#page-168-1)** Skanneri ja kopiokone **[12-5](#page-166-1)** Yleist‰ **[12-6](#page-167-1)** Tervetuloa **[1-2](#page-7-0)**

**Hakemisto** *Hakemisto*

Tietoja-v‰lilehti **[9-24](#page-127-0)** Tietol‰hteit‰ **[1-4](#page-9-0)** Tilap‰isryhm‰valinta **[6-18](#page-83-1)** Toiminnot Faksi **[6-6](#page-71-0)** Toiminnot - erikoistoiminnot **[6-8](#page-73-1)** Toisto **[6-19](#page-84-0)** Tulostettujen sivujen m‰‰r‰ **[9-24](#page-127-0)** Tulostetut sivut **[9-24](#page-127-0)** Tulostus **[7-2](#page-93-0)**, **[7-4](#page-95-0)** Ominaisuudet-ikkunan välilehdet [7-6](#page-97-0) Tulostusasetukset **[7-4](#page-95-0)** Tulostusongelmia **[11-16](#page-157-0)** Turvallisuus **[1-6](#page-11-0)** Tyˆn k‰ynnist‰minen **[4-5](#page-50-0)**, **[6-5](#page-70-0)**

### **V**

Vaatimukset **[1-6](#page-11-0)**, **[1-9](#page-14-0)** Vaatimustenmukaisuus **[1-9](#page-14-0)** Vaihto-osat **[10-5](#page-134-1)** Rumpukasetti **[10-9](#page-138-0)** V‰rikasetti **[10-5](#page-134-0)** Valinta numeronäppäimillä [6-14](#page-79-1) Valitse kopiomäärä [4-4](#page-49-0) Valotuslasi **[4-3](#page-48-0)**, **[6-3](#page-68-0)**, **[8-4](#page-103-0)** Valotuslasin k‰ytt‰minen **[4-3](#page-48-0)**, **[6-3](#page-68-0)**, **[8-4](#page-103-0)** Värijauhe vähissä [10-8](#page-137-0) Värijauhe vähissä -faksin lähettäminen automaattisesti **[10-8](#page-137-0)** Värikasetin käyttöikä [10-5](#page-134-2)

V‰rikasetin vaihtaminen **[10-5](#page-134-3)**, **[10-8](#page-137-0)** V‰rikasetti **[10-5](#page-134-0)** Värijauhe vähissä -faksin lähettäminen automaattisesti **[10-8](#page-137-0)** Värikasetin käyttöikä [10-5](#page-134-2) V‰rikasetin vaihtaminen **[10-5](#page-134-3)**, **[10-8](#page-137-0)** Värinsäästö **[10-5](#page-134-4)** V‰rikasetti, asentaminen **[2-6](#page-23-0)** Värinsäästö [10-5](#page-134-4) Vastaanotot **[9-17](#page-120-5)** Vastaanottotilat **[6-20](#page-85-0)** Virhetilanteen selvitt‰minen **[11-3](#page-144-1)** Virheviestit **[11-13](#page-154-0)** Virtakatkoilmoitus **[9-17](#page-120-9)**

### **W**

Windows 2000/XP **[7-5](#page-96-0)** Windows 95/98/Me **[7-5](#page-96-1)** Windows NT 4.0 **[7-5](#page-96-2)**

### **X**

Xeroxin huoltovalvonta **[1-5](#page-10-0)**

#### **Y**

Yleisi‰ tietoja **[12-6](#page-167-1)** Yleistä häiriöistä [11-2](#page-143-0) Yleist‰ koneen toiminnoista **[3-2](#page-35-0)** Yleist‰ toiminnoista **[3-2](#page-35-0)**